# TOTO

つながる快適セット 無線LAN接続設定ガイド

# **必ず最初にお読みください (アプリは接続設定が必要です)**

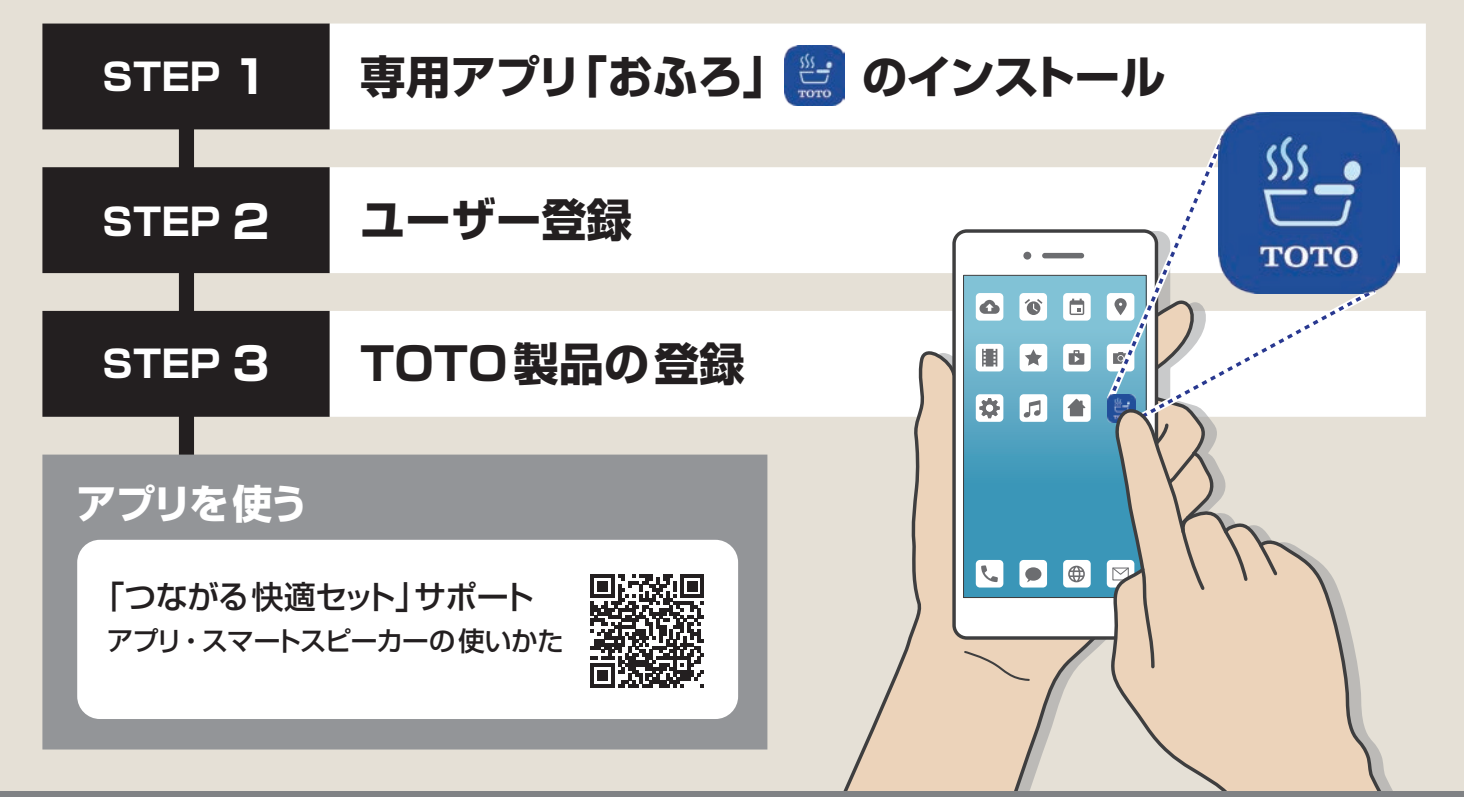

- • このたびは、つながる快適セットをお買い上げいただき、誠にありがとうございます。
- • 専用アプリ「おふろ」のご利用には、ユーザー登録(無料)と利用規約への同意が 必要です。この取扱説明書をよくお読みのうえ、接続設定をお願いします。
- Android<sup>TM</sup> およびiPhoneに対応しています。
- • タブレット端末には対応していません。
- • 当社のWEBサイトから、設定方法の動画がご確認いただけます。 ※通信料がかかります。 ※ご利用環境によって閲覧できない場合があります。
- • アプリ自体は無料ですが、アプリインストール時およびアプリ利用時の通信料は お客様負担となります。
- 画面および什様は、実際に提供するサービスと異なる場合があります。
- • スマートフォン(以下スマホと表示)の画面サイズによって、文字の表示位置が 異なる場合があります。
- スマホの画面サイズによっては、文字入力時に入力欄がキーボードの下にかくれて しまう場合があります。 その場合は、スマホアプリ画面をタップして文字入力をご確認ください。
- • 音声操作は宅内使用限定です。
- スマホの画面タッチによる遠隔操作は、TOTO専用アプリ「おふろ」以外では実施 しないでください。
- 転居される場合は、新しく入居される方または取り次ぎされる方にこの取扱説明書 をお渡しください。

アプリのアップデートによりお手持ちの取扱 説明書の内容に相違がある場合があります。 最新の取扱説明書はWEBサイトから ご確認ください。

「つながる快適セット」サポート ツール

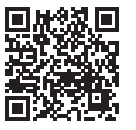

機器の設定や、設定内容の確認ができます。

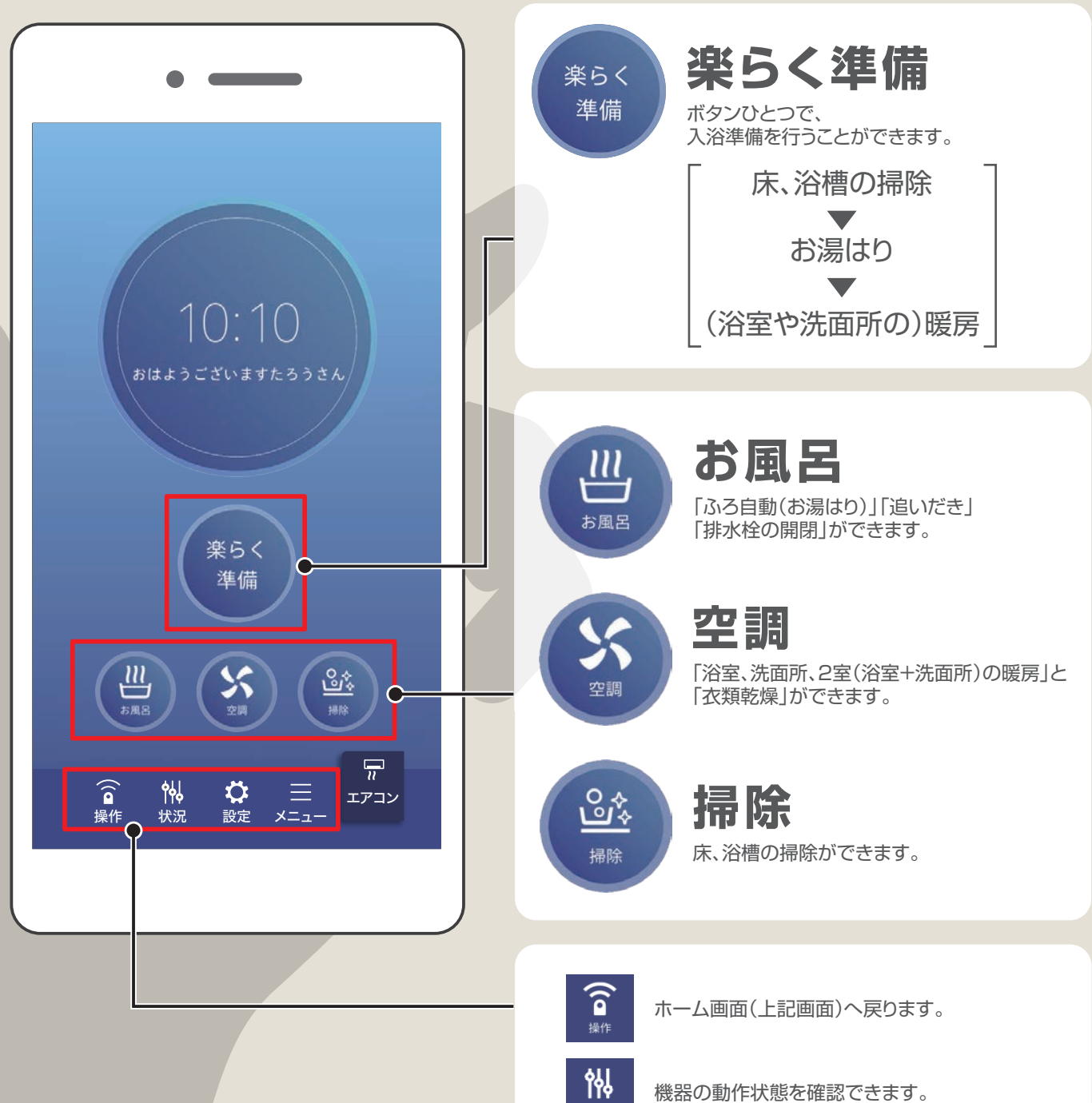

お知らせの確認やユーザー設定ができます。

※ 画面および仕様は、実際に提供するサービスと異なる場合があります。あらかじめご了承ください。 ※ アプリでできること・音声操作でできることのページは、本紙から切り離してお手元に置いてご欄いただくことができます。

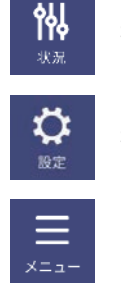

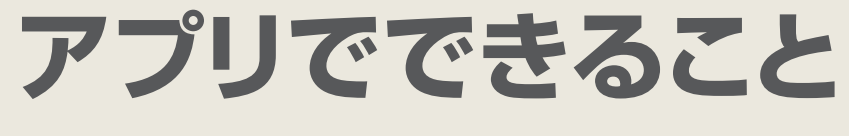

※ ホーム画面のデザインは、購入されたオプション(機器)によって異なります。

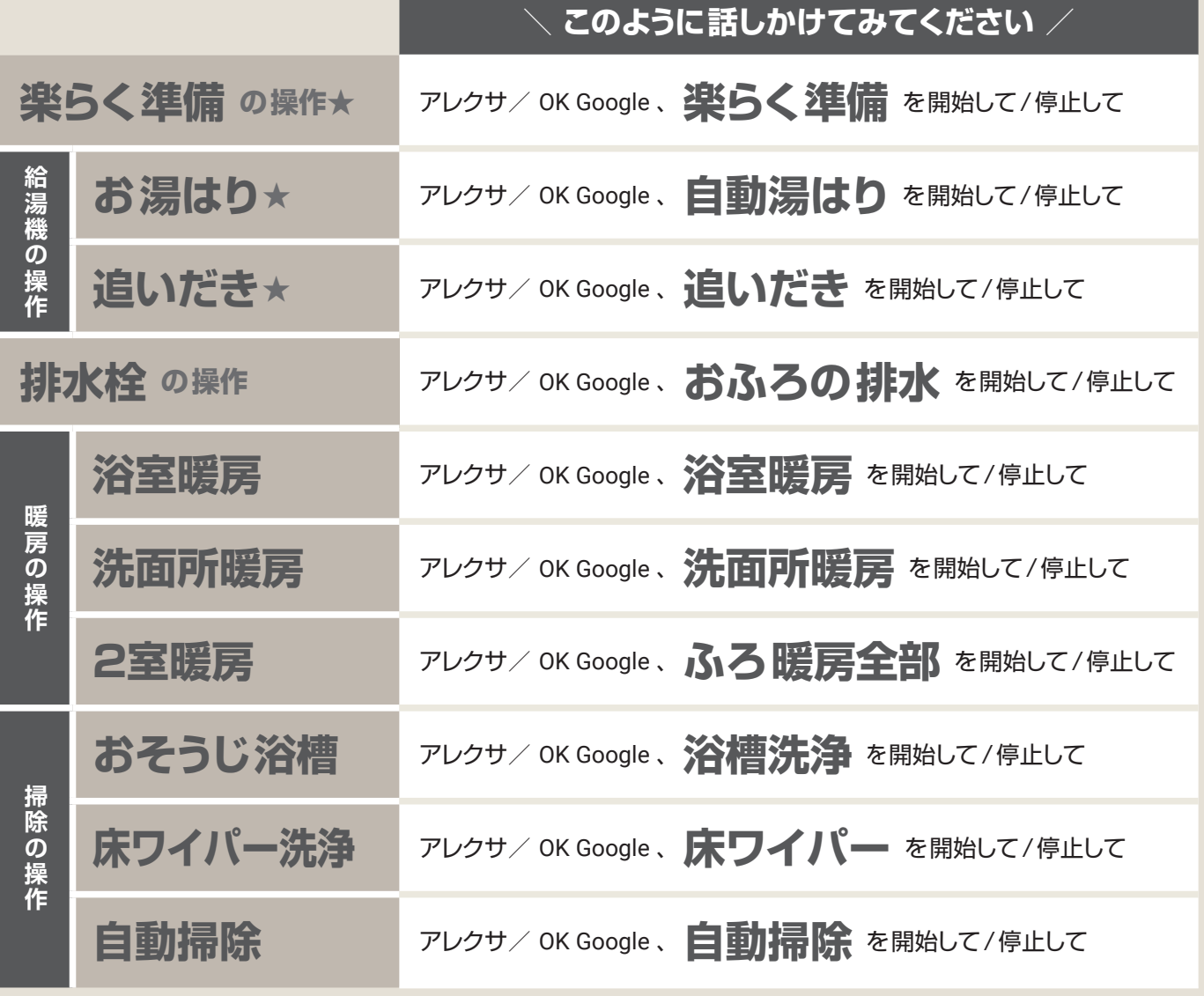

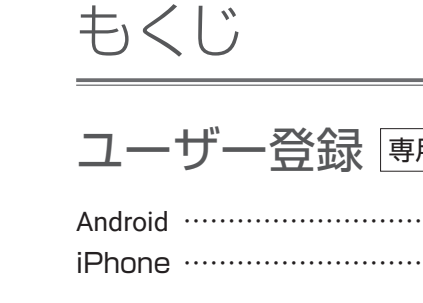

# TOTO製品の登

- 1. 設定手順の選択 (Android/ 2. かんたん設定(Android /iPhone共通
- 3. ニックネームの設定・操作

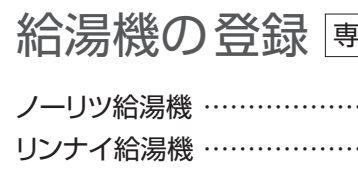

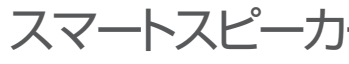

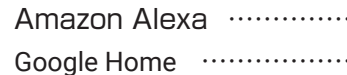

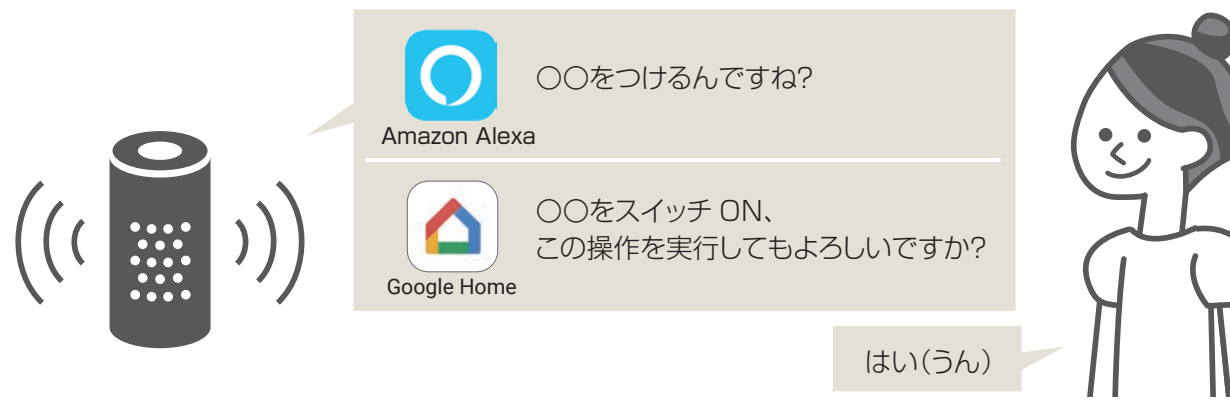

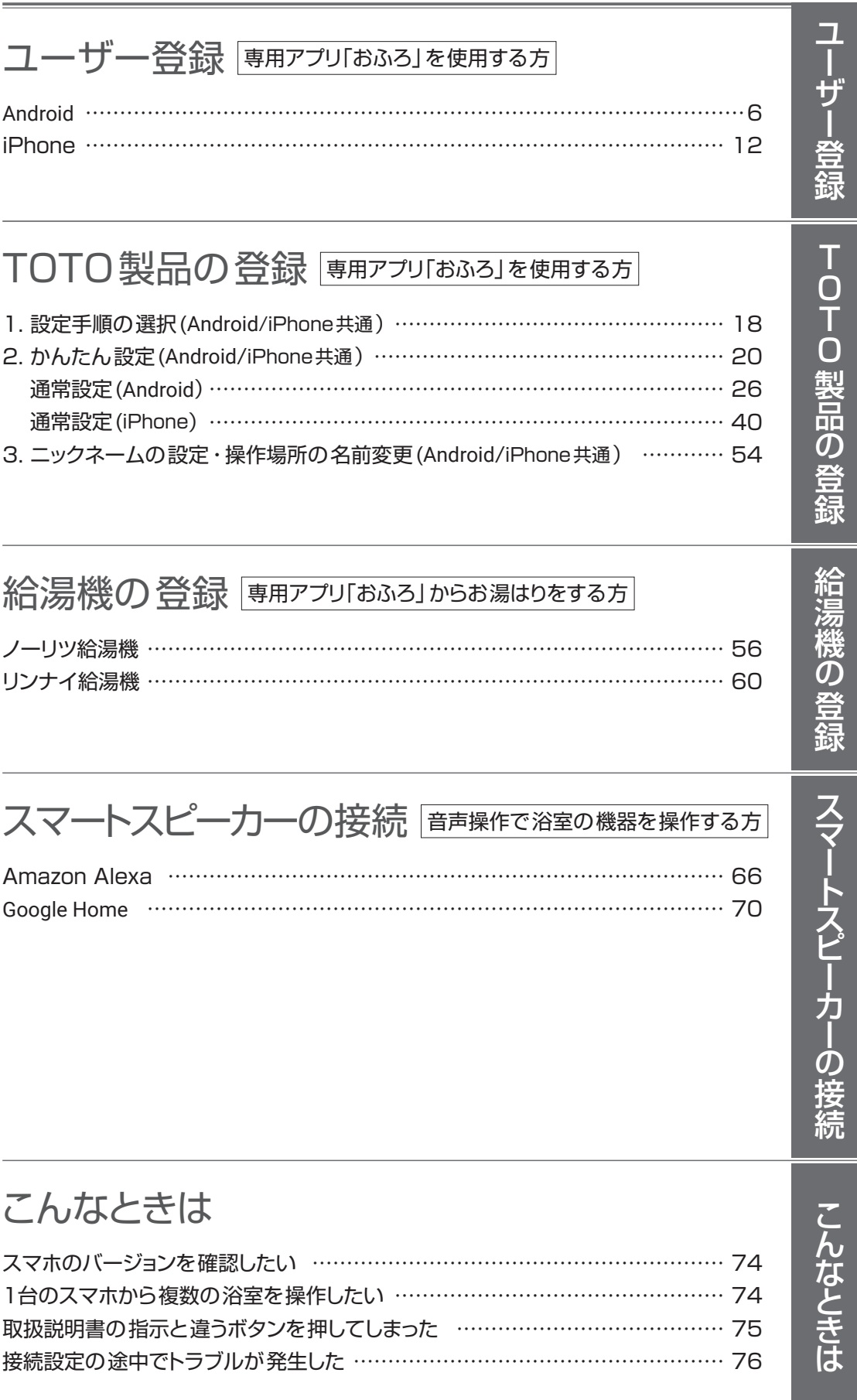

こんなときは

スマホのバージョンを確認した 1台のスマホから複数の浴室 取扱説明書の指示と違うボタ 接続設定の途中でトラブルが

「〇〇を開始して」と話しかけると、機器の操作を実行します

# **音声操作でできること 音声操作のやりかた**

スマートスピーカーで操作できる機能は、下記の通りです

**★** の音声操作は、音声の応答が遅くなる場合があります。(給湯機メーカーのクラウドと通信しているため)

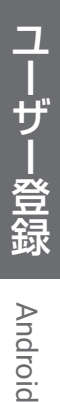

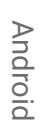

- ※アプリのインストール方法については、お手持ちのスマホの取扱説明書 をご確認ください。
- ※アプリのサービスの内容·画面デザイン·機能などは予告なく変更する ことがあります。

※最新OSへの対応に時間がかかる場合があります。 対応状況につきましては、TOTOのホームページ「つながる快適セット」 サポートのお知らせをご確認ください。

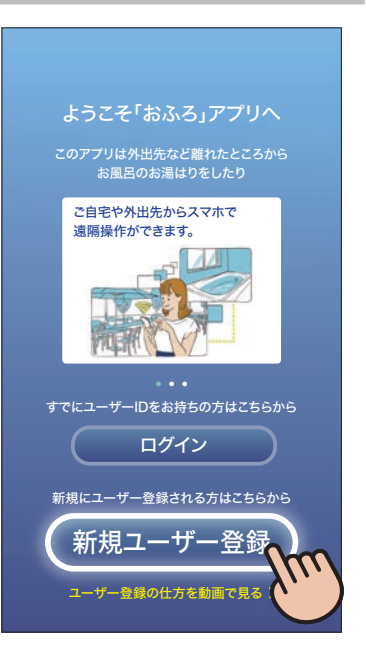

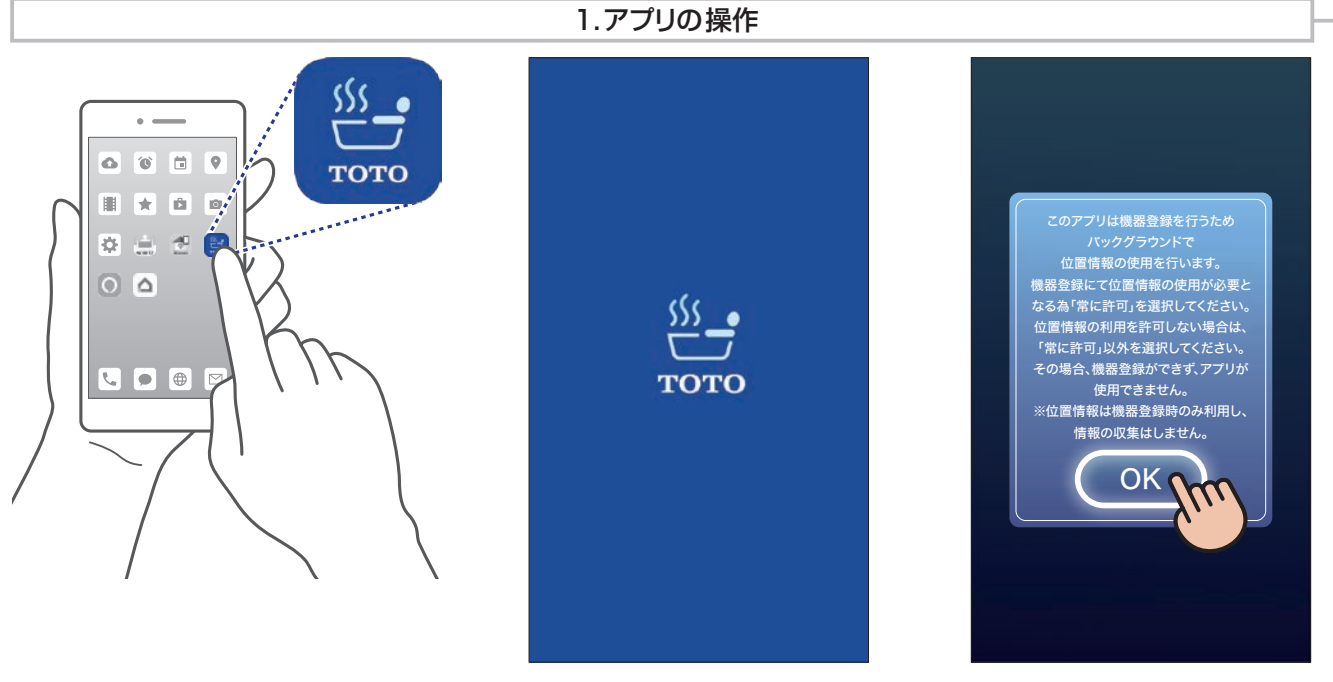

3 新規ユーザー登録

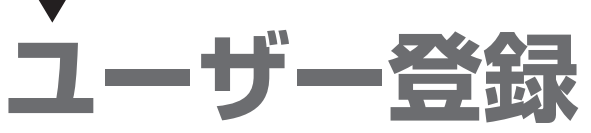

### 1 専用アプリ「おふろ」のダウンロード 2 専用アプリ「おふろ」の起動

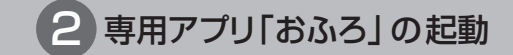

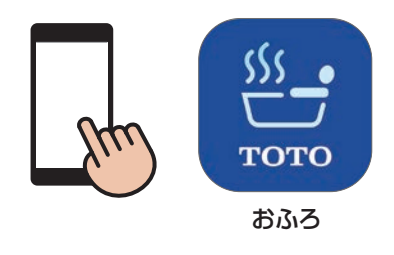

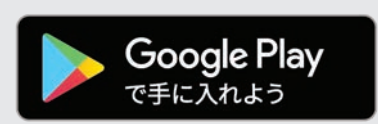

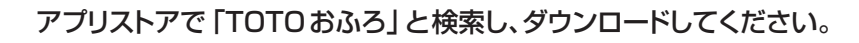

対応OS : Android 9.0 以上

※アプリは無料ですが、ダウンロードの際に通信料がかかります。

※OSバージョンによって、 表現が異なる場合があります。

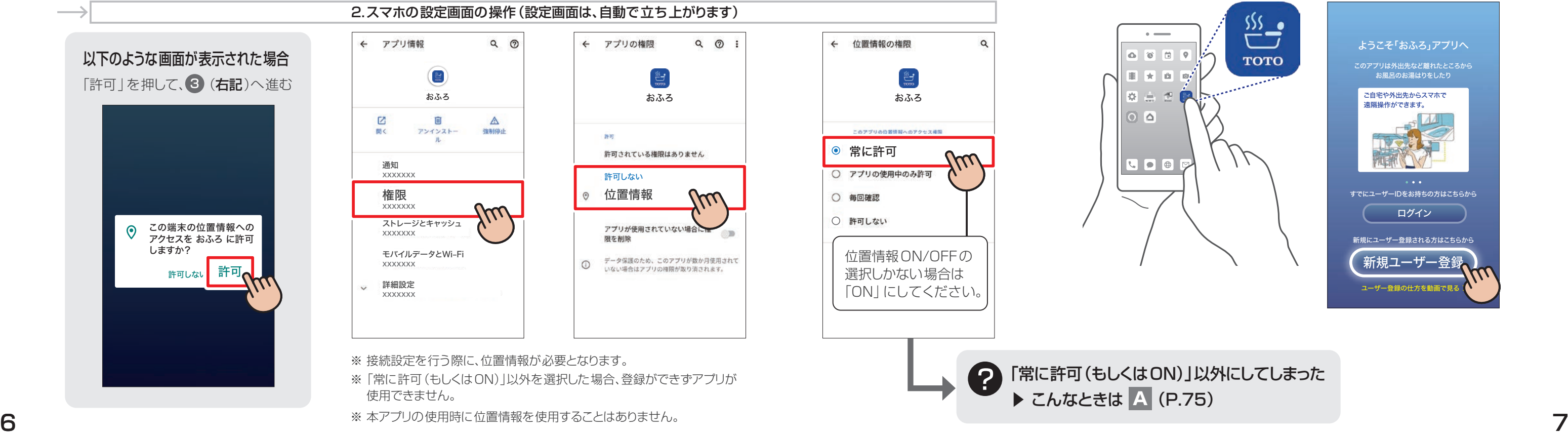

※ ユーザー登録がお済みの方は、ログインしてから P.18「設定手順の選択」へお進みください。 ※ 登録したユーザーIDで利用できるスマホは1台のみです。 複数のスマホでおふろアプリをご使用される場合は、各スマホでユーザーIDの登録をお願いします。

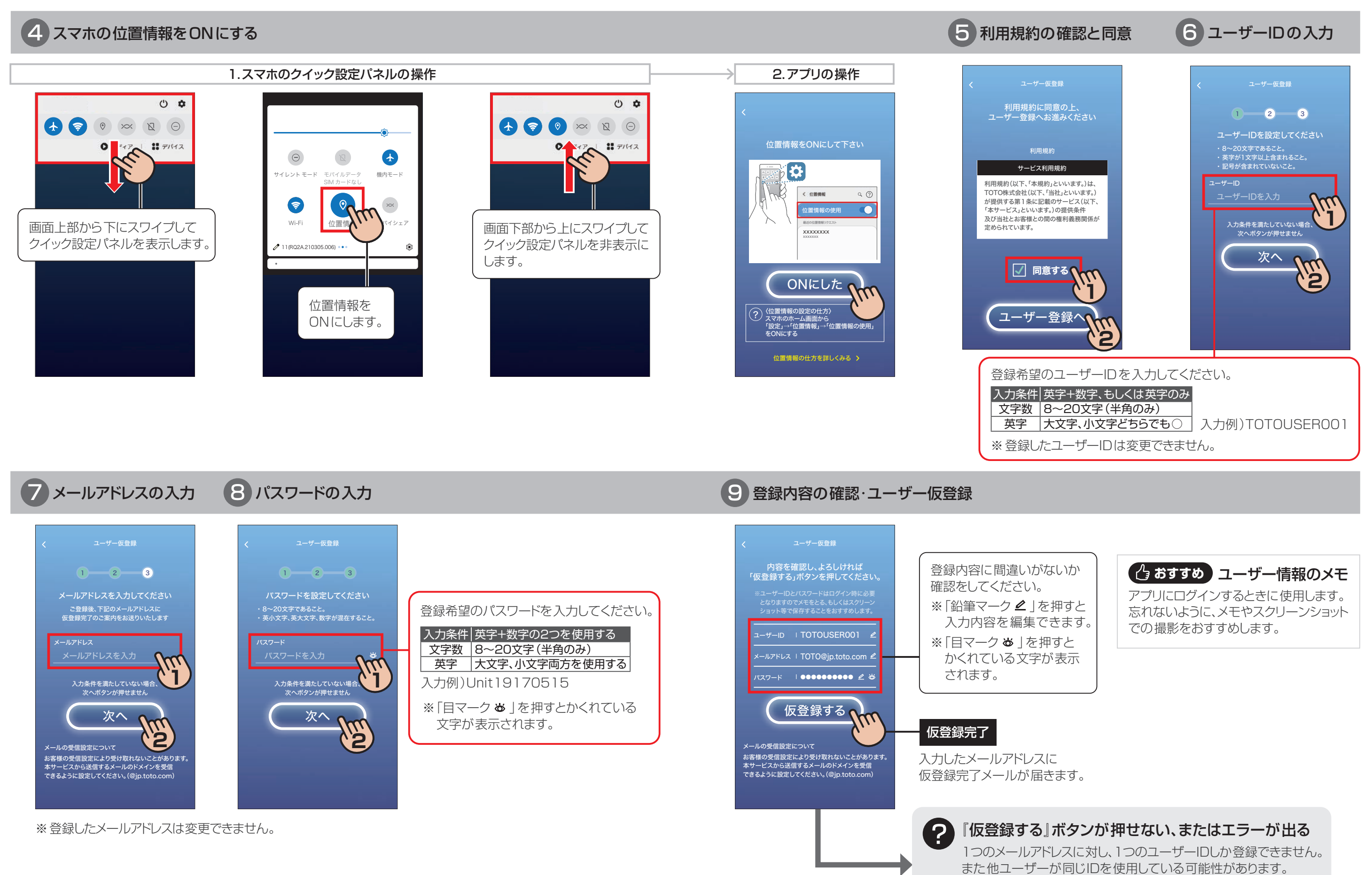

ユーザーIDもしくはメールアドレスを変更してください。

ユーザー |丨丨丨 】| NING Android ·登録

**Android** 

10 受信メールの確認 ※スマホのメールから本登録作業を完了すると、自動的に 10 の画面へ移動します。

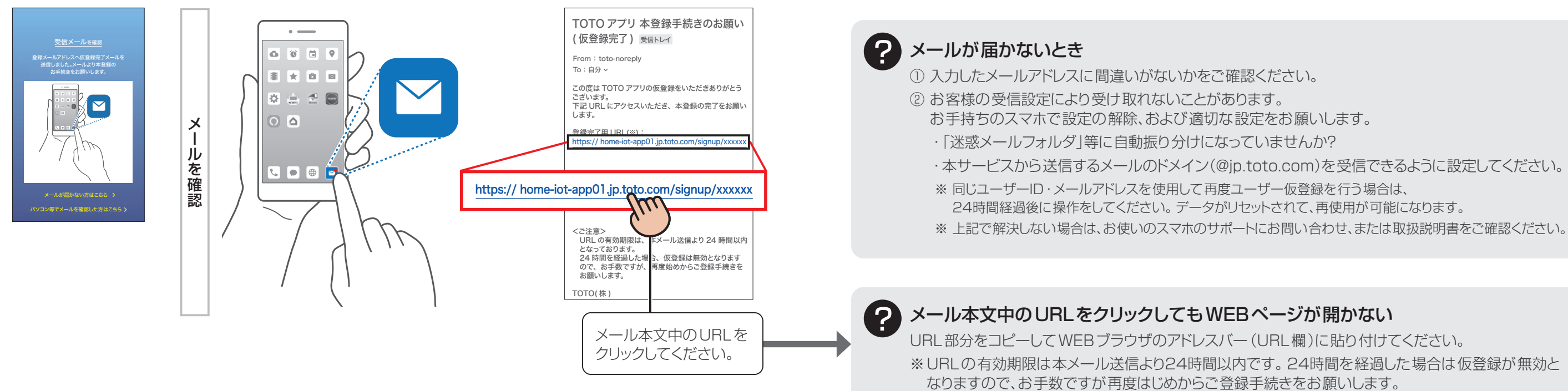

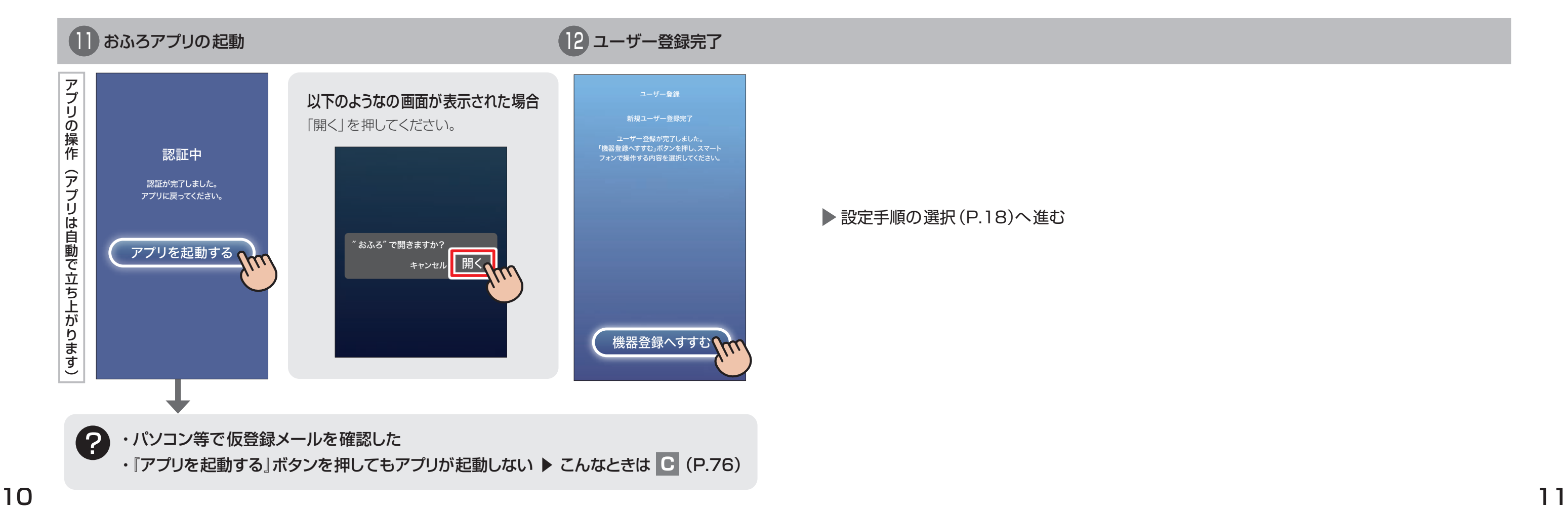

**Android** 

- 
- 
- 
- 
- 
- 

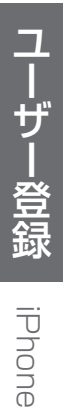

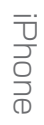

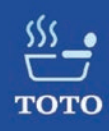

- をご確認ください。
- ※アプリのサービスの内容·画面デザイン·機能などは予告なく変更する ことがあります
- ※ 最新OSへの対応に時間がかかる場合があります。 対応状況につきましては、TOTOのホームページ「つながる快適セット」 サポートのお知らせをご確認ください。

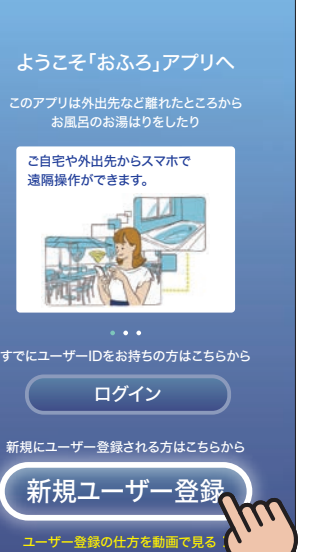

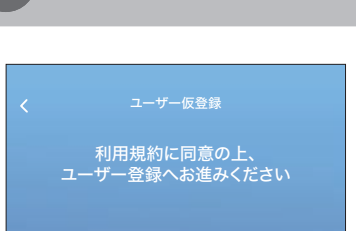

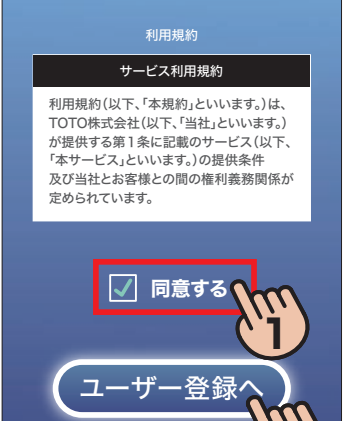

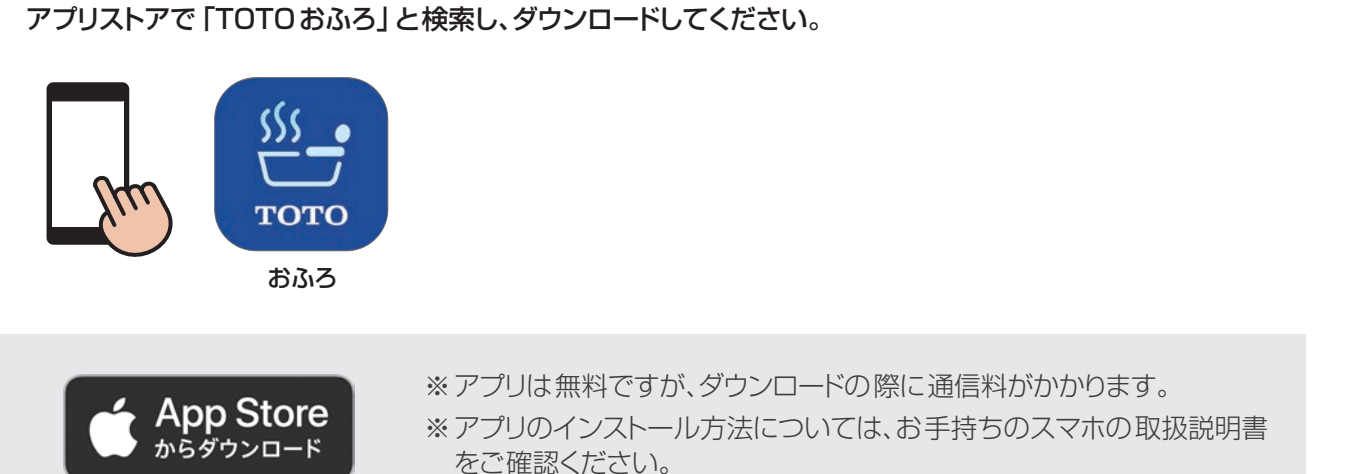

**2**

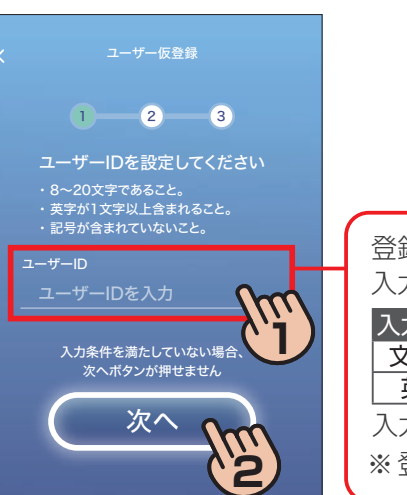

※ 登録したメールアドレスは 変更できません。

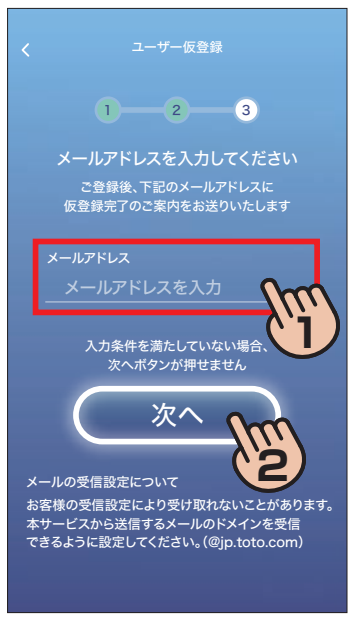

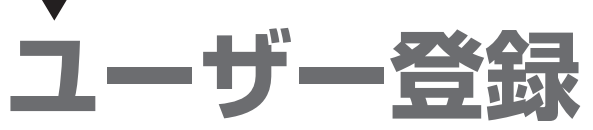

3 新規ユーザー登録

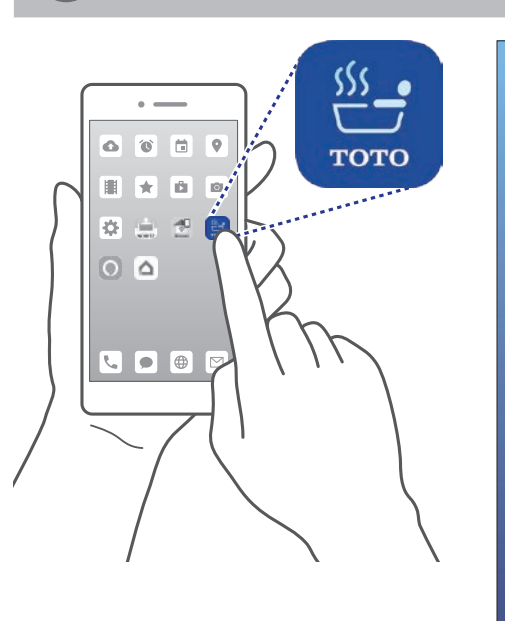

対応OS : iOS11.0以上

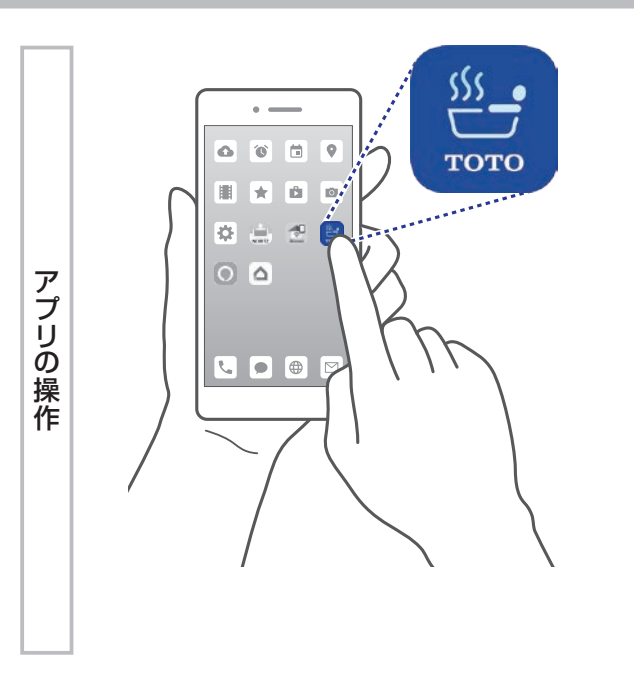

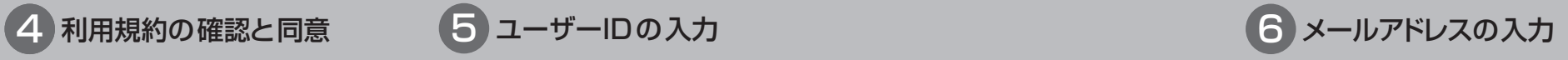

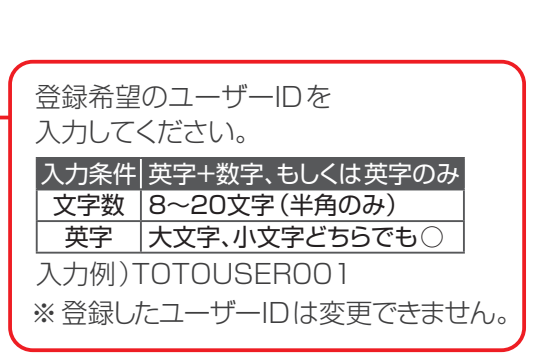

※ ユーザー登録がお済みの方は、ログインしてから P.18「設定手順の選択」へお進みください。 ※ 登録したユーザーIDで利用できるスマホは1台のみです。 複数のスマホでおふろアプリをご使用される場合は、各スマホでユーザーIDの登録をお願いします。

# |専用アプリ「おふろ」のダウンロード 2 キュース - アンディスプリー 2 キョー 2 キョー 2 専用アプリ「おふろ」の起動

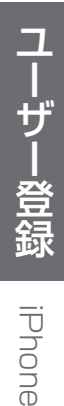

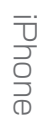

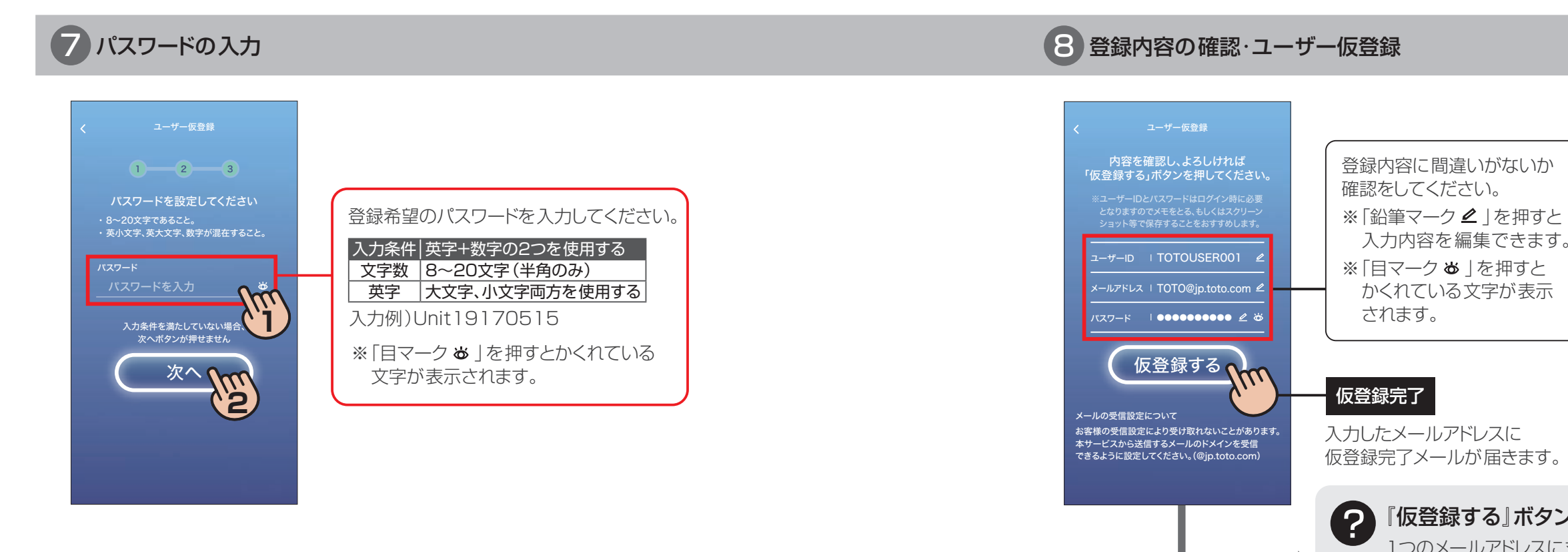

9 受信メールの確認 ※ スマホのメールから本登録作業を完了すると、自動的に 10 の画面へ移動します。

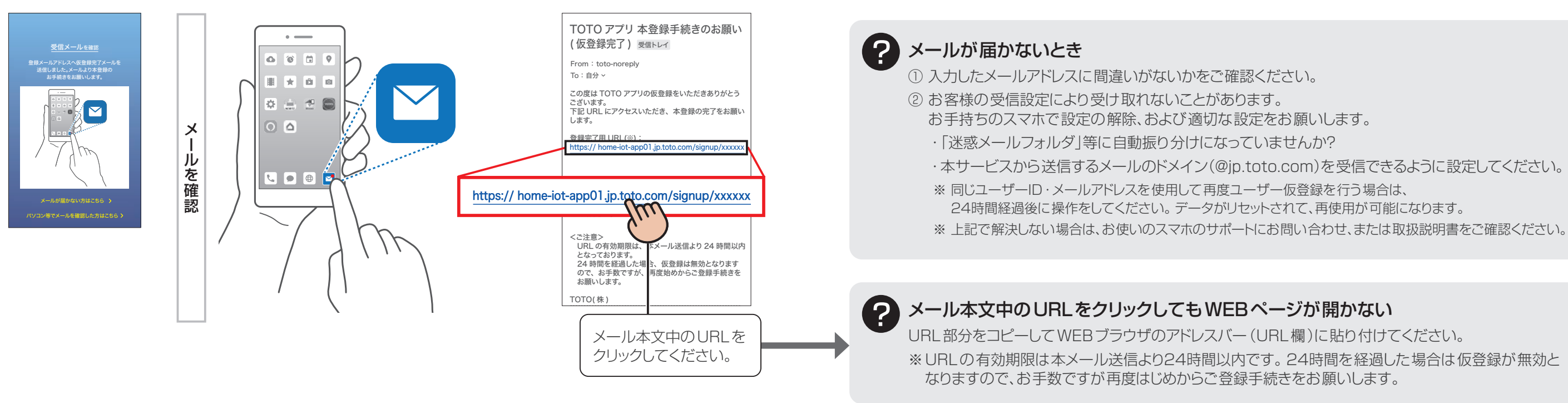

**おすすめ** ユーザー情報のメモ アプリにログインするときに使用します。 忘れないように、メモやスクリーンショット

での撮影をおすすめします。

### 『仮登録する』ボタンが押せない、またはエラーが出る

1つのメールアドレスに対し、1つのユーザーIDしか登録できません。 また他ユーザーが同じIDを使用している可能性があります。 ユーザーIDもしくはメールアドレスを変更してください。

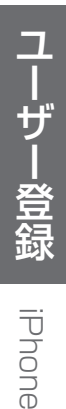

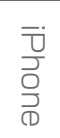

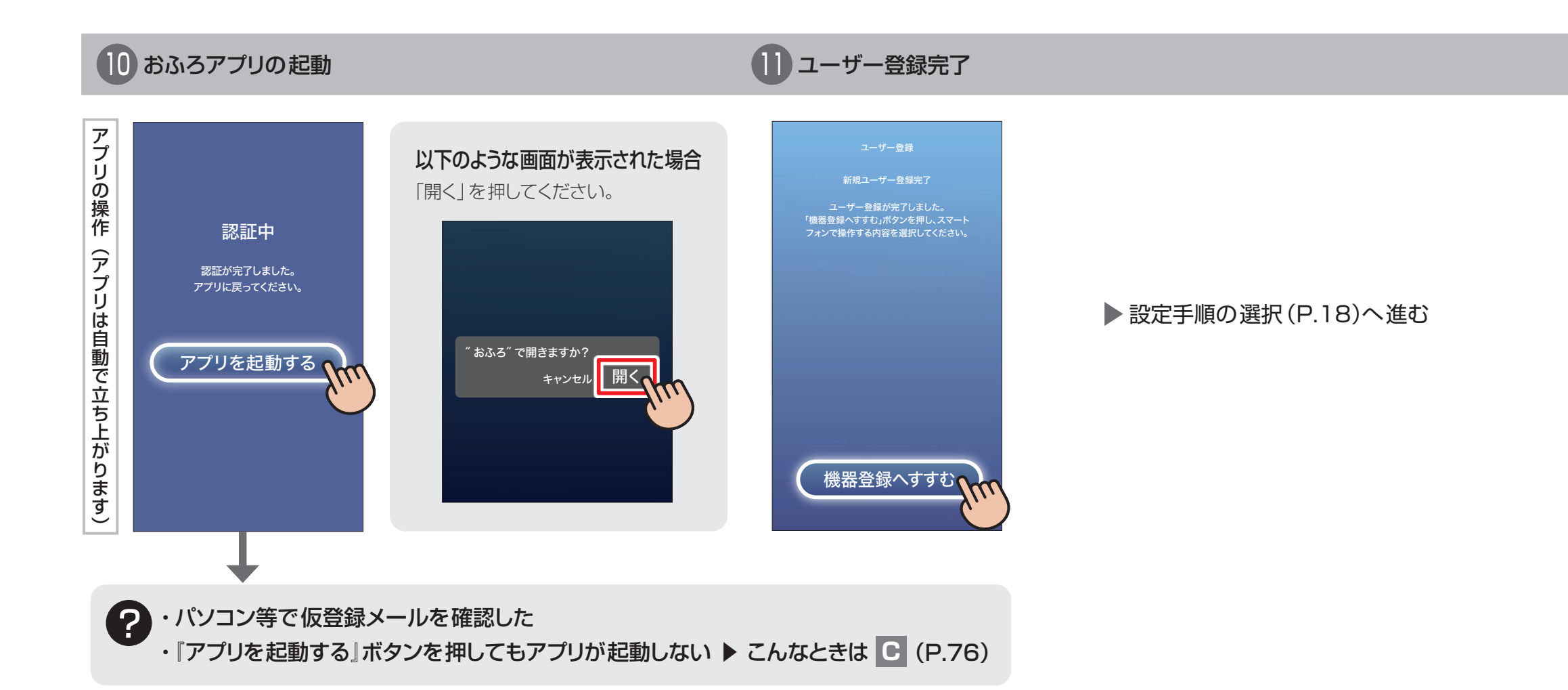

※マルチリモコンはご購入されている機器によってボタンの配置が異なります。

# **設定手順の選択**

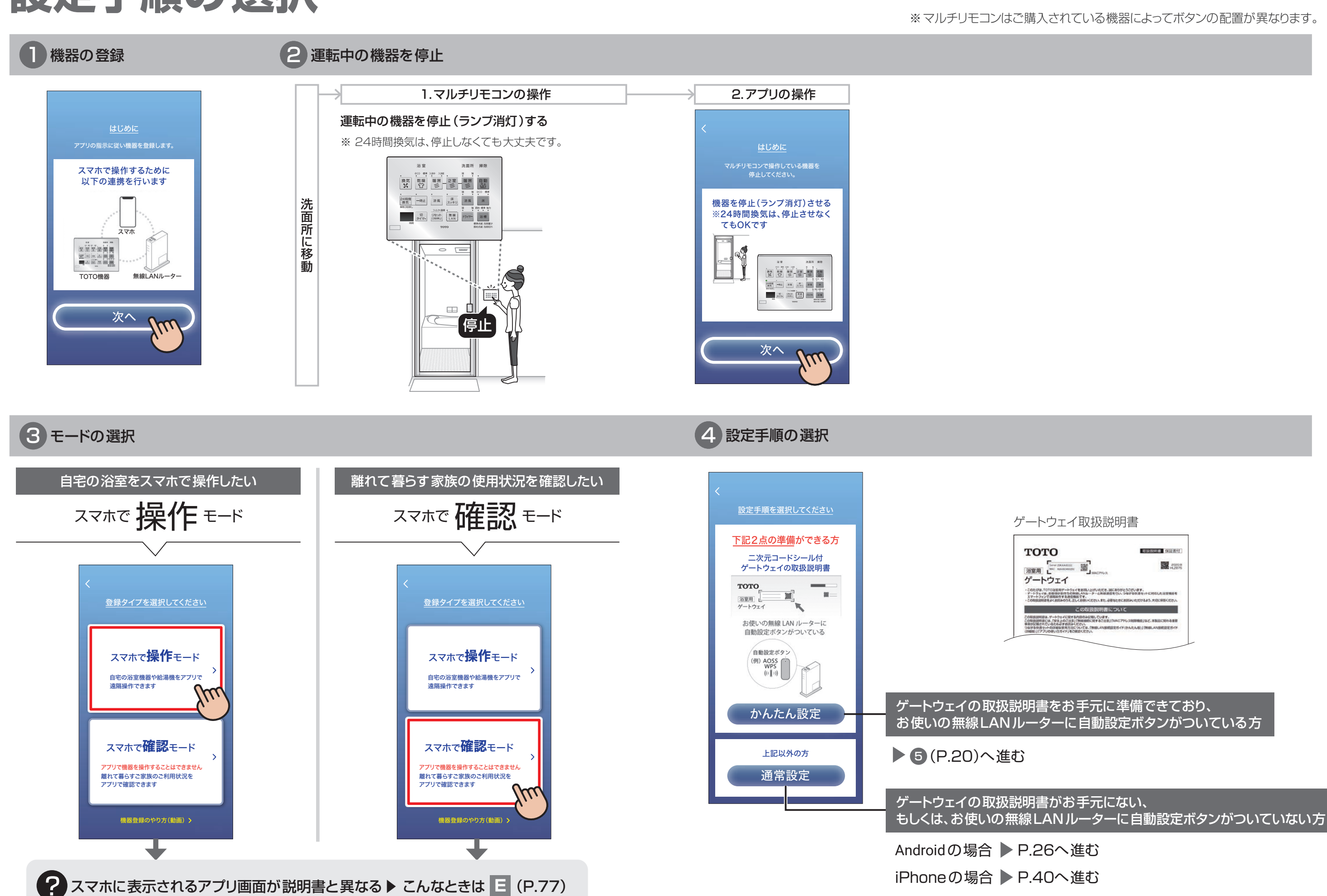

 $\mathcal{A}$ WPS

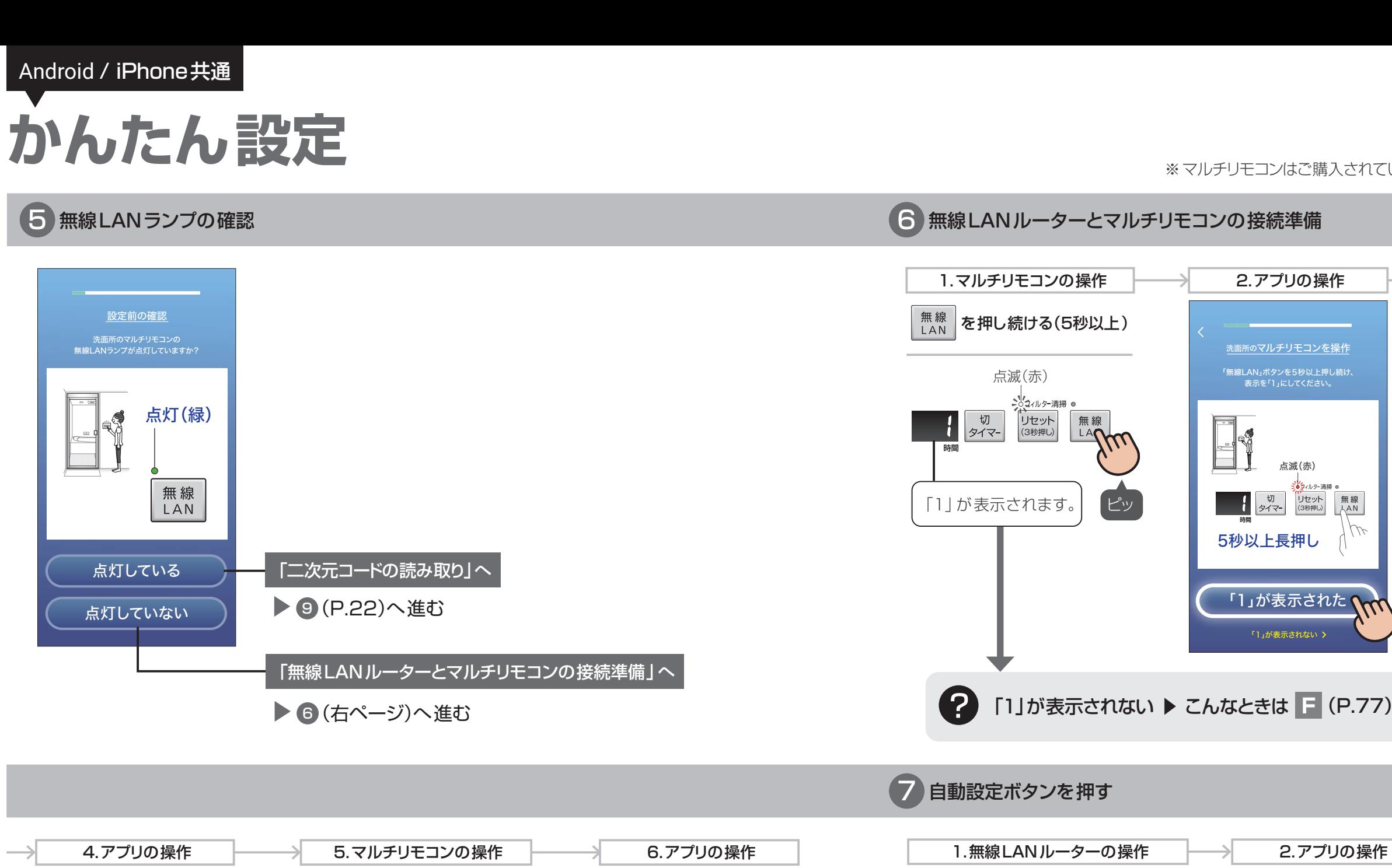

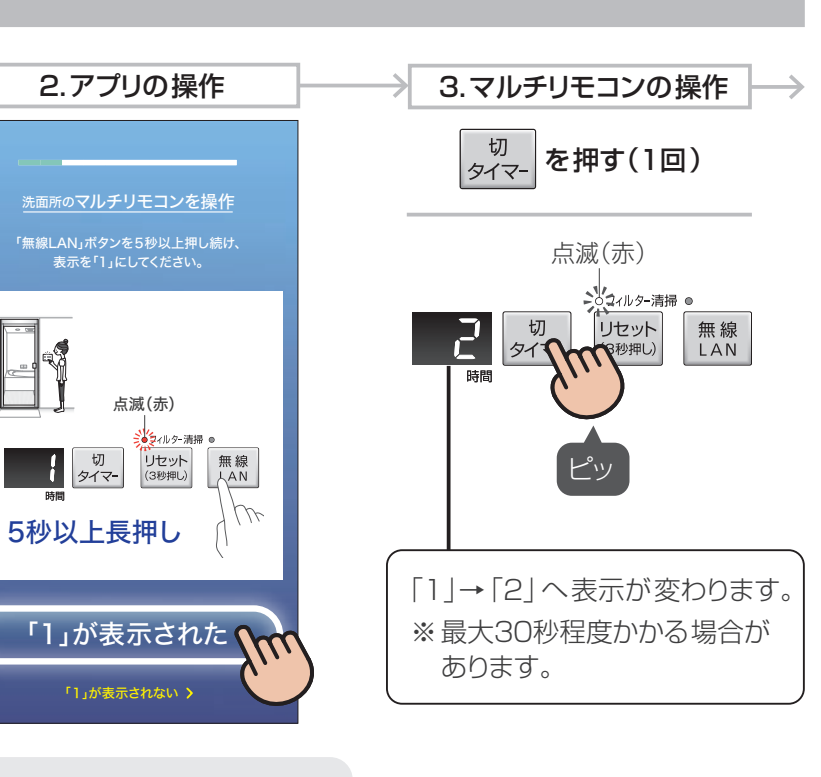

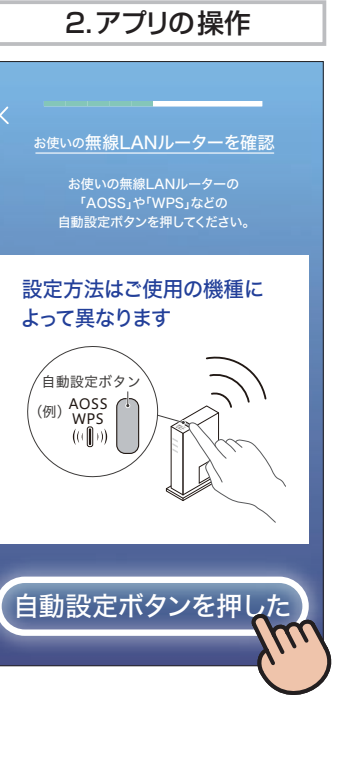

(例)AOSS<br>WPS

※ マルチリモコンはご購入されている機器によってボタンの配置が異なります。

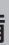

 $\begin{array}{c} \begin{array}{c} \updownarrow \\ \downarrow \end{array} \end{array}$ 

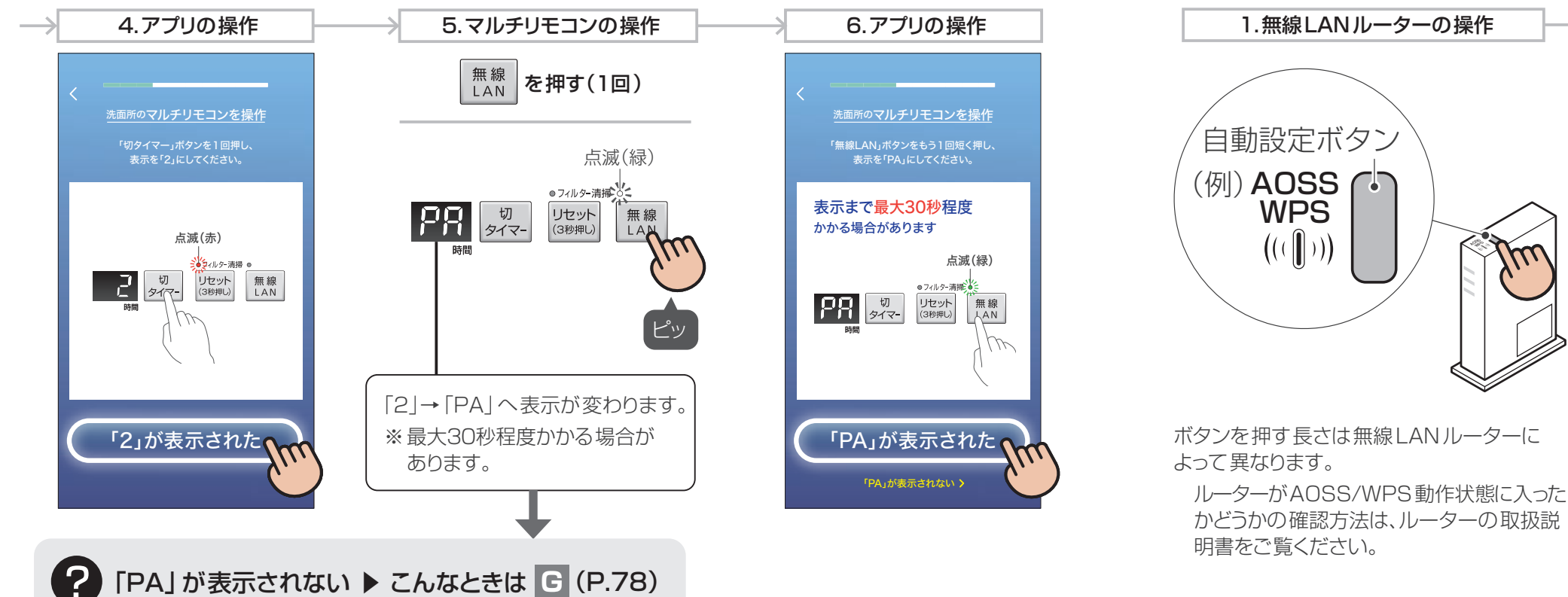

※マルチリモコンはご購入されている機器によってボタンの配置が異なります。

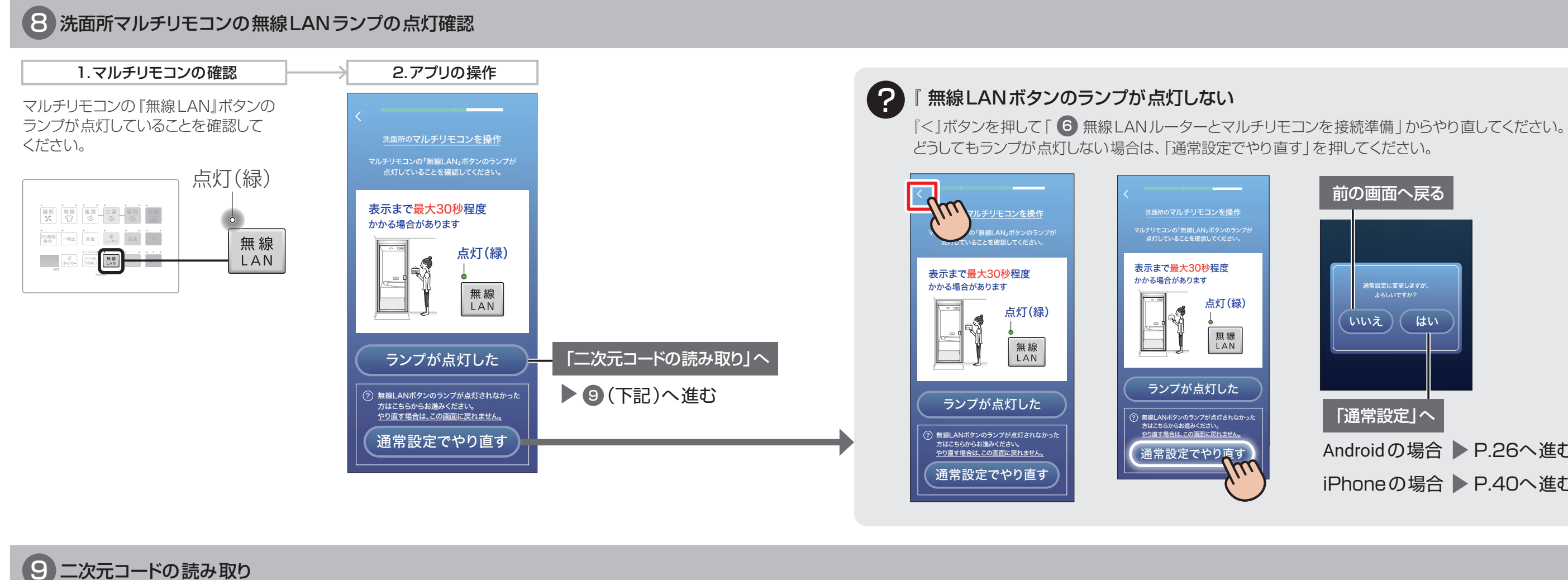

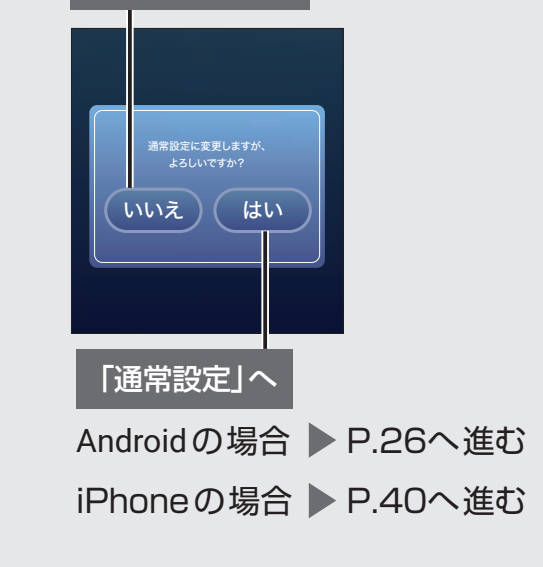

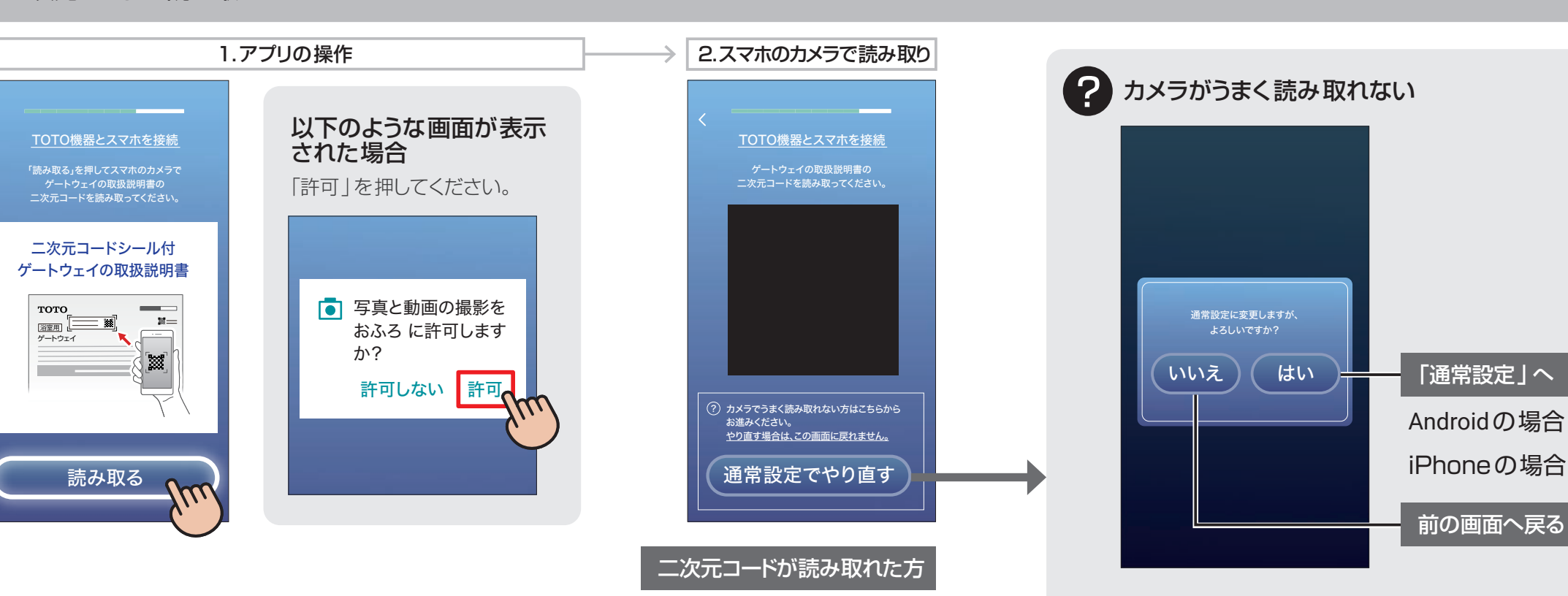

▶ 10 (P.24)へ進む

Androidの場合 ▶ P.26へ進む iPhoneの場合 ▶ P.40へ進む

前の画面へ戻る

# 10 機器登録タイプの確認 2012年 - 2012年 - 2012年 - 2012年 - 2012年 - 2012年 - 2012年 - 2012年 - 2012年 - 2012年 - 2012年 - 2012年 - <br>2012年 - 2012年 - 2012年 - 2012年 - 2012年 - 2012年 - 2012年 - 2012年 - 2012年 - 2012年 - 2012年 - 2012年 - 2012年 - 2012

?

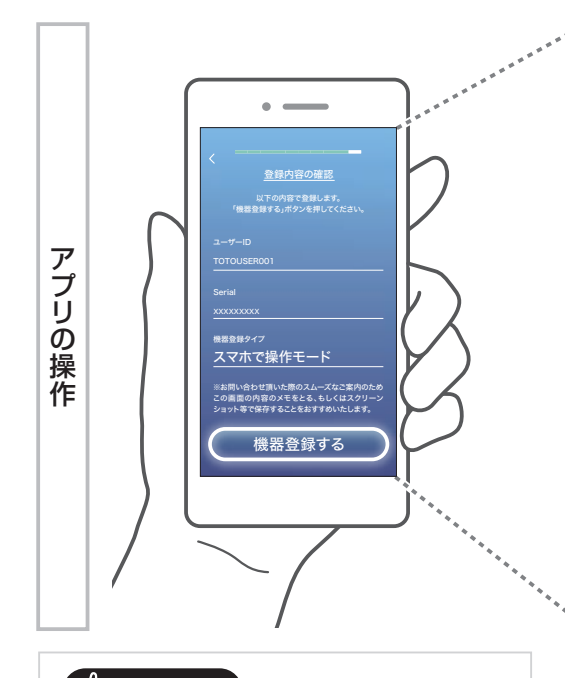

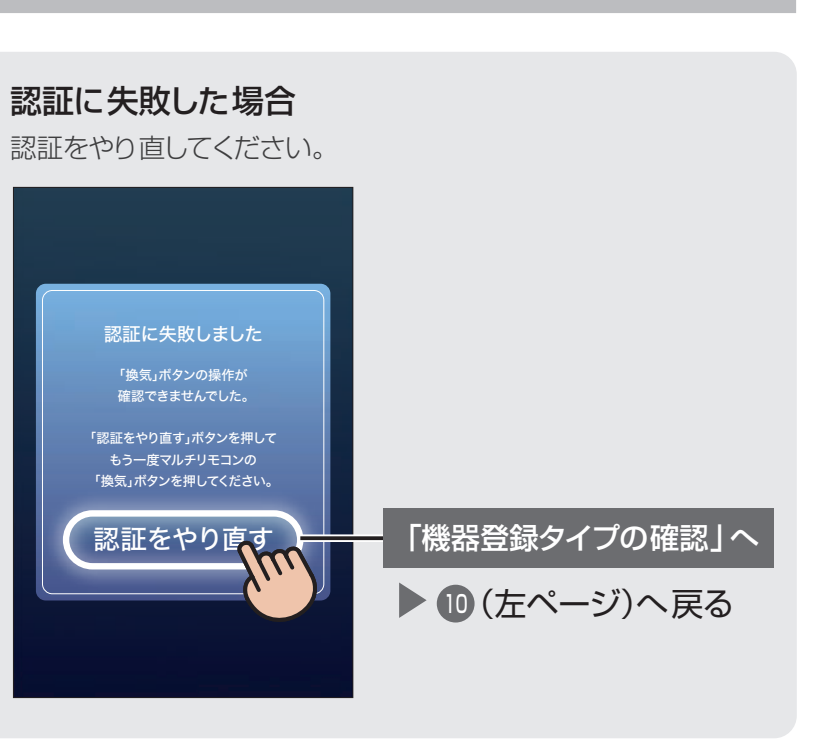

 $\overline{O}$ 

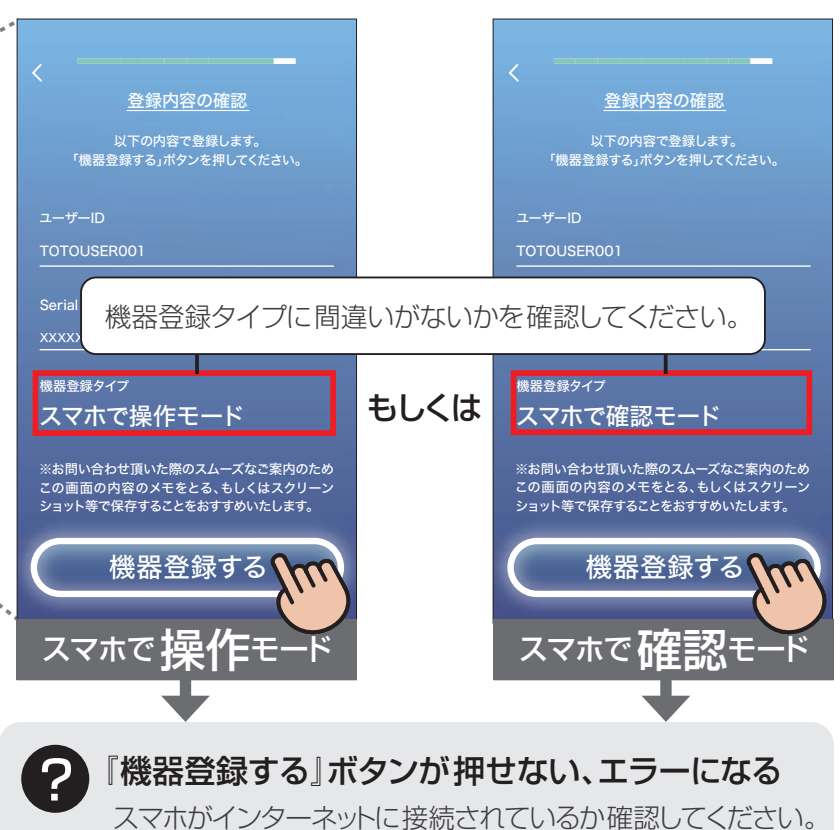

※機器登録タイプが間違っている場合は画面左上の「<」を押して、 P.18「3 モードの選択」まで戻ってから設定をやり直してください。

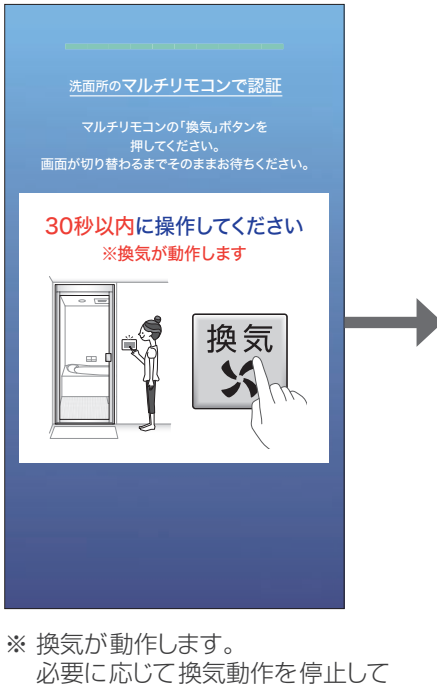

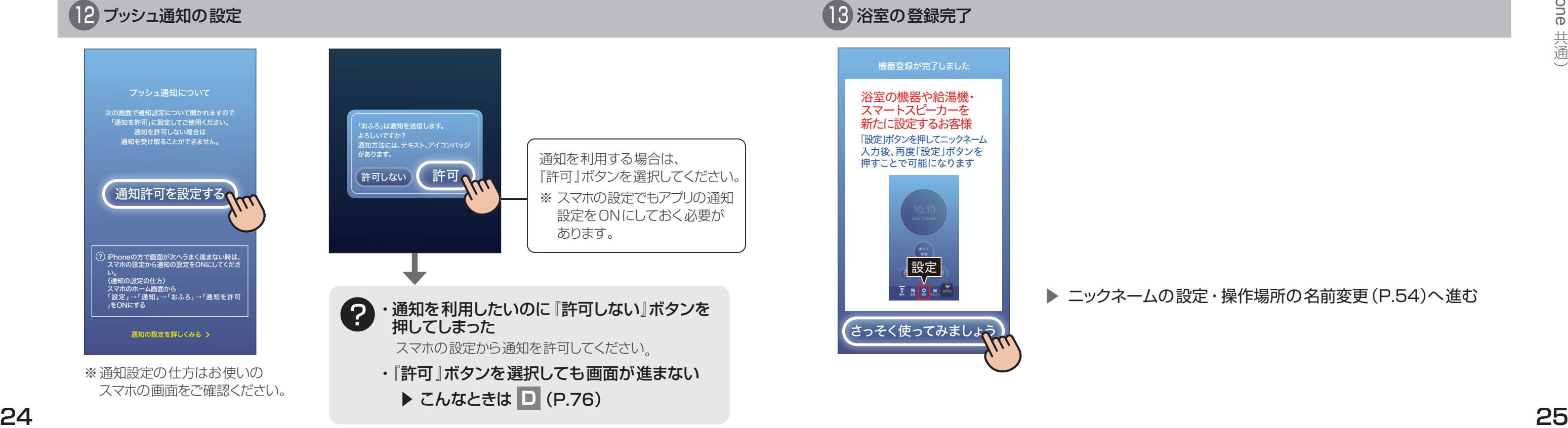

ください。

ニックネームの設定・操作場所の名前変更(P.54)へ進む

**おすすめ** 登録内容のメモ サポートへのお問い合わせの際に使用 する場合があります。忘れないように、 メモやスクリーンショットでの撮影を おすすめします。

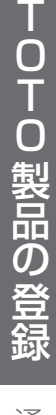

通常設定 (Android)

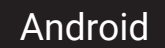

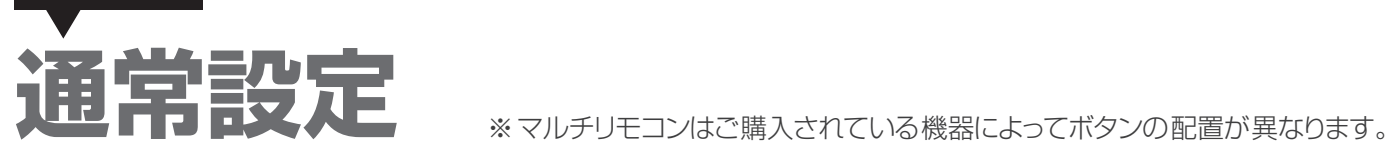

機内モードへの変更

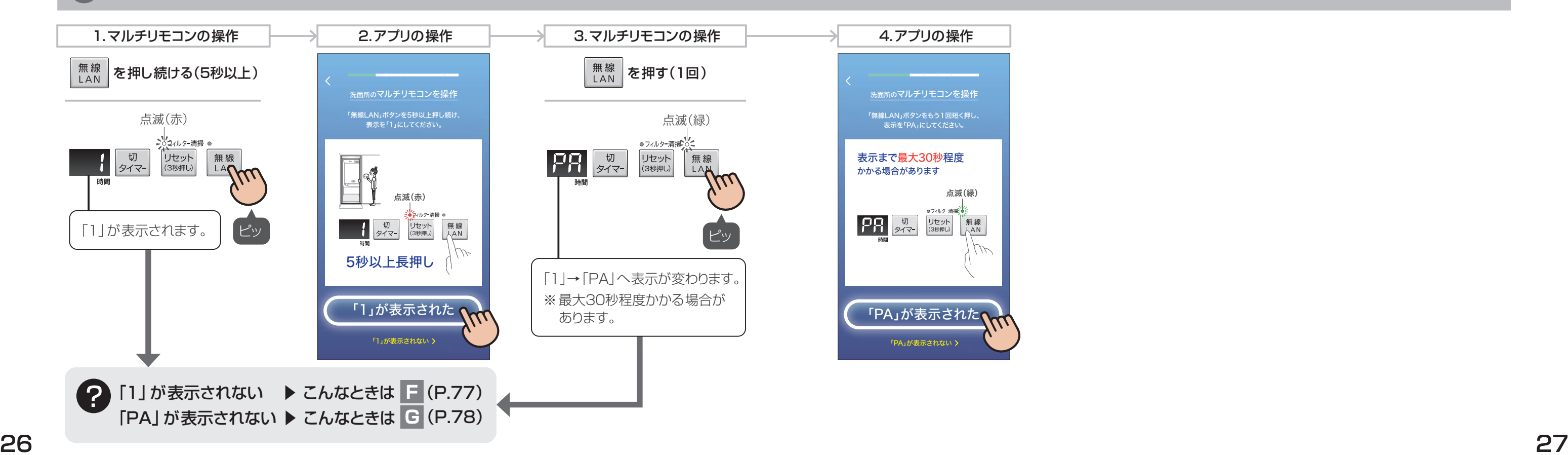

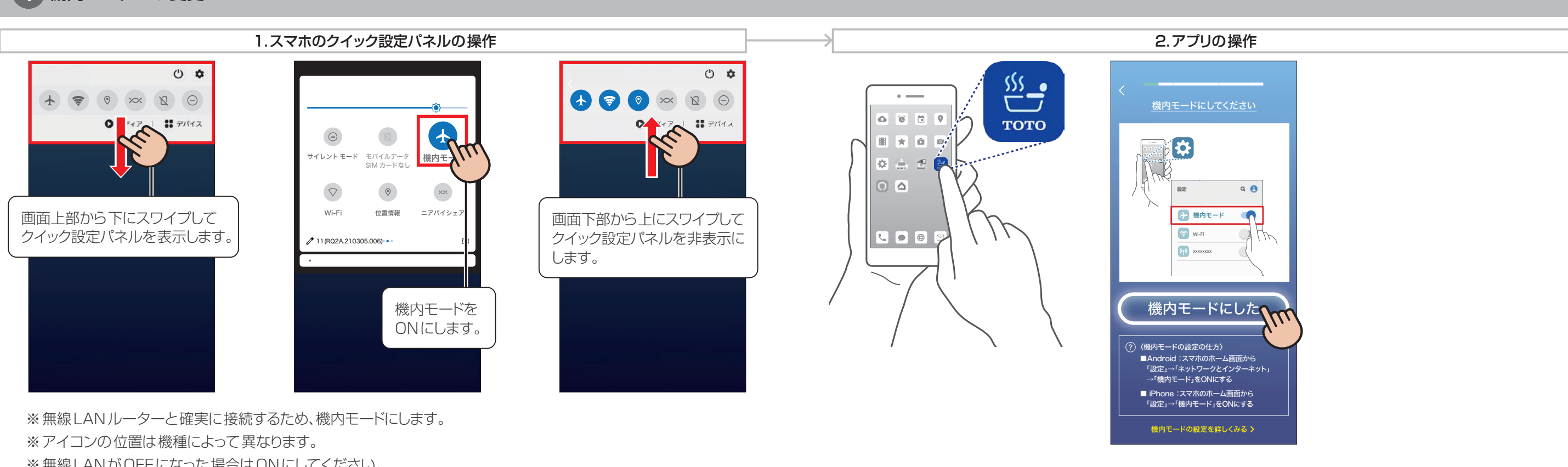

※無線LANがOFFになった場合はONにしてください。

# 2 スマホとマルチリモコンの接続準備

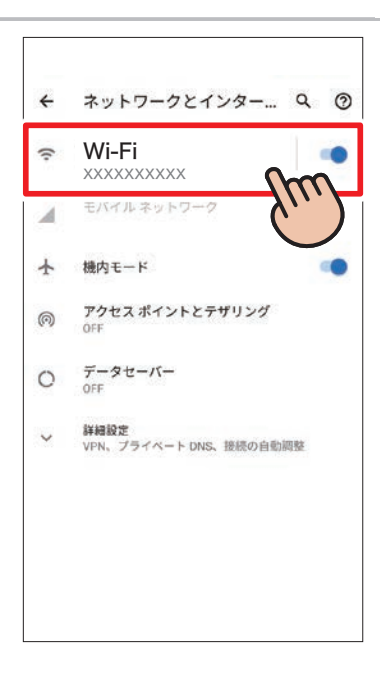

TOTO SERVER SERVER SERVER SERVER SERVER SERVER SERVER SERVER SERVER SERVER SERVER SERVER SERVER SERVER SERVER SERVER SERVER SERVER SERVER SERVER SERVER SERVER SERVER SERVER SERVER SERVER SERVER SERVER SERVER SERVER SERVER 0下0製品の登録

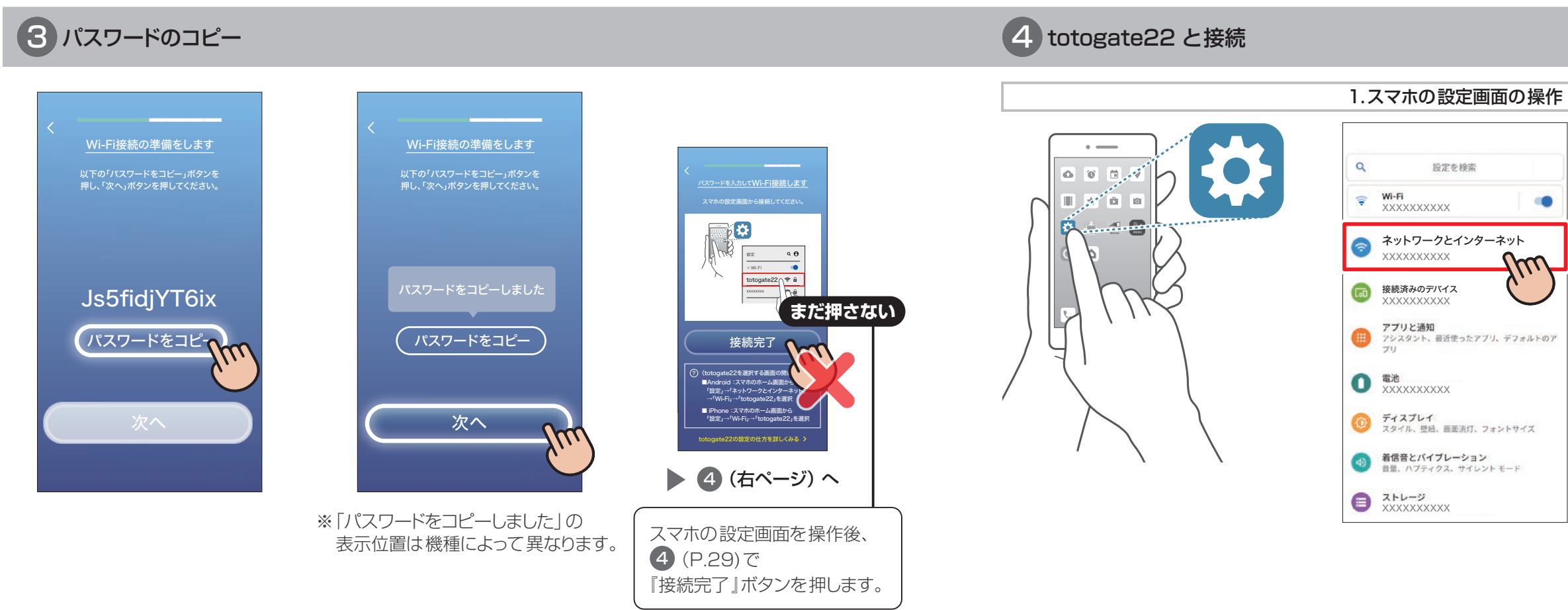

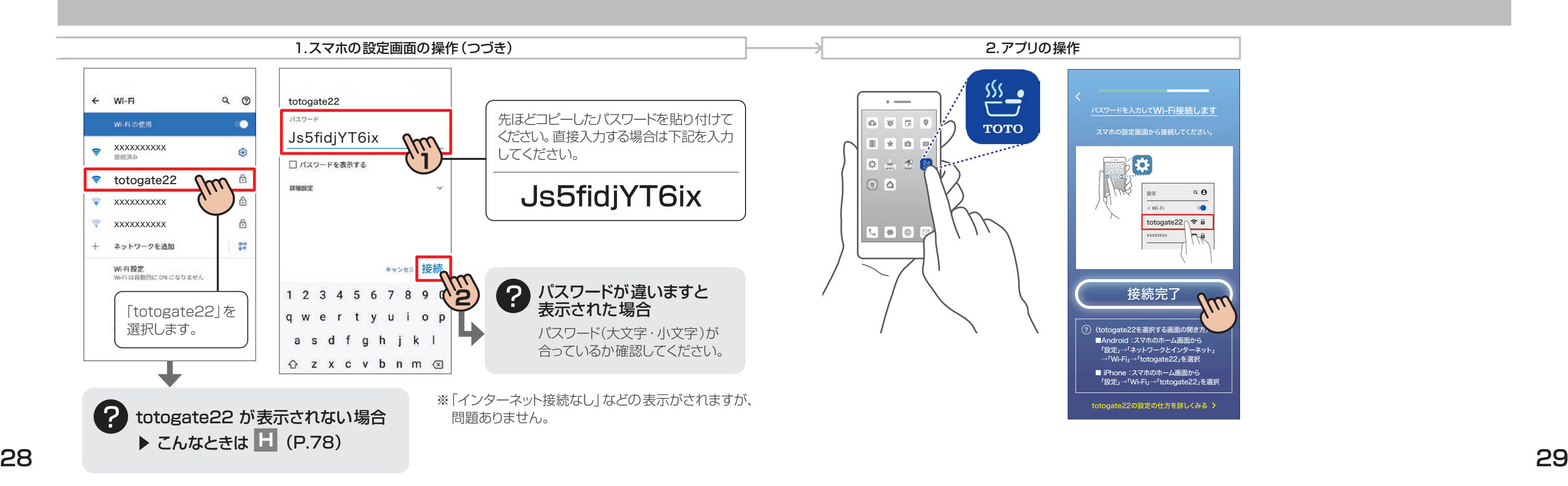

※マルチリモコンはご購入されている機器によってボタンの配置が異なります。

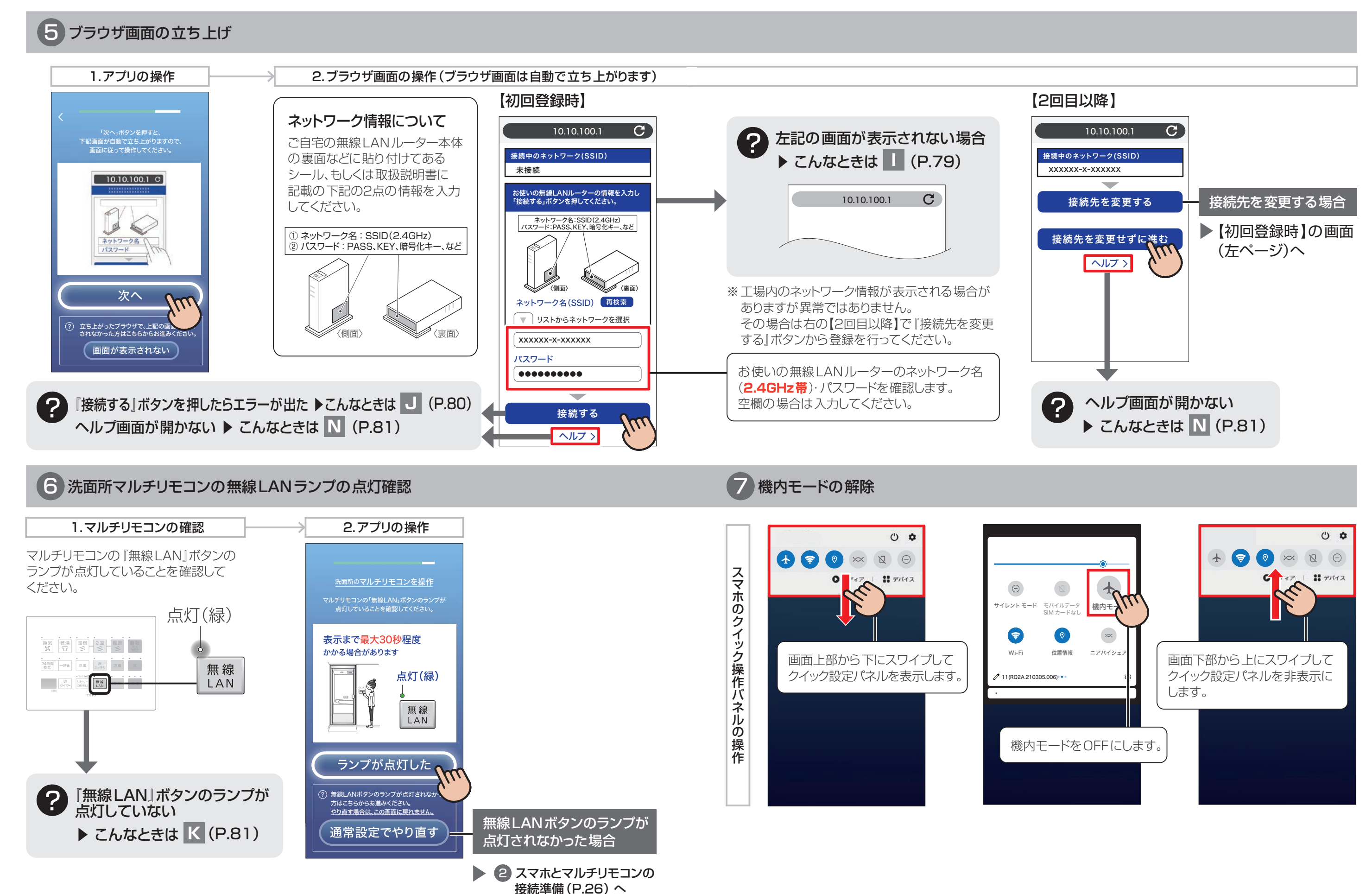

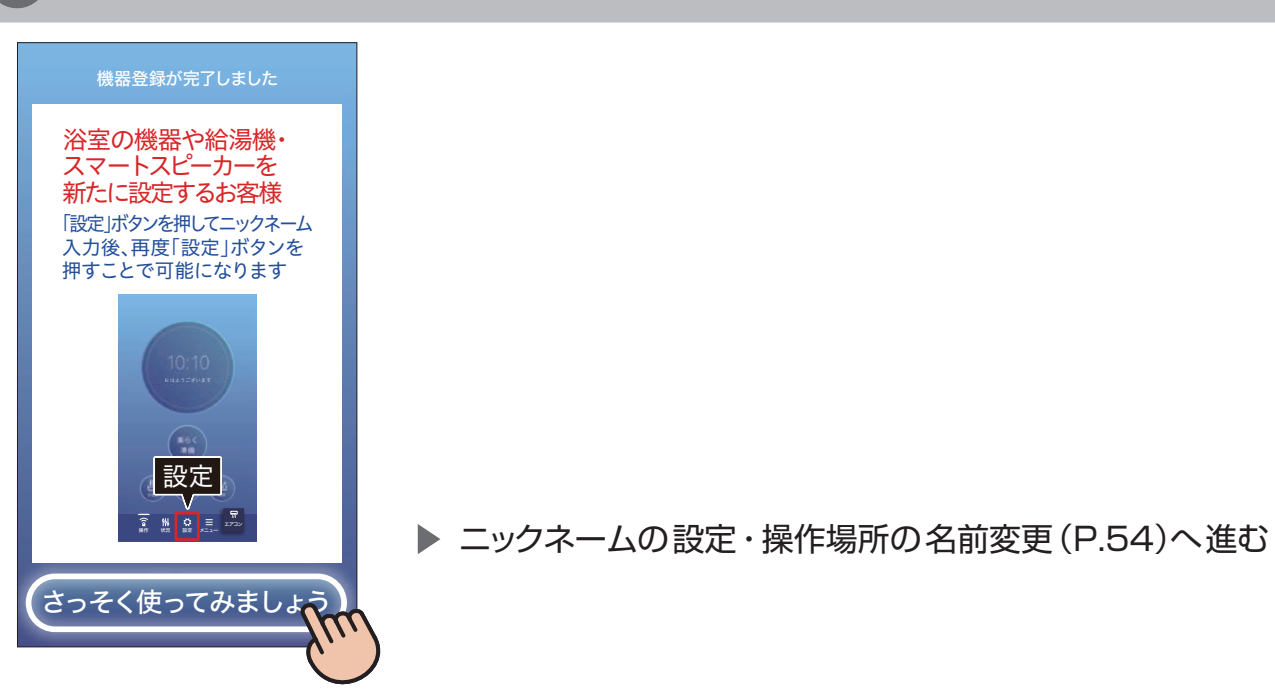

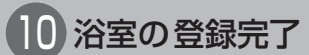

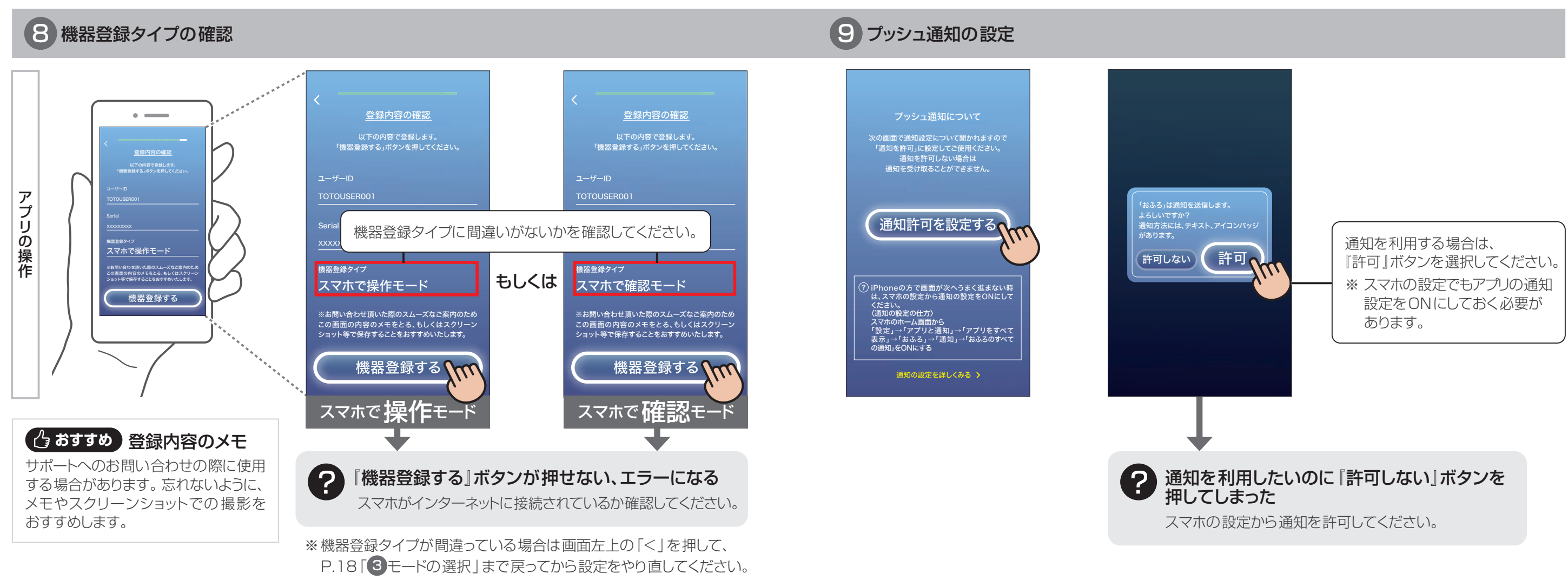

### 立ち上がったブラウザに画面が表示されなかった場合

※ 表示は 「PA | のまま変わり ません。

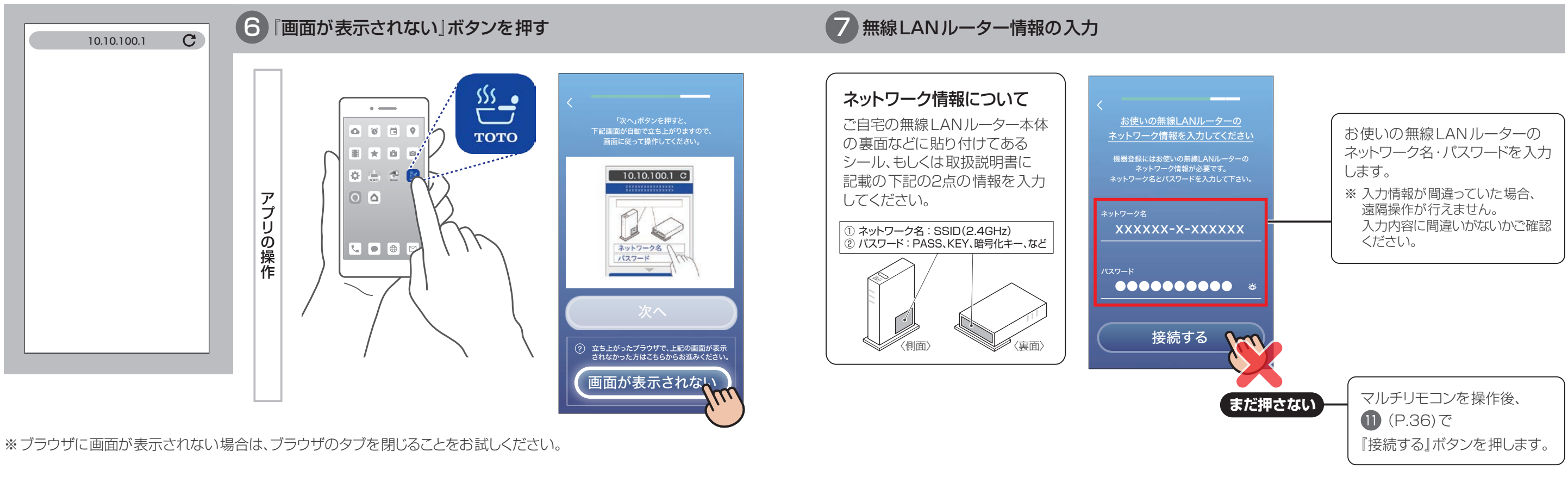

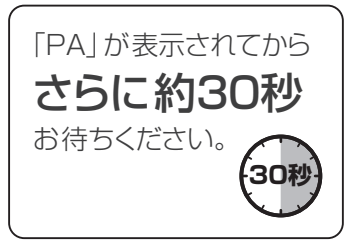

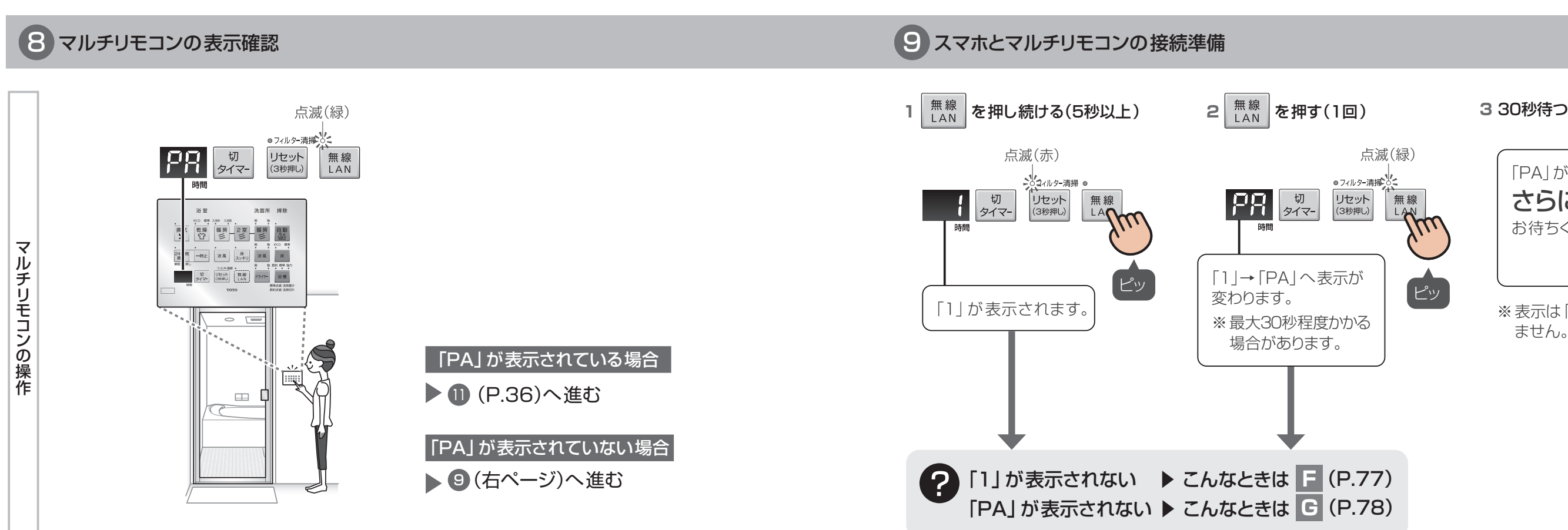

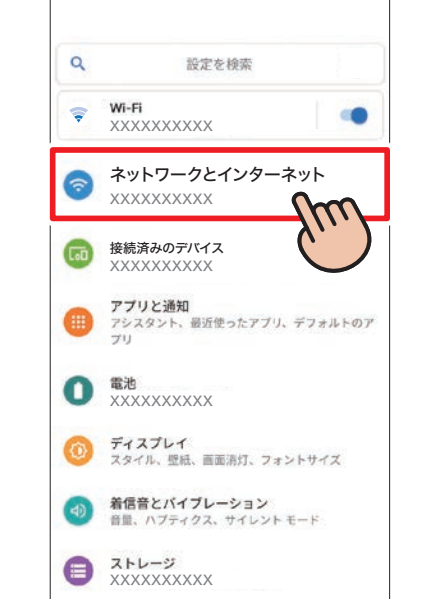

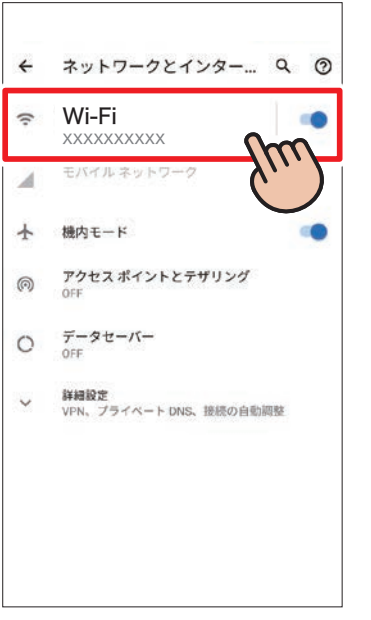

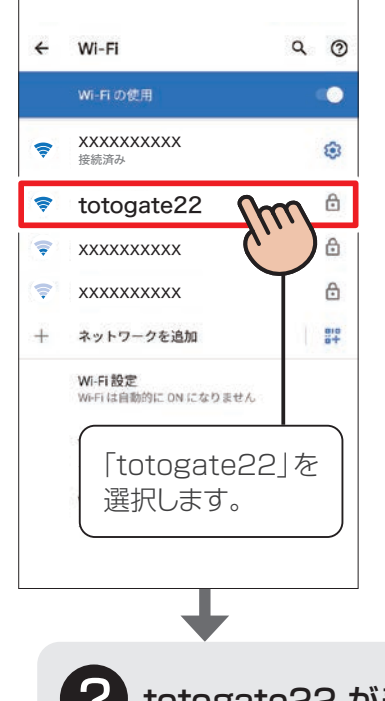

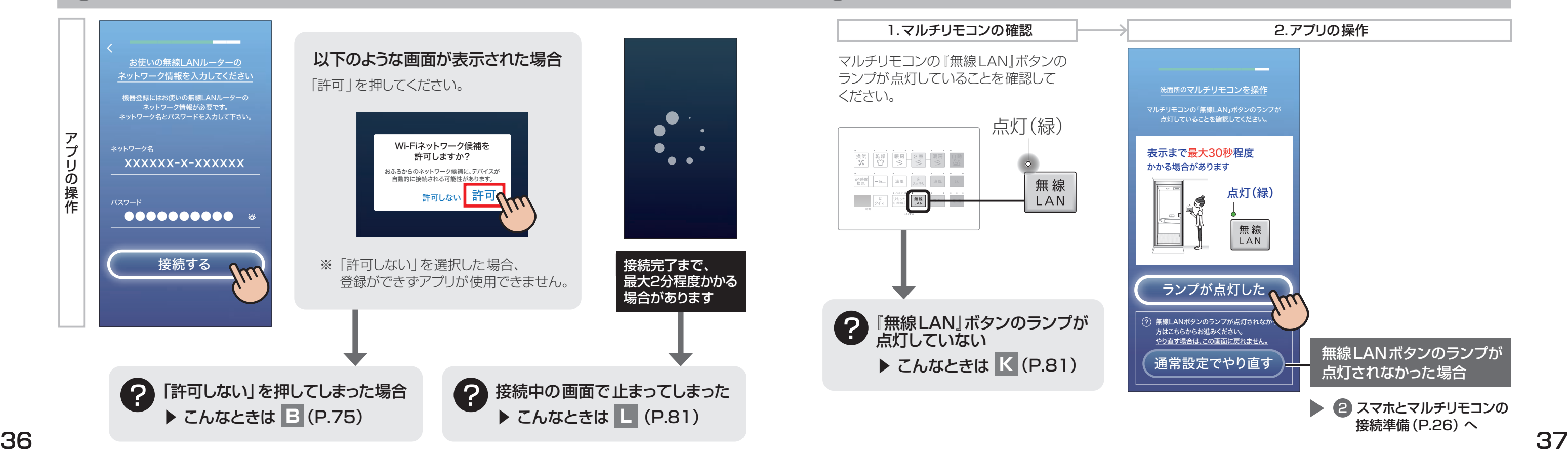

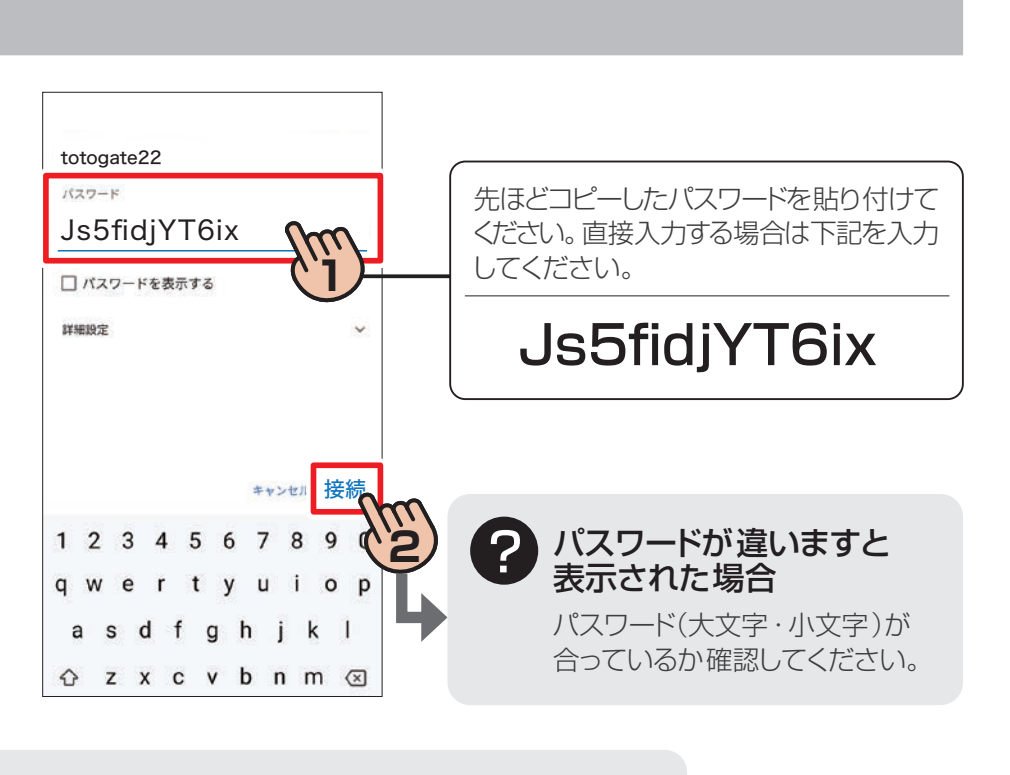

# **?** totogate22 が表示されない場合 ▶ こんなときは ■ (P.78)

※「インターネット接続なし」などの表示がされますが、問題ありません。

# 『接続する』ボタンを押す 201 年 - 201 年 - 201 年 - 201 年 - 201 年 - 201 年 - 201 年 - 201 年 - 201 年 - 201 年 - 201 年 - 201 年 - 2<br>『接続する』ボタンを押す

### ※マルチリモコンはご購入されている機器によってボタンの配置が異なります。

### 101 totogate22と再接続

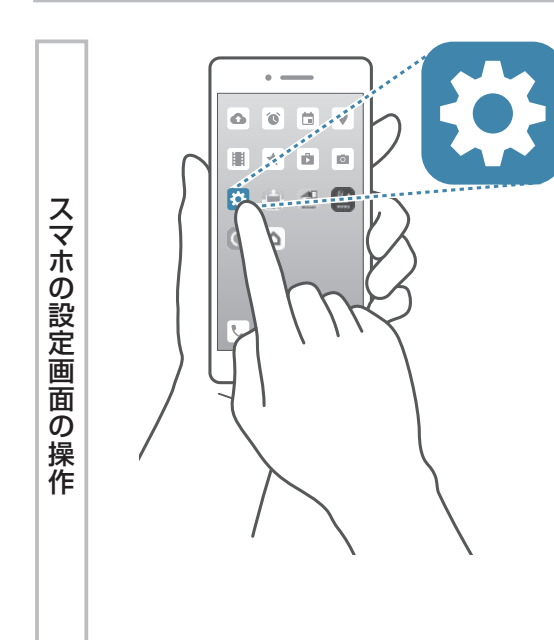

(Android)

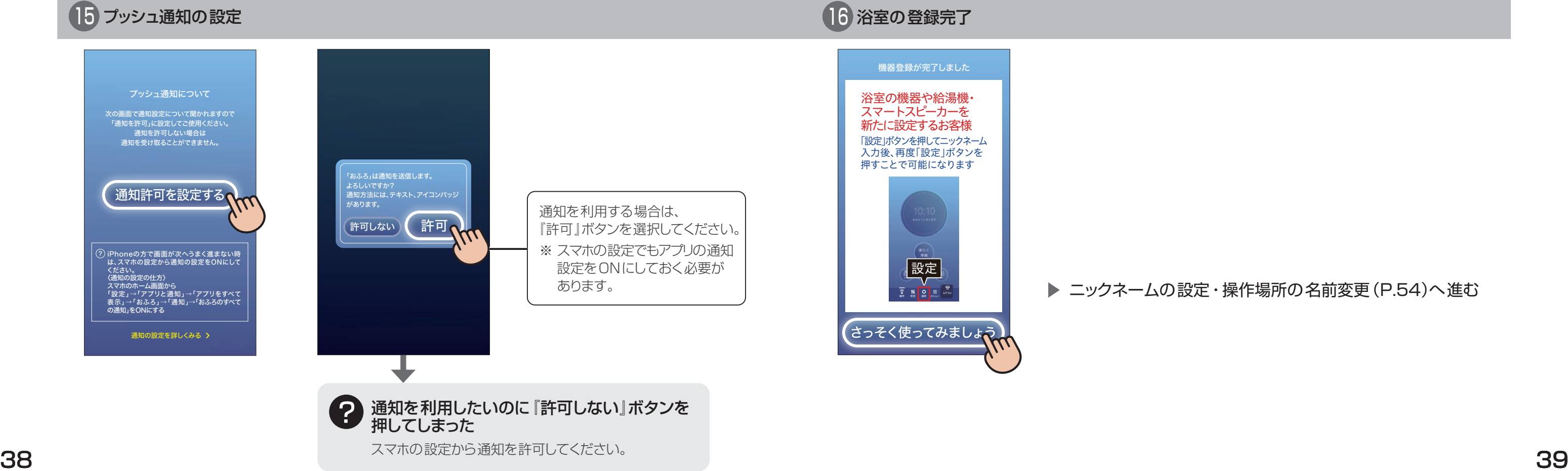

### ニックネームの設定・操作場所の名前変更(P.54)へ進む

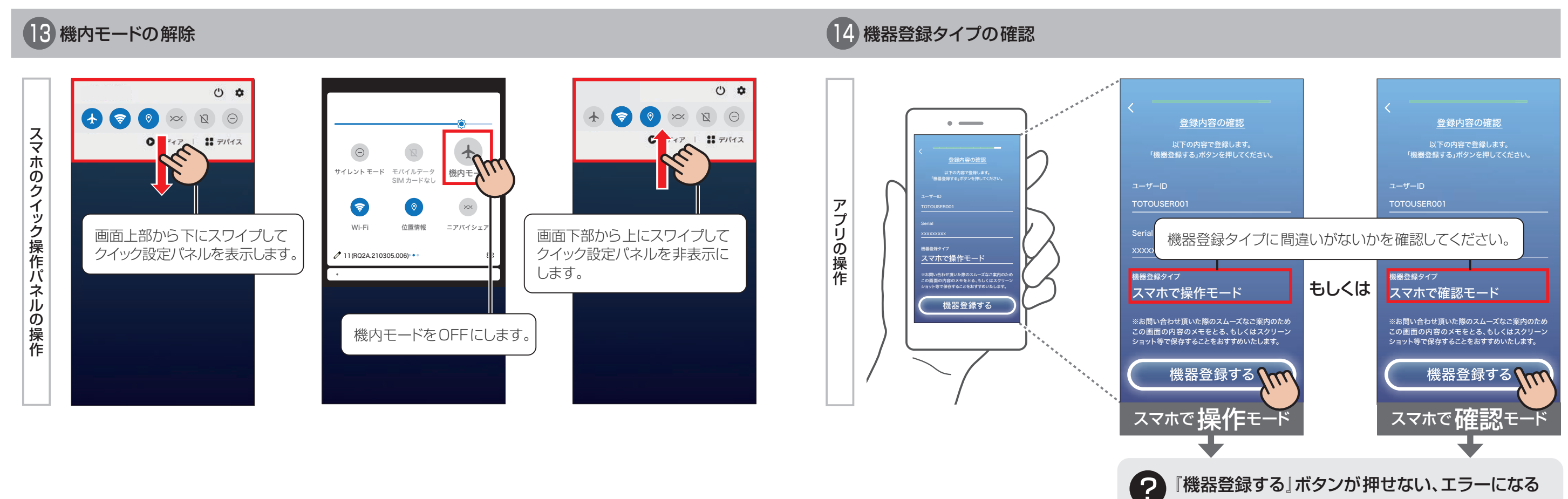

スマホがインターネットに接続されているか確認してください。

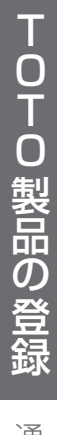

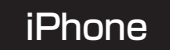

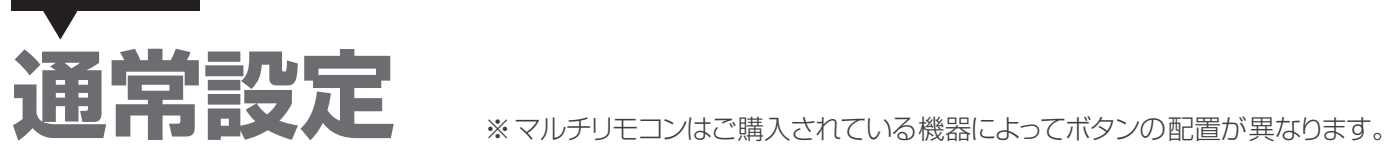

# 1 機内モードへの変更

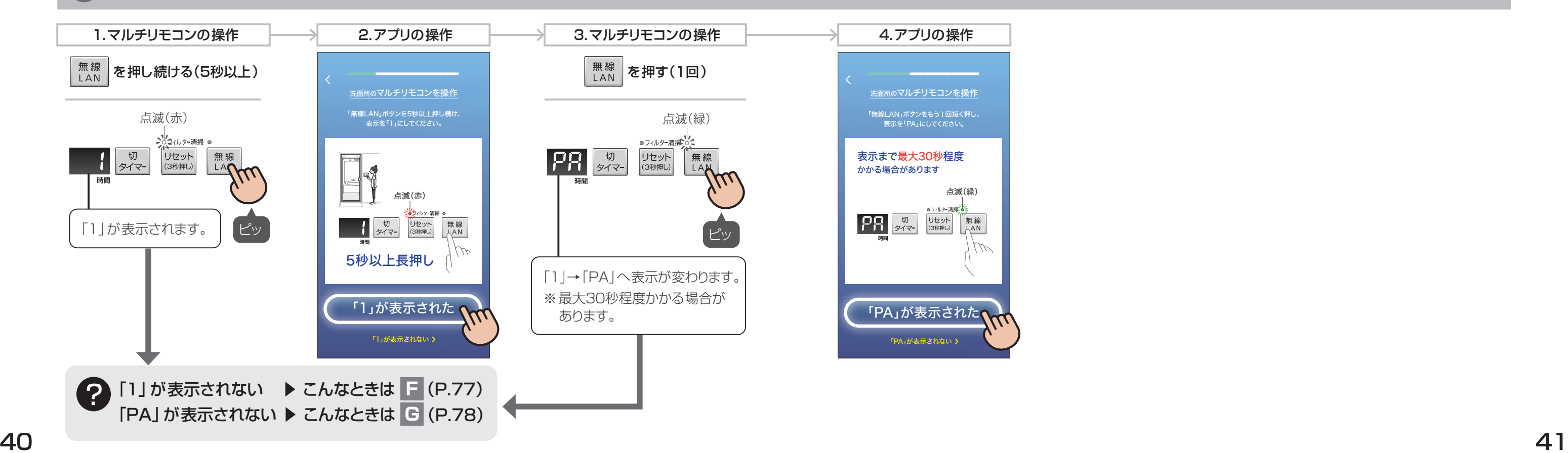

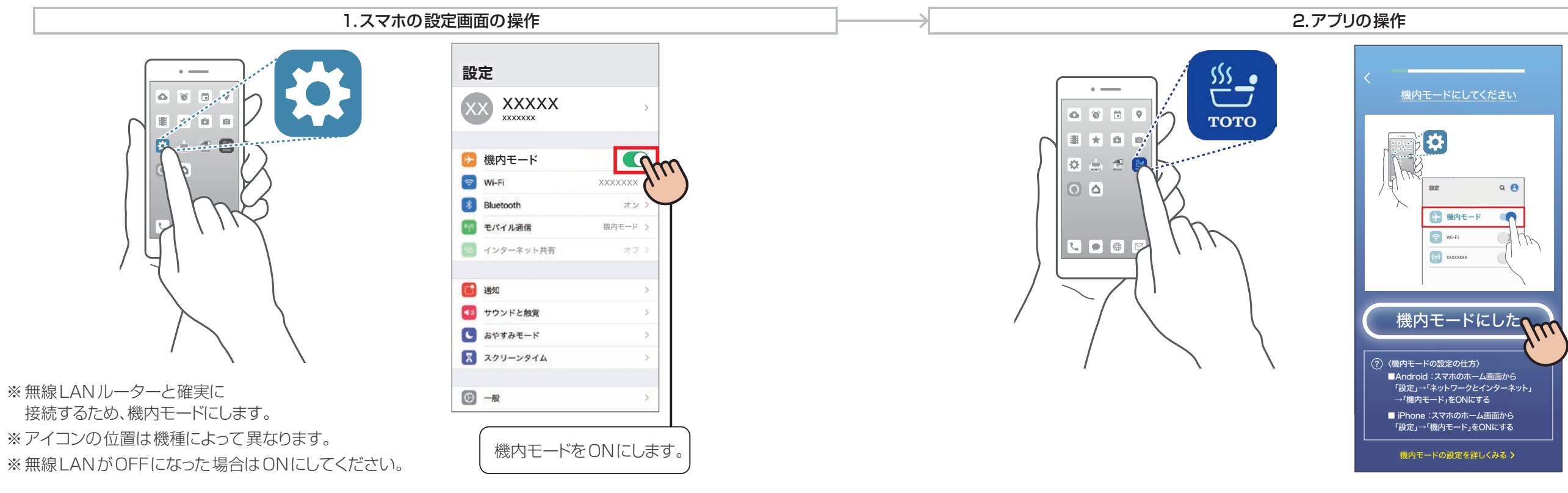

# 2 スマホとマルチリモコンの接続準備

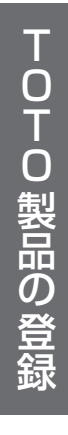

42 43 ※「インターネット接続なし」などの表示がされますが、問題ありません。

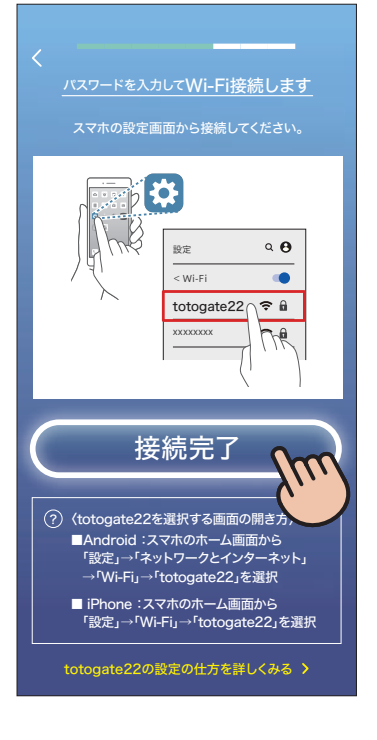

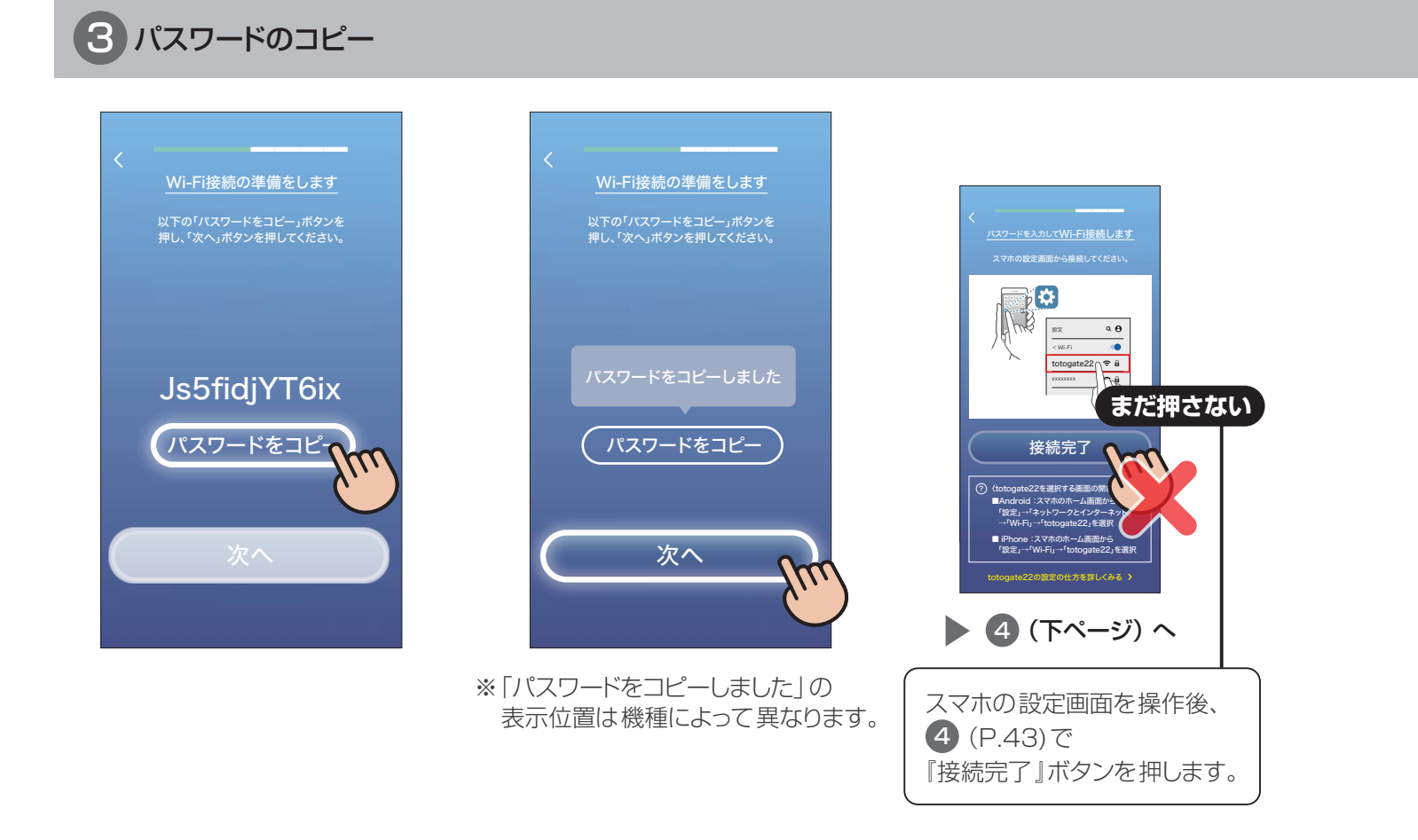

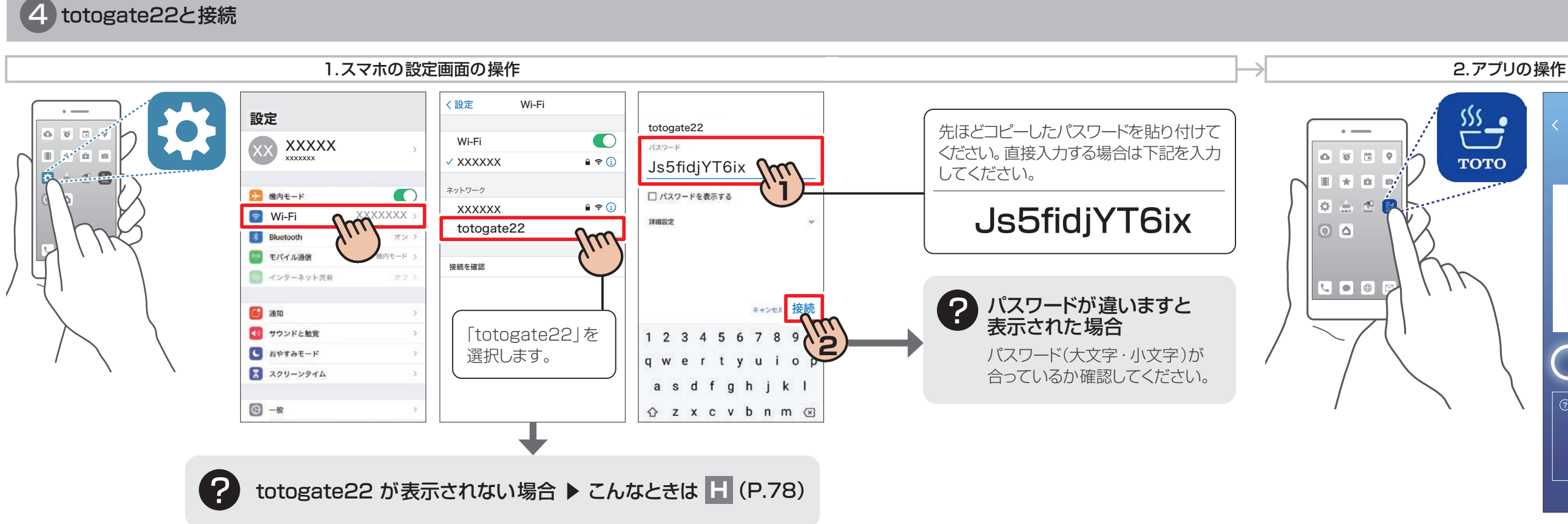

※マルチリモコンはご購入されている機器によってボタンの配置が異なります。

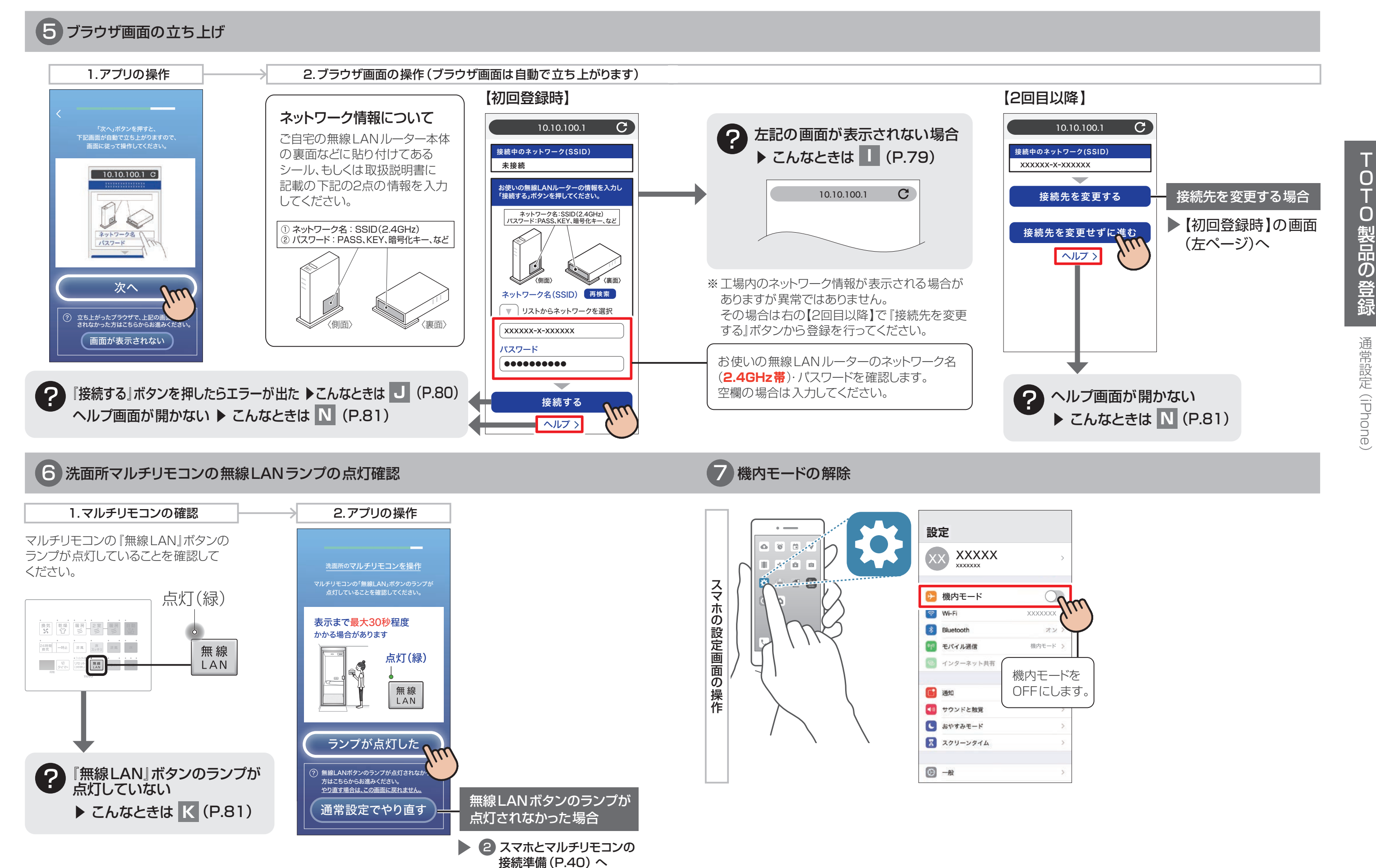

(當設定 (iPhone)

通常設定(iPhone)

TOTO SERVER SERVER SERVER SERVER SERVER SERVER SERVER SERVER SERVER SERVER SERVER SERVER SERVER SERVER SERVER SERVER SERVER SERVER SERVER SERVER SERVER SERVER SERVER SERVER SERVER SERVER SERVER SERVER SERVER SERVER SERVER

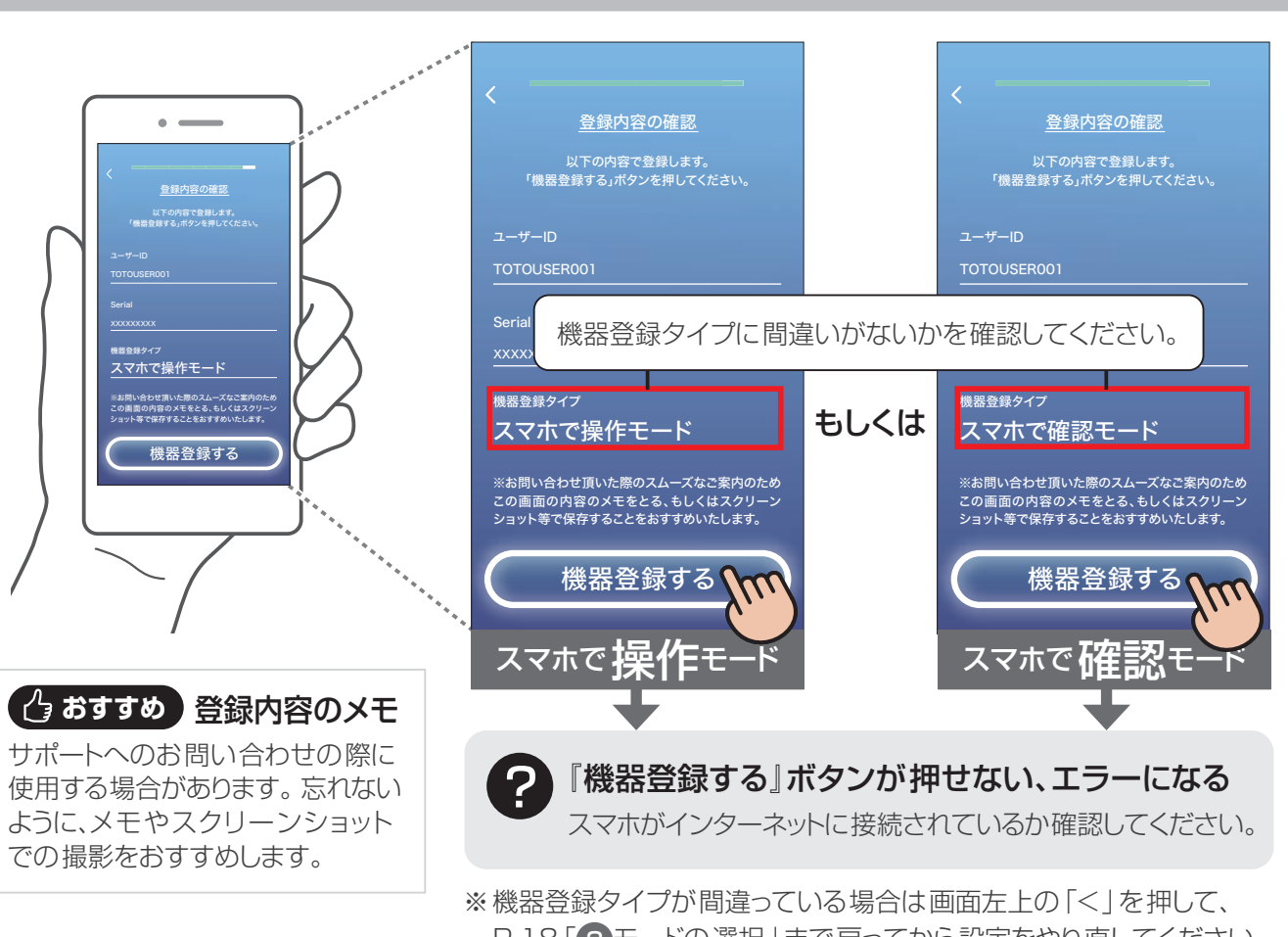

### 8 機器登録タイプの確認

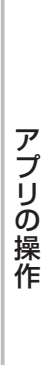

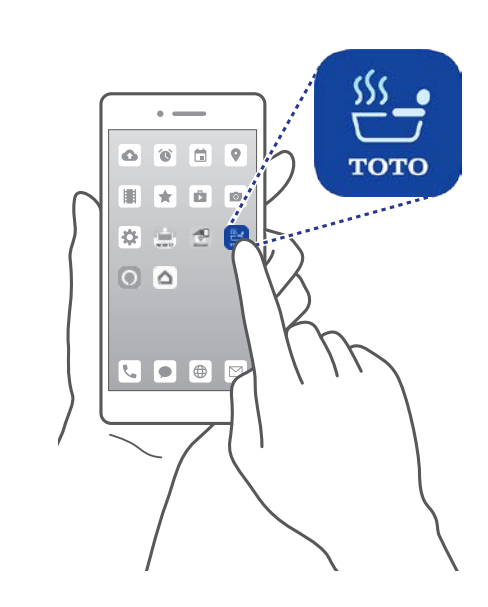

### 次の画面で通知設定について聞かれますので 「通知を許可」に設定してご使用ください。 通知を許可しない場合は 通知を受け取ることができません。 通知の設定を詳しくみる > プッシュ通知について 通知許可を設定する。 ? iPhoneの方で画面が次へうまく進まない時は、 スマホの設定から通知の設定をONにしてくださ い。 〈通知の設定の仕方〉<br>スマホのホーム画面から<br>「設定」→「通知」→「おふろ」→「通知を許可<br>」をONにする 機器登録が完了しました さっそく使ってみましょうい 素 概 誠 ぶニージン 設定 浴室の機器や給湯機・ スマートスピーカーを 新たに設定するお客様 「設定」ボタンを押してニックネーム 入力後、再度「設定」ボタンを 押すことで可能になります 許可しない (許可へ 。<br>」は通知を送信します。 よろしいですか? 通知方法には、テキスト、アイコンバッジ があります。 46 47 19 プッシュ通知の設定 インファイン アクセス しょうしょう こうしゃ こうしゃ こうしゃ こうしゃ (10) 浴室の登録完了 ※ 通知設定の仕方はお使いの スマホの画面をご確認ください。 通知を利用する場合は、 「許可」ボタンを選択してください。 ※ スマホの設定でもアプリの通知 設定をONにしておく必要が あります。 ・通知を利用したいのに『許可しない』ボタンを 押してしまった スマホの設定から通知を許可してください。 ・『許可』ボタンを選択しても画面が進まない ▶ こんなときは **D** (P.76) ?

P.18「3モードの選択」まで戻ってから設定をやり直してください。

ニックネームの設定・操作場所の名前変更(P.54)へ進む

### 立ち上がったブラウザに画面が表示されなかった場合

※ 表示は 「PA | のまま変わり ません。

TOTO SERVER SERVER SERVER SERVER SERVER SERVER SERVER SERVER SERVER SERVER SERVER SERVER SERVER SERVER SERVER SERVER SERVER SERVER SERVER SERVER SERVER SERVER SERVER SERVER SERVER SERVER SERVER SERVER SERVER SERVER SERVER 0-0 製品の登録

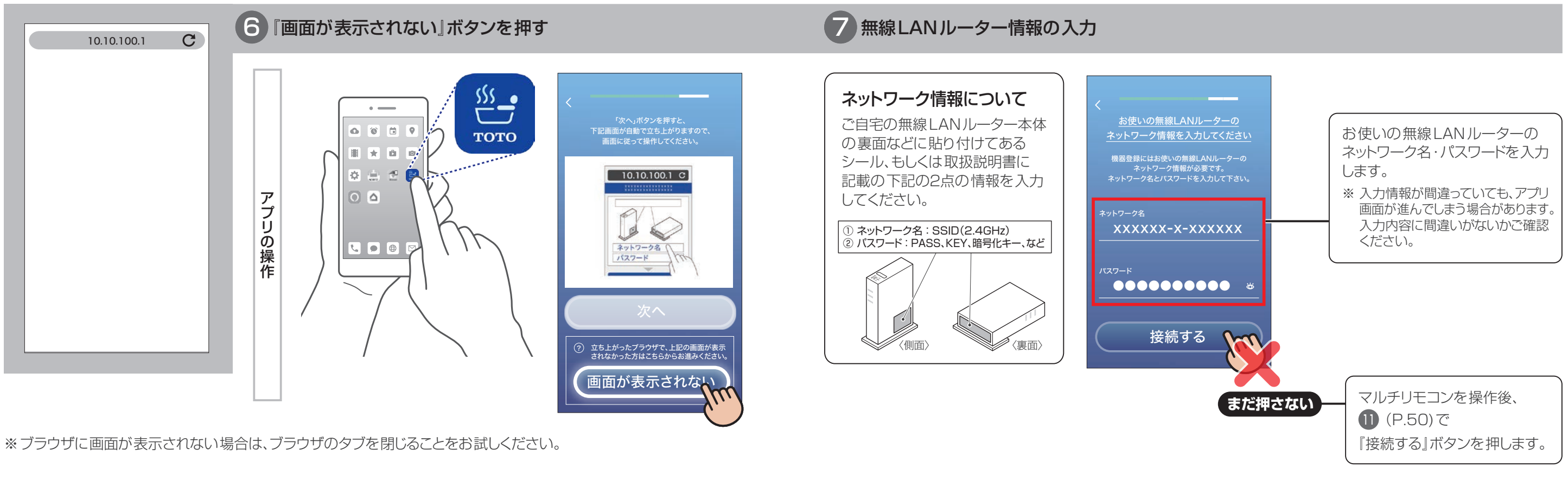

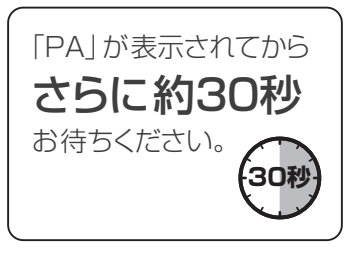

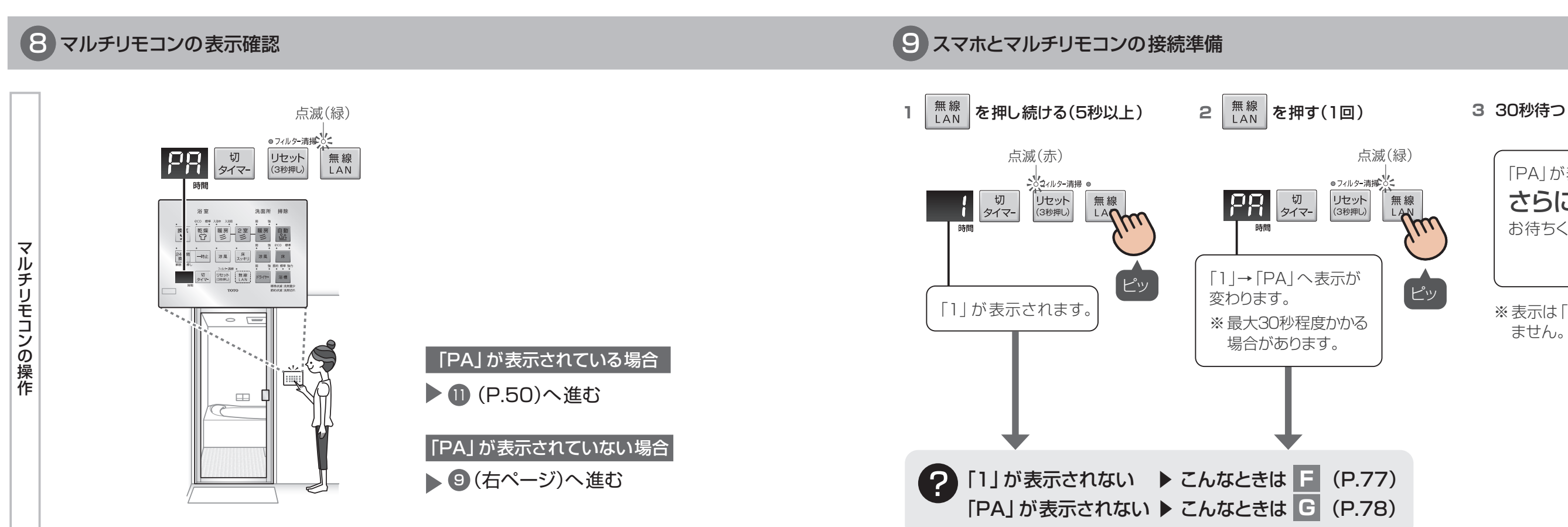

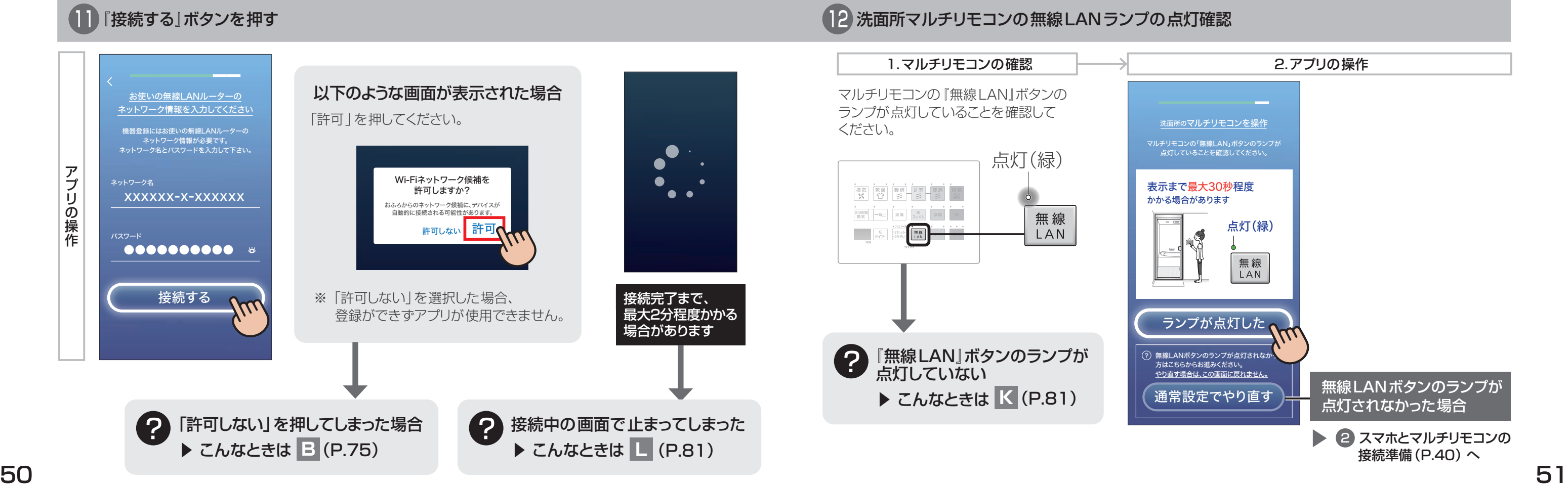

### ※マルチリモコンはご購入されている機器によってボタンの配置が異なります。

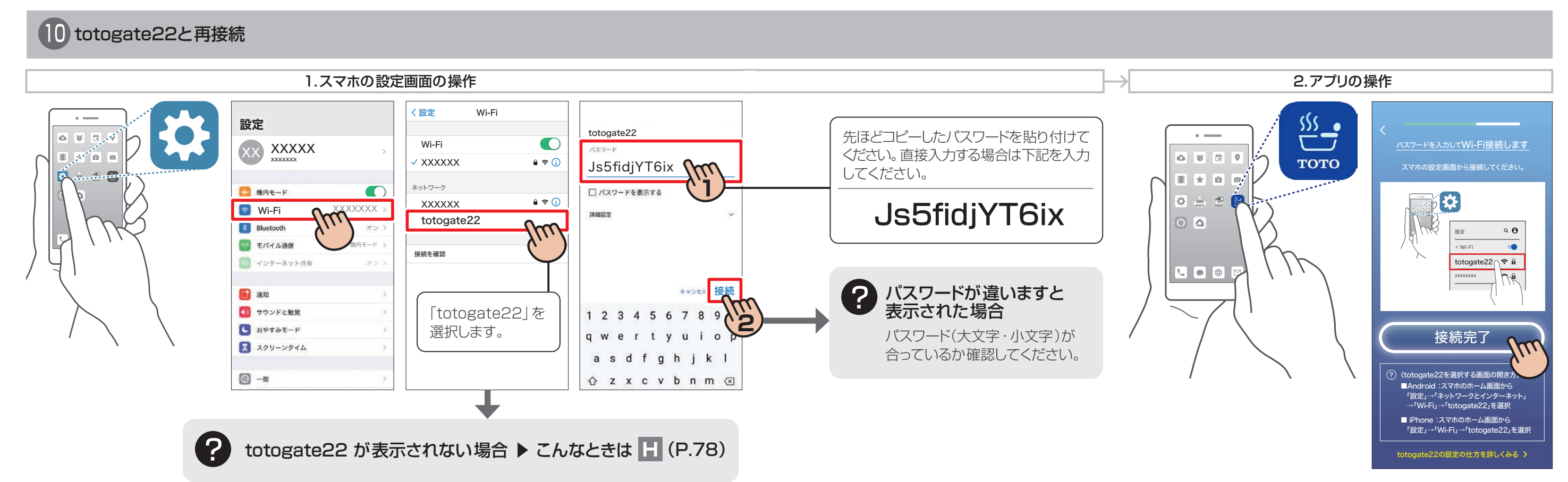

※「インターネット接続なし」などの表示がされますが、問題ありません。

## ニックネームの設定・操作場所の名前変更(P.54)へ進む

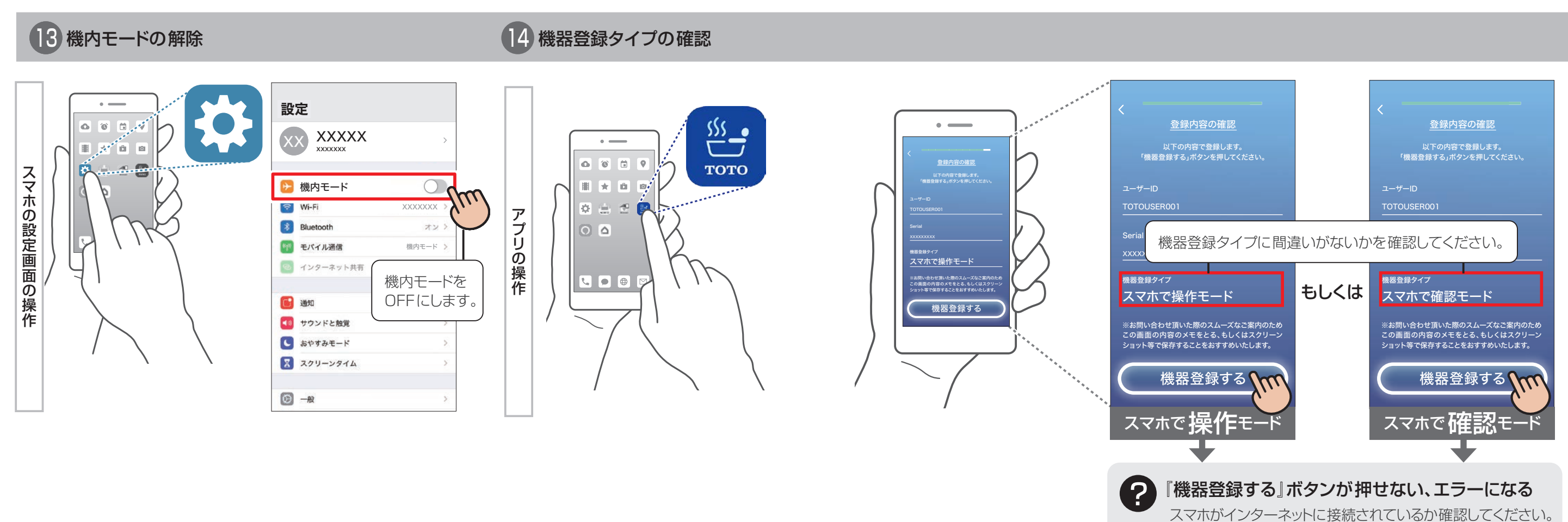

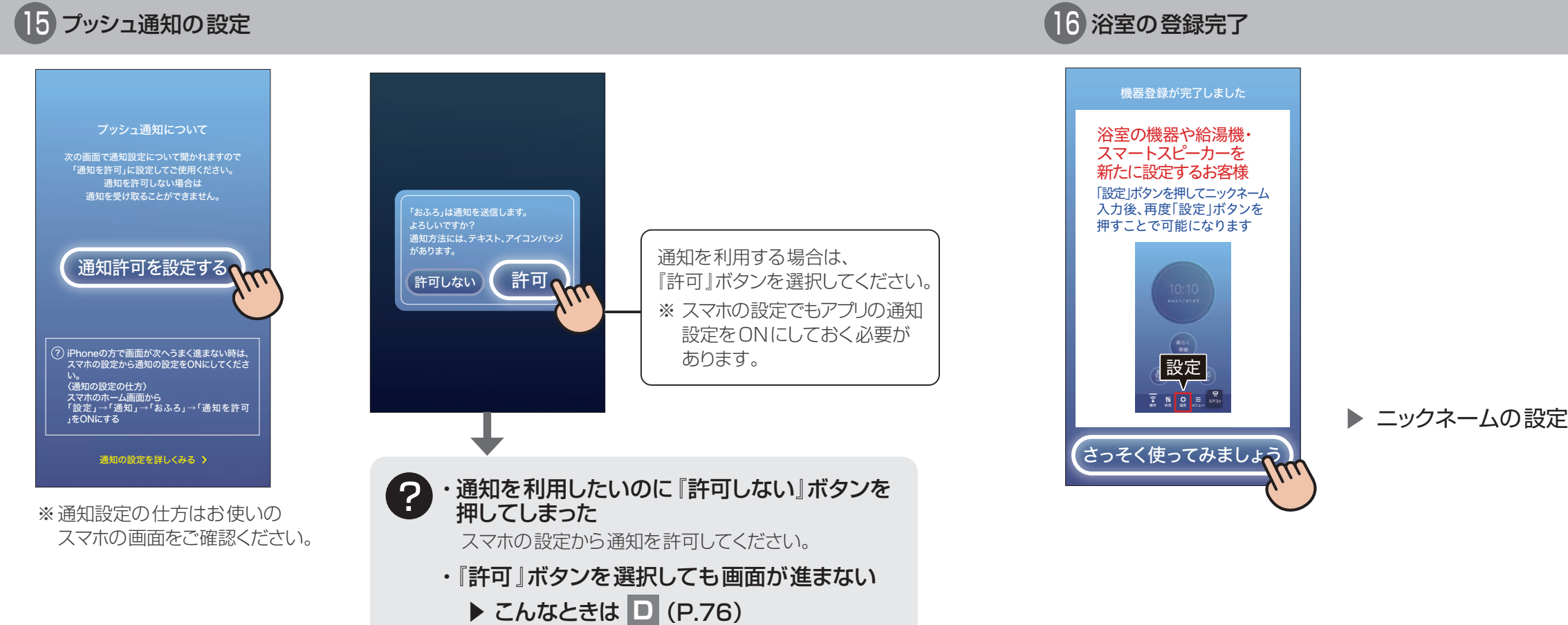

録 登 の 品 製 O T O

> ーックネー Android / iPhone 共 droid / iPhon e 通

 $\overline{\phantom{0}}$ 

T

# **ニックネームの設定・操作場所の名前変更**

# ニックネームの設定

55 and the complex complex complex complex complex complex complex complex complex complex  $\sim$ 1台目と同じ手順でユーザー登録から操作してください。 10台のスマホ(ユーザーID10個)まで登録可能です。

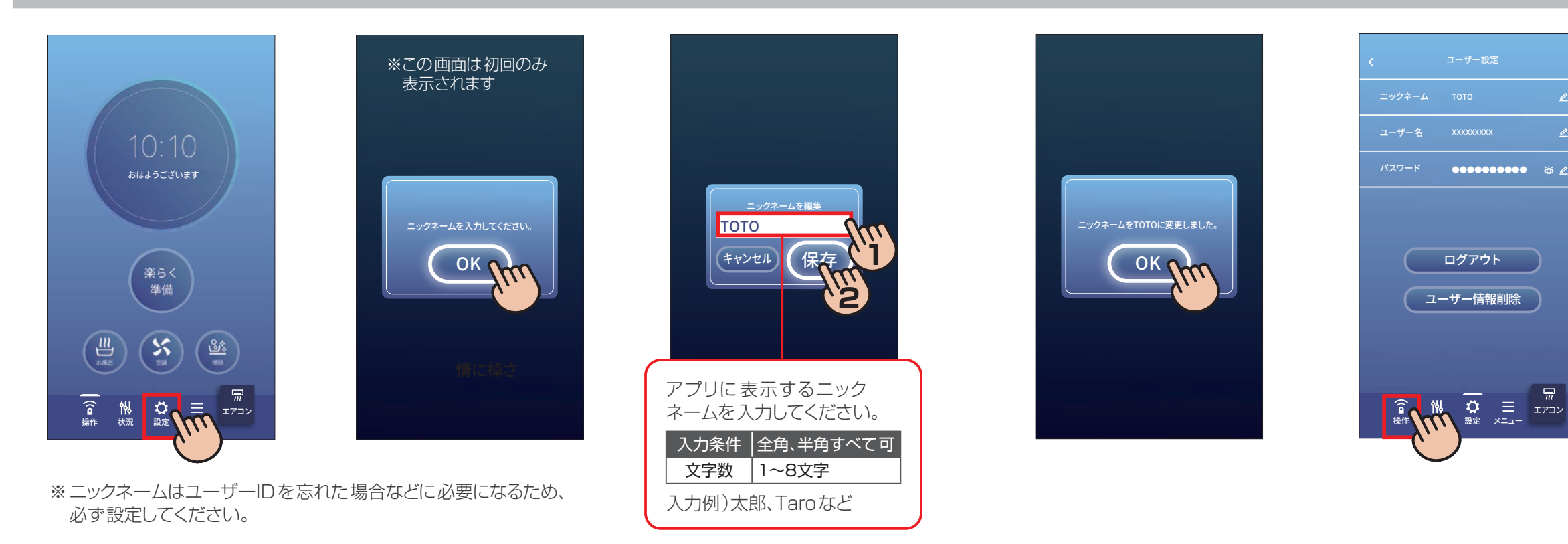

# 2 操作場所の名前変更

2カ所以上の浴室を登録している場合など、操作場所がわかりやすいように名前を登録してください。

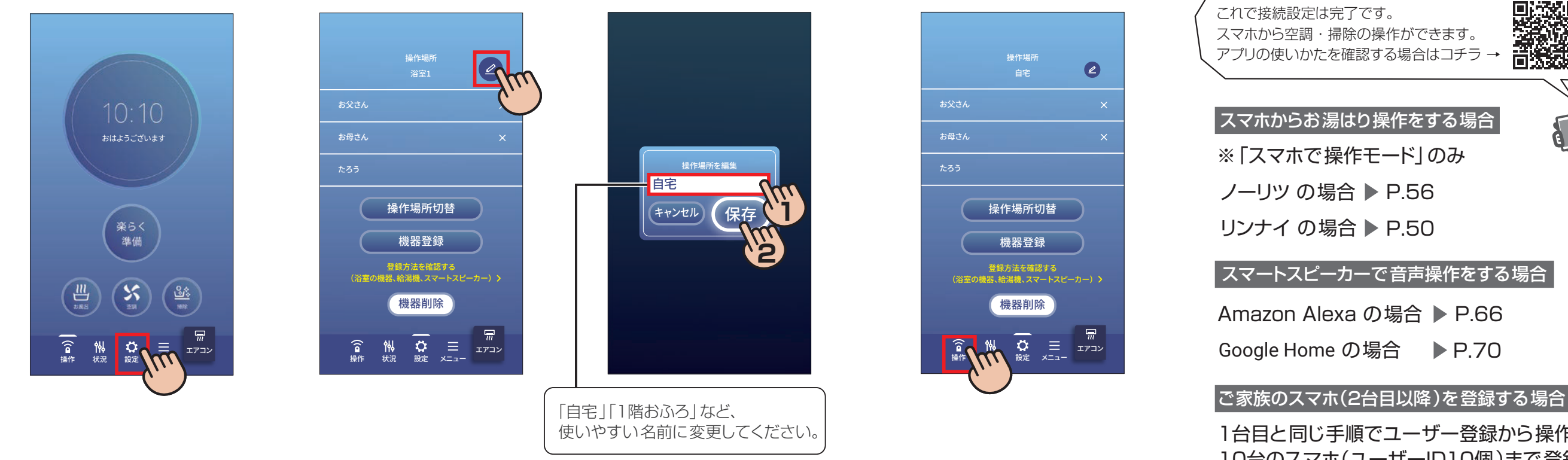

スマホからお湯はり操作をする場合

スマートスピーカーで音声操作をする場合

※「スマホで操作モード」のみ

アプリの使いかたを確認する場合はコチラ →

思深想 に、<br>古代文化<br>ロ大文化

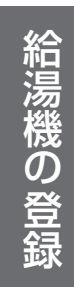

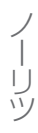

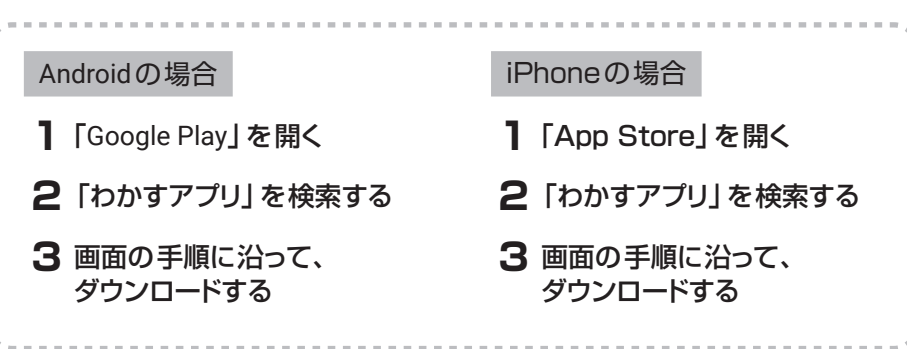

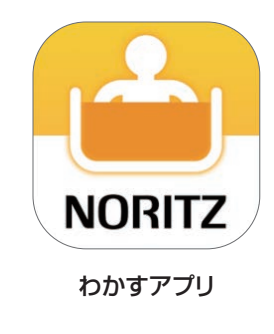

• アプリ起動後に「わかすアプリ」の設定が必要です。

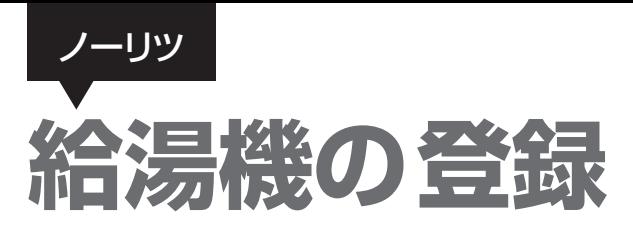

専用アプリ「おふろ」と給湯機を接続します

# 2 「わかすアプリ」のダウンロード おもし こうしゃ こうしゃ こうしゃ こうしゃ こうしゃ こうしゃ こうしゃ 2 「わかすアプリ」の起動

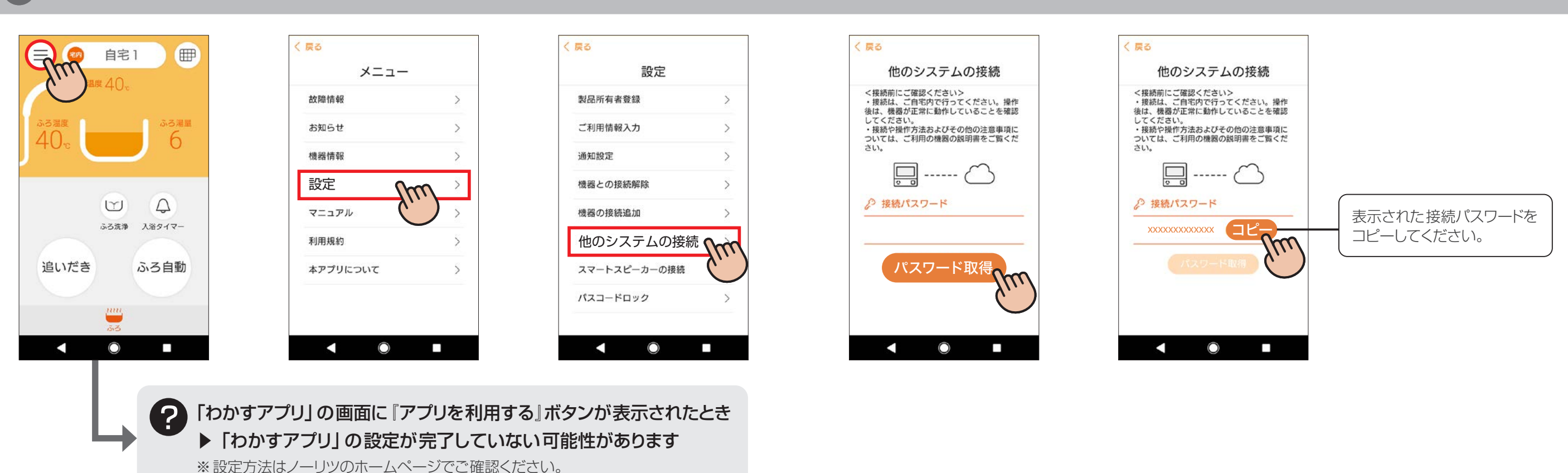

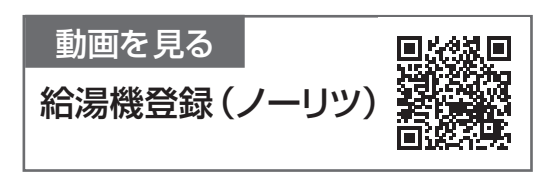

アプリストアで「わかすアプリ」を検索し、ダウンロードしてください。

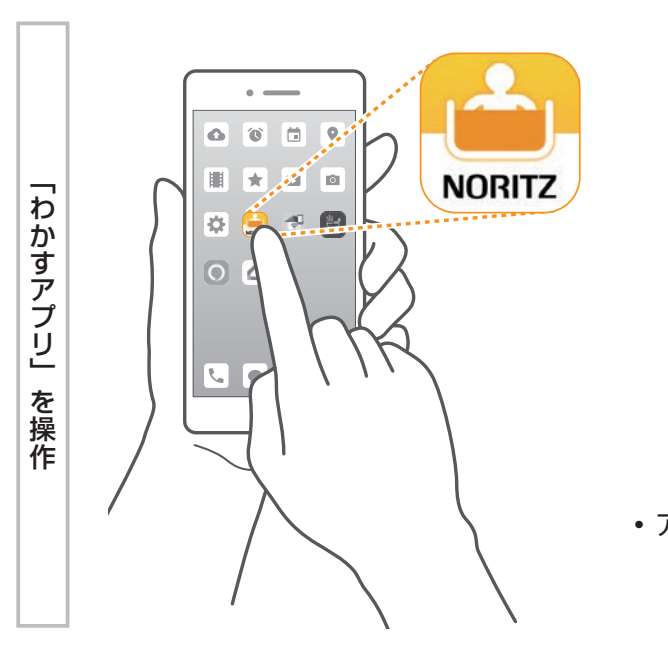

8 接続パスワードの取得

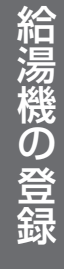

リツ

● 給湯機登録の完了

アプリの使いかたを確認する場合はコチラ →

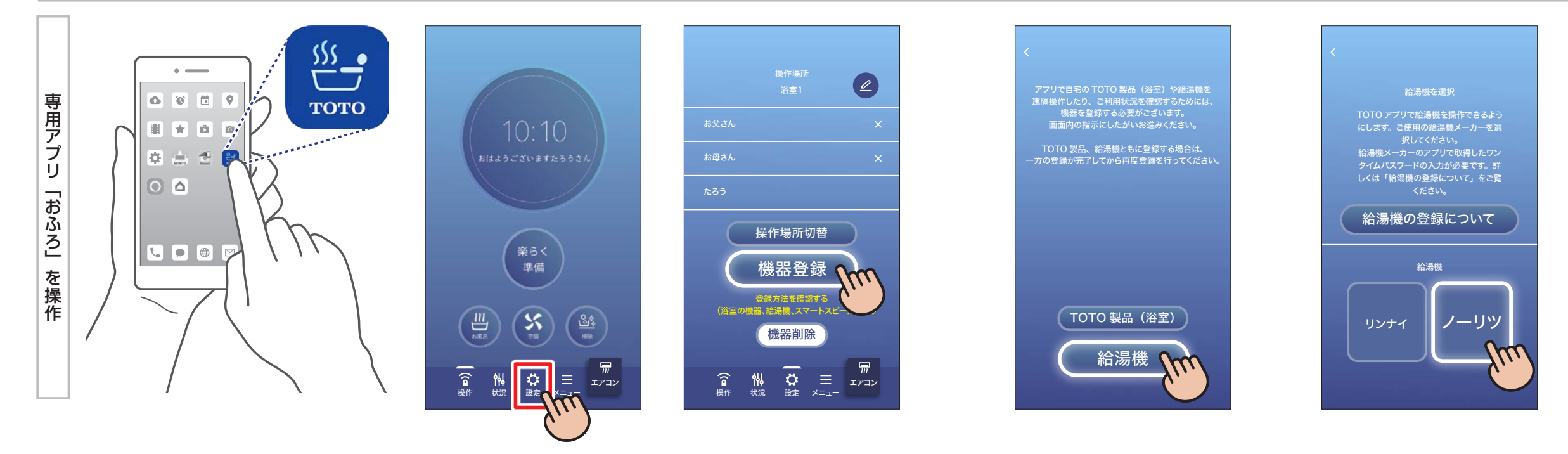

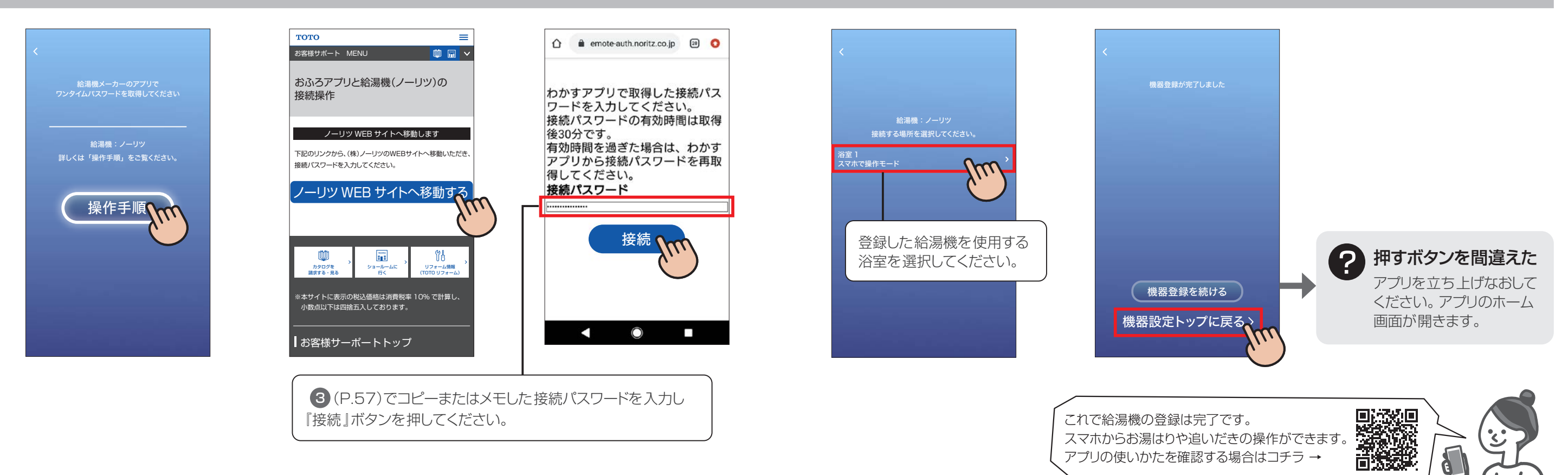

## 14 登録する給湯機の選択

# 15 接続パスワードの入力

16 接続場所の選択

58 MW W 59

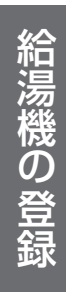

リンナイ

リンナイ

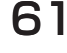

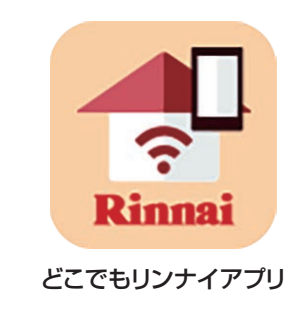

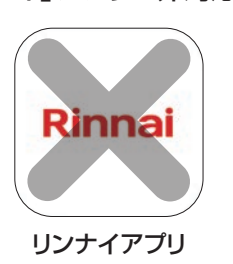

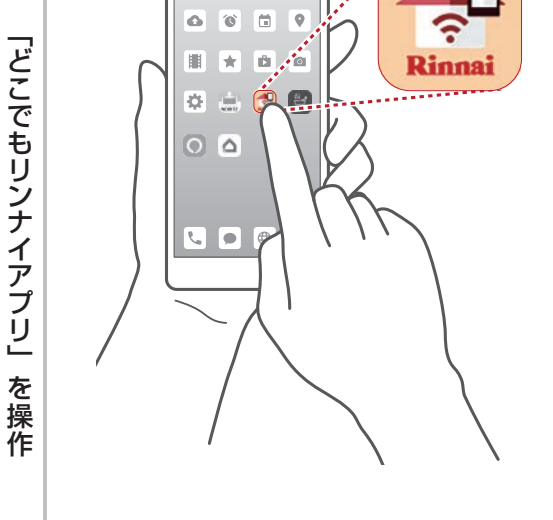

8 有効化コードの取得

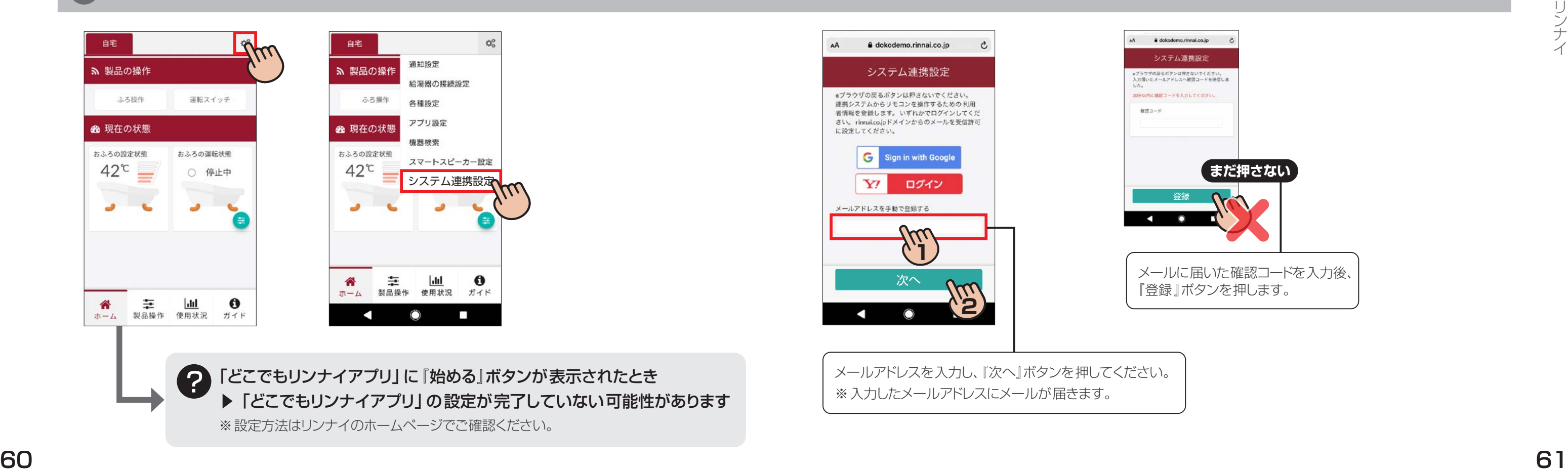

専用アプリ「おふろ」と給湯機を接続します

# |「どこでもリンナイアプリ」のダウンロード 2 「とこでもリンナイアプリ」の起動 2 「どこでもリンナイアプリ」の起動

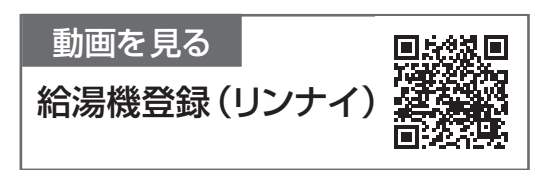

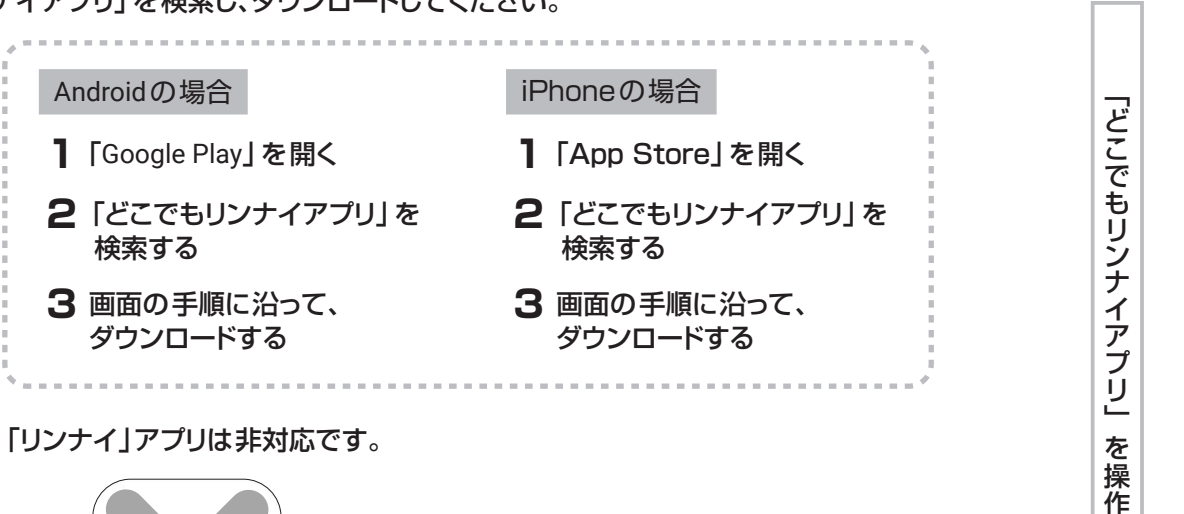

### • アプリ起動後に「どこでもリンナイアプリ」の設定が必要です。

 ※専用アプリ「おふろ」の「スマホで操作モード」で接続できる リンナイ製給湯機は1台のみです。

アプリストアで「どこでもリンナイアプリ」を検索し、ダウンロードしてください。

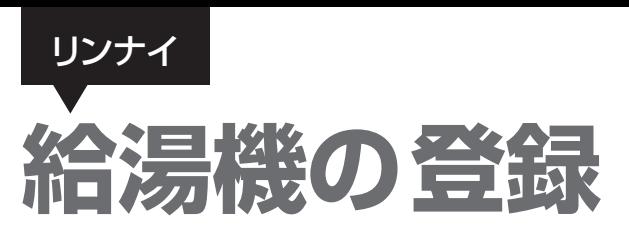

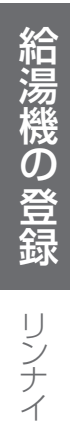

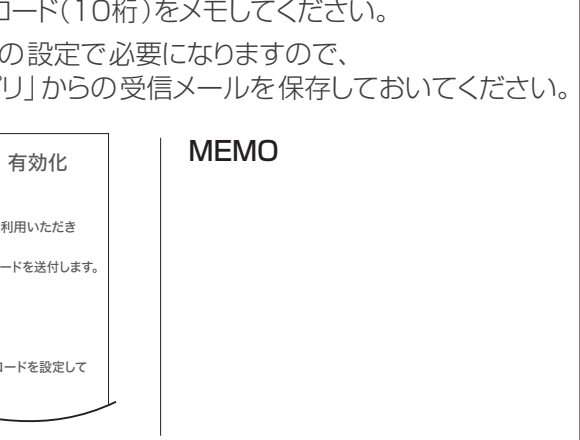

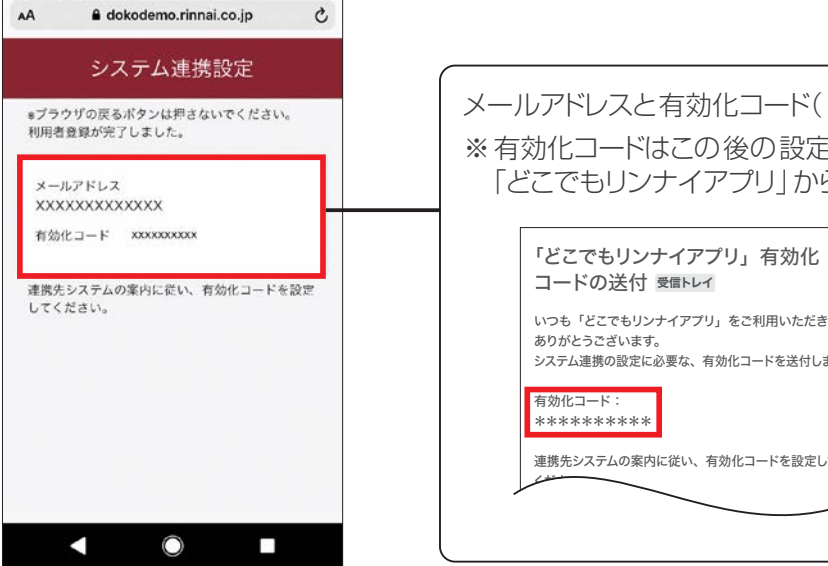

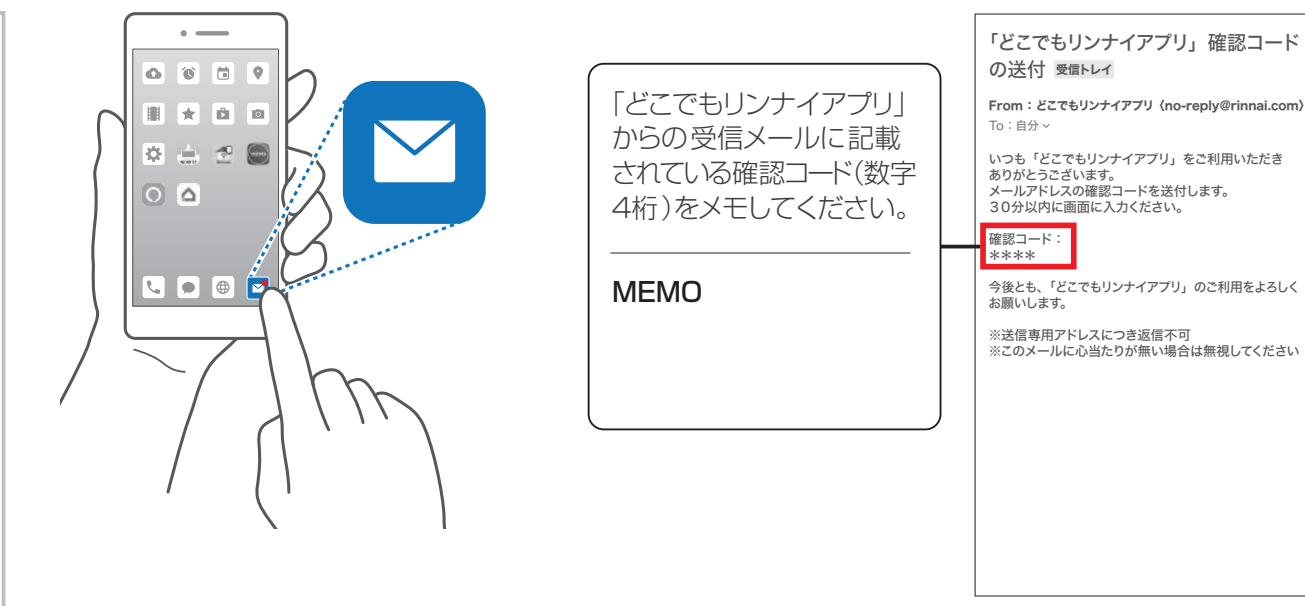

※メールが届かない場合、リンナイ(株)へお問い合わせください。

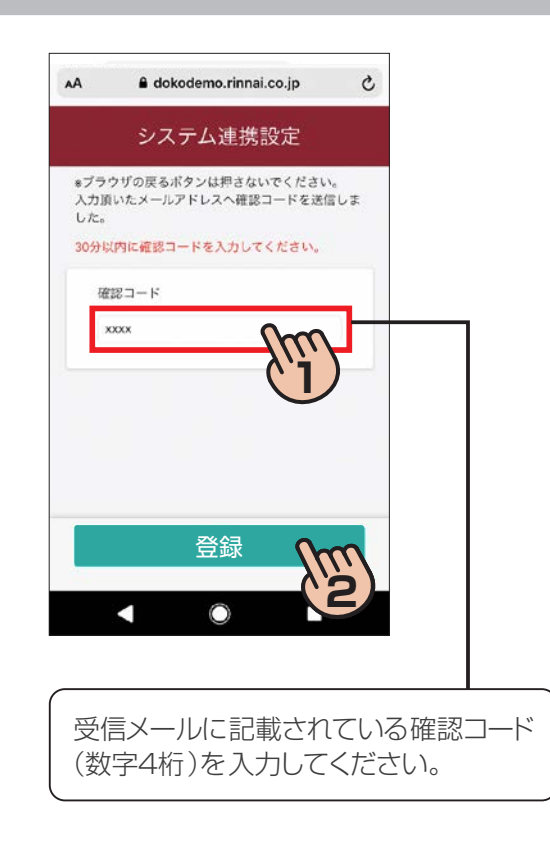

### 前ページのつづき

メールを確認

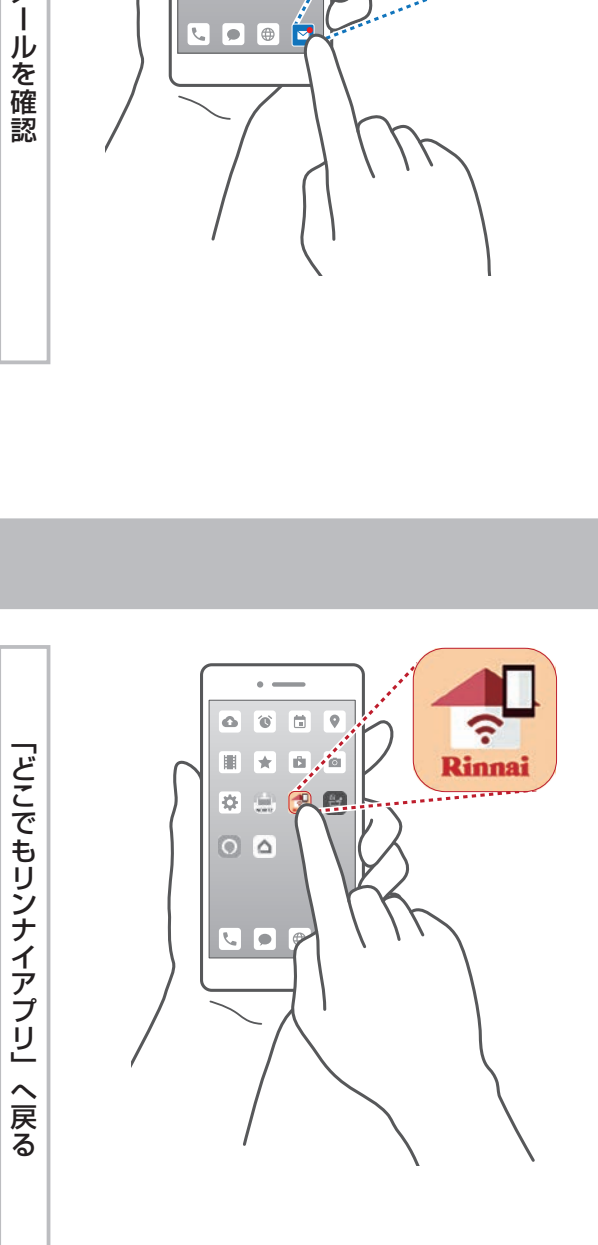

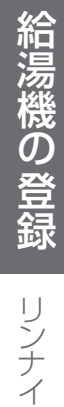

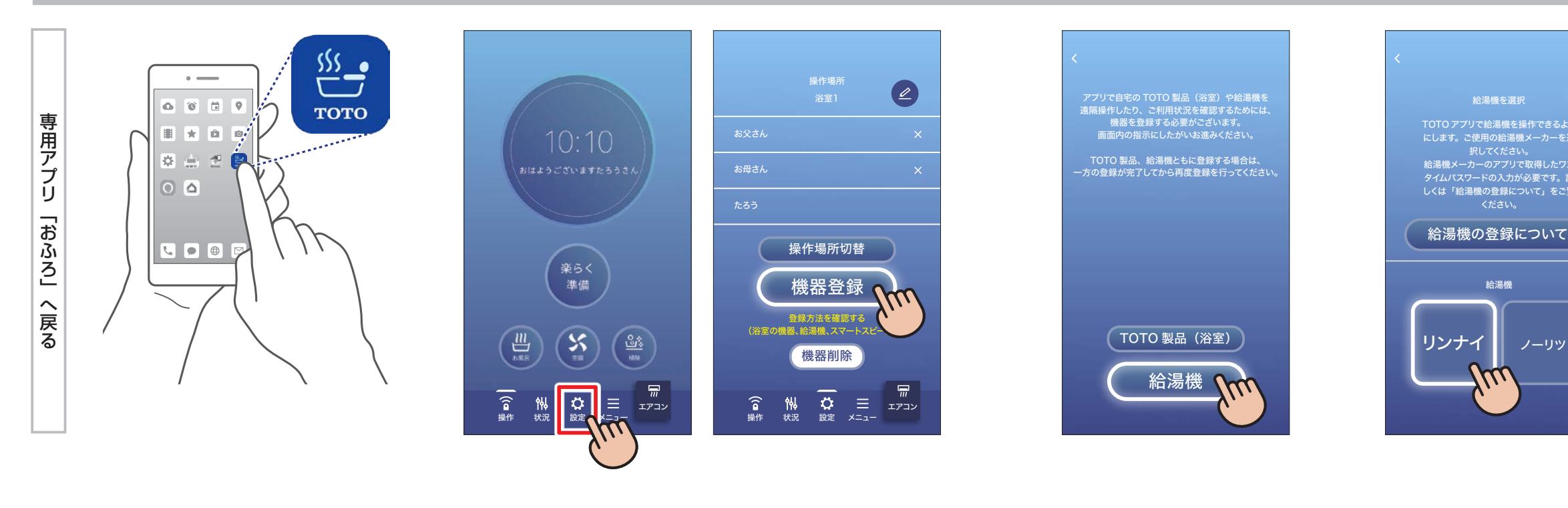

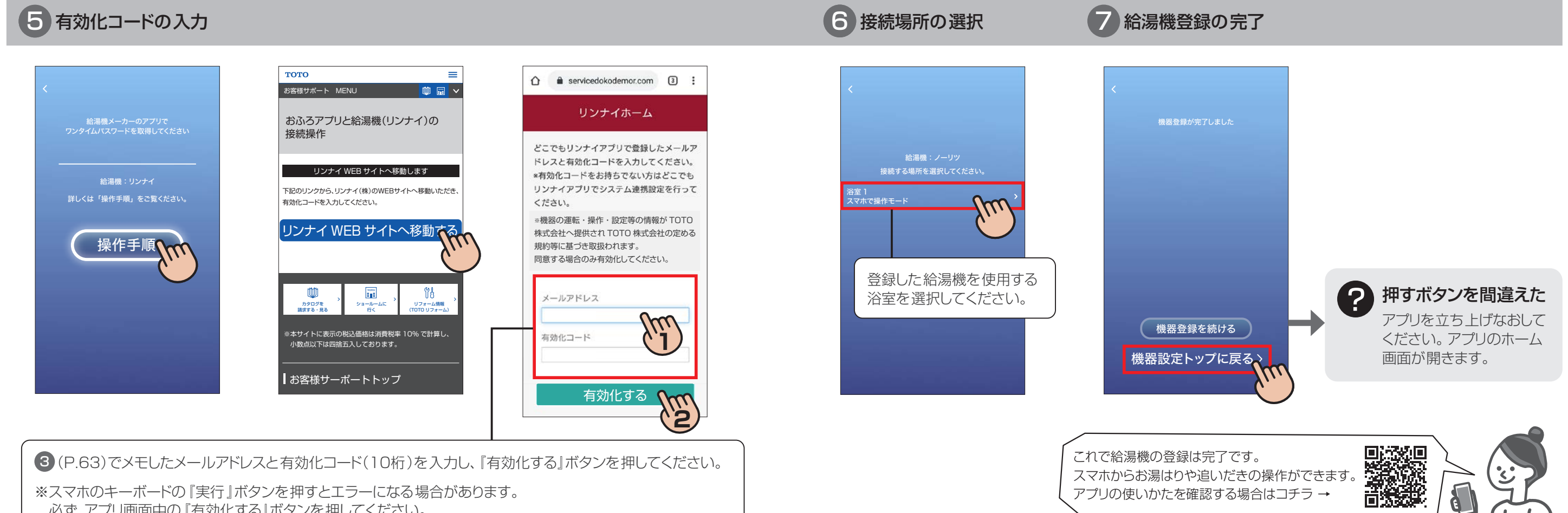

給湯機

 $\boldsymbol{\mathcal{L}}$ 

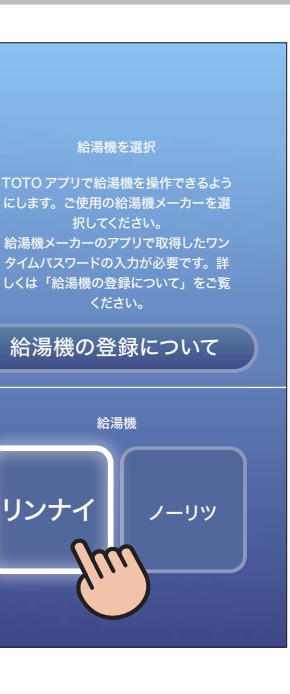

※スマホのキーボードの『実行』ボタンを押すとエラーになる場合があります。 必ず、アプリ画面中の『有効化する』ボタンを押してください。

# 14 登録する給湯機の選択

Amazon Alexa

Amazon Alexa

 $rac{7}{3}$ 

トスピー

-カーの接続

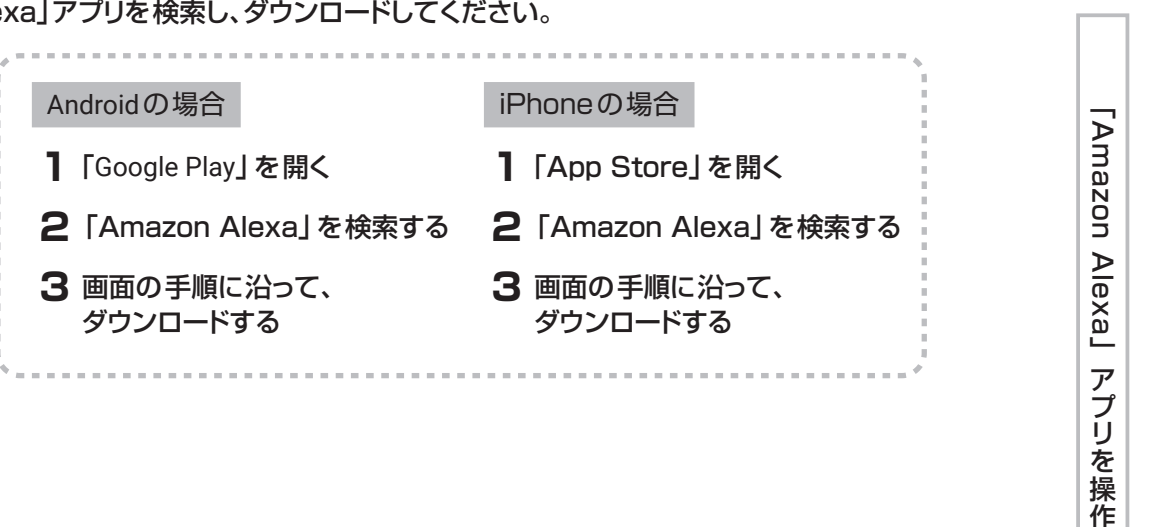

# $\mathbb{R}$   $\mathbb{R}$   $\mathbb{R}^{\prime}$   $\mathbb{R}$  $\mathbb{Z} \oplus \mathbb{B}$ löl. **アプリを操作**

2 「Amazon Alexa」アプリの起動

## 8 「おふろ」スキルの検索

スマホと音声操作アシスタント(Amazon Alexa)を接続します

### 1 「Amazon Alexa」アプリのダウンロード

アプリストアで「Amazon Alex

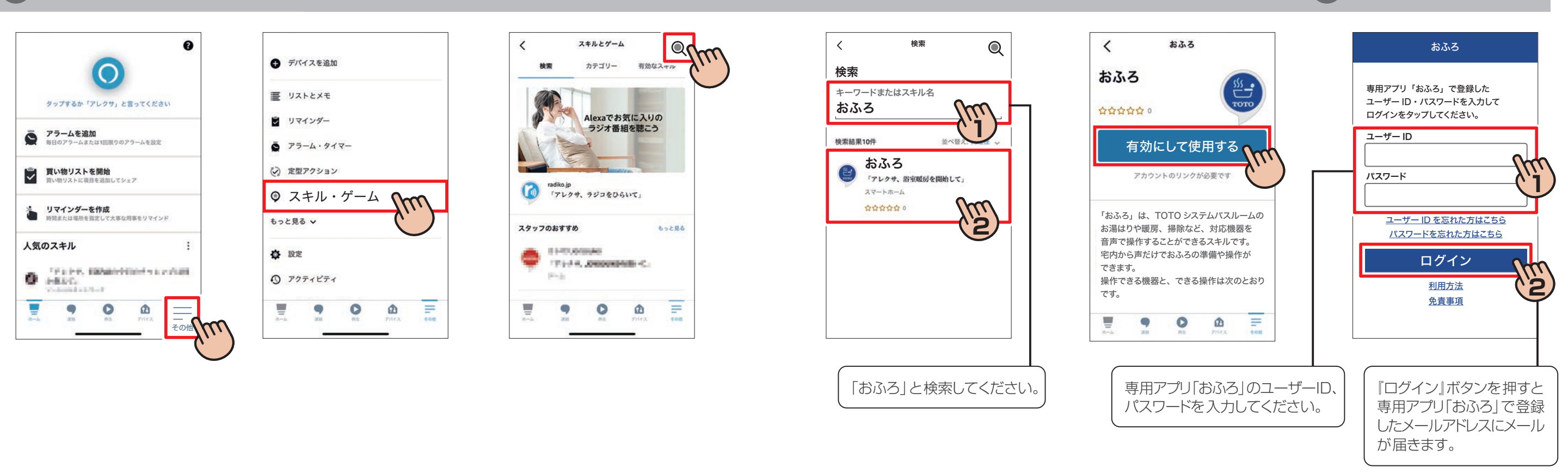

### • アプリ起動後、「Amazon Alexa」でログインを実施し、 スマホとスマートスピーカーの接続を完了してください。 • 接続方法は、AmazonのWEBサイトなどからご確認ください。

# 4 「おふろ」スキルとの連携

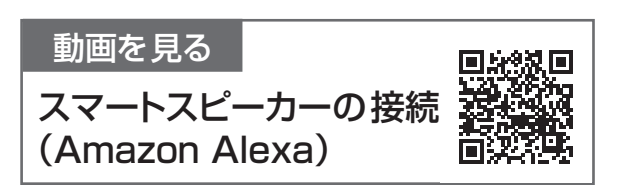

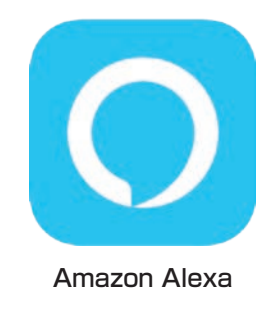

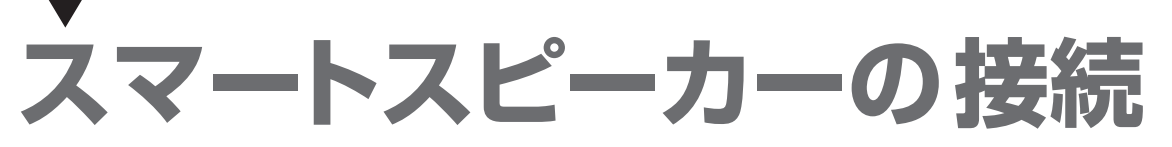

Amazon Alexa Amazon Alexa

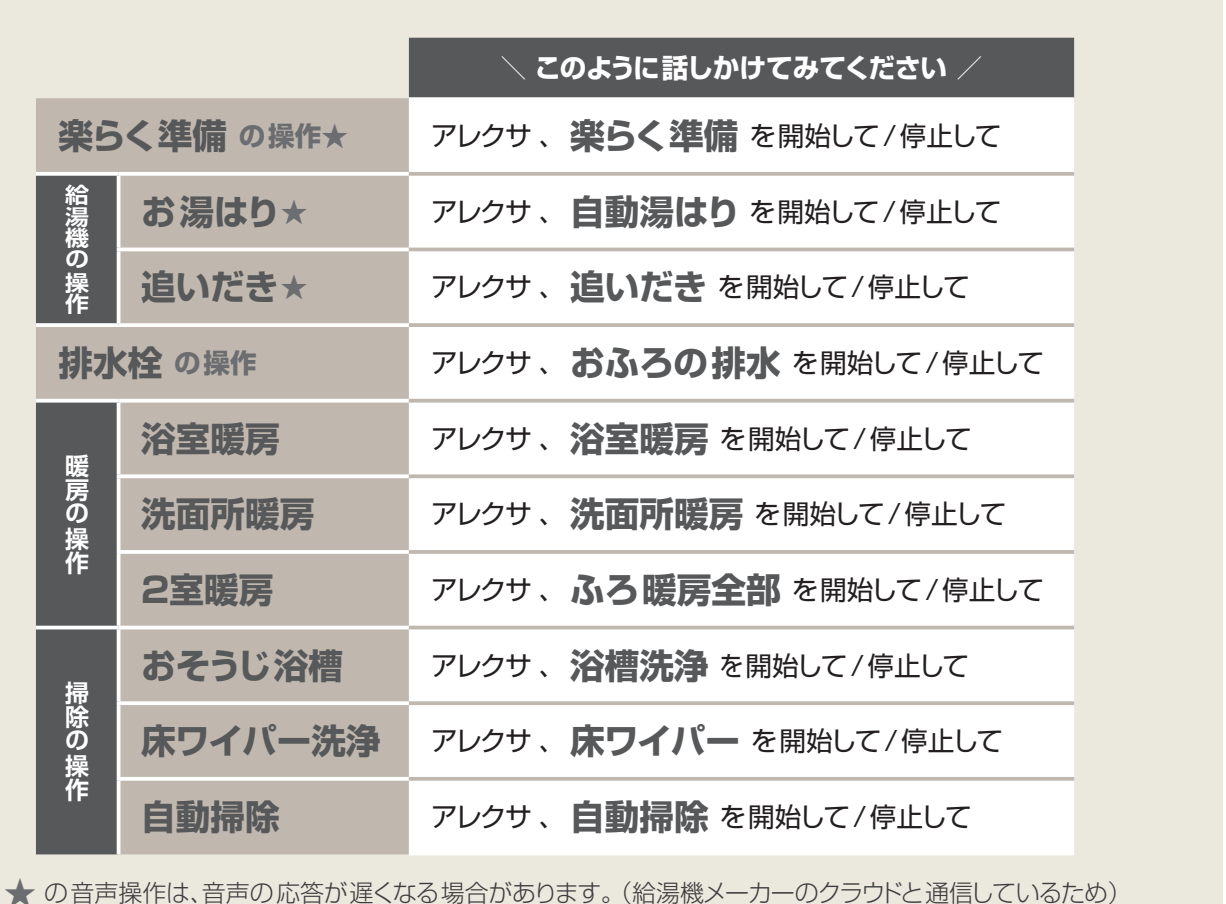

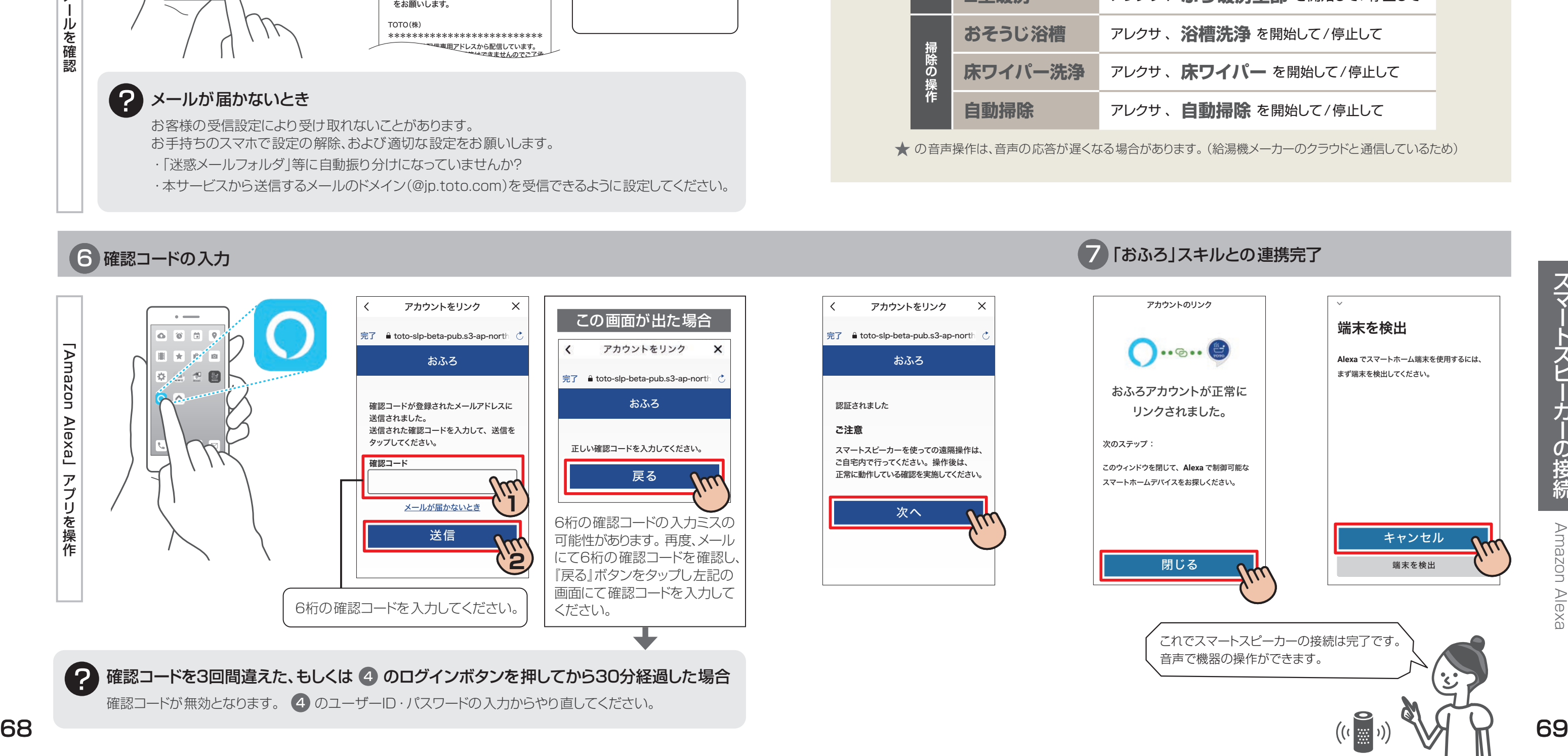

スピ カ の接続

スマ

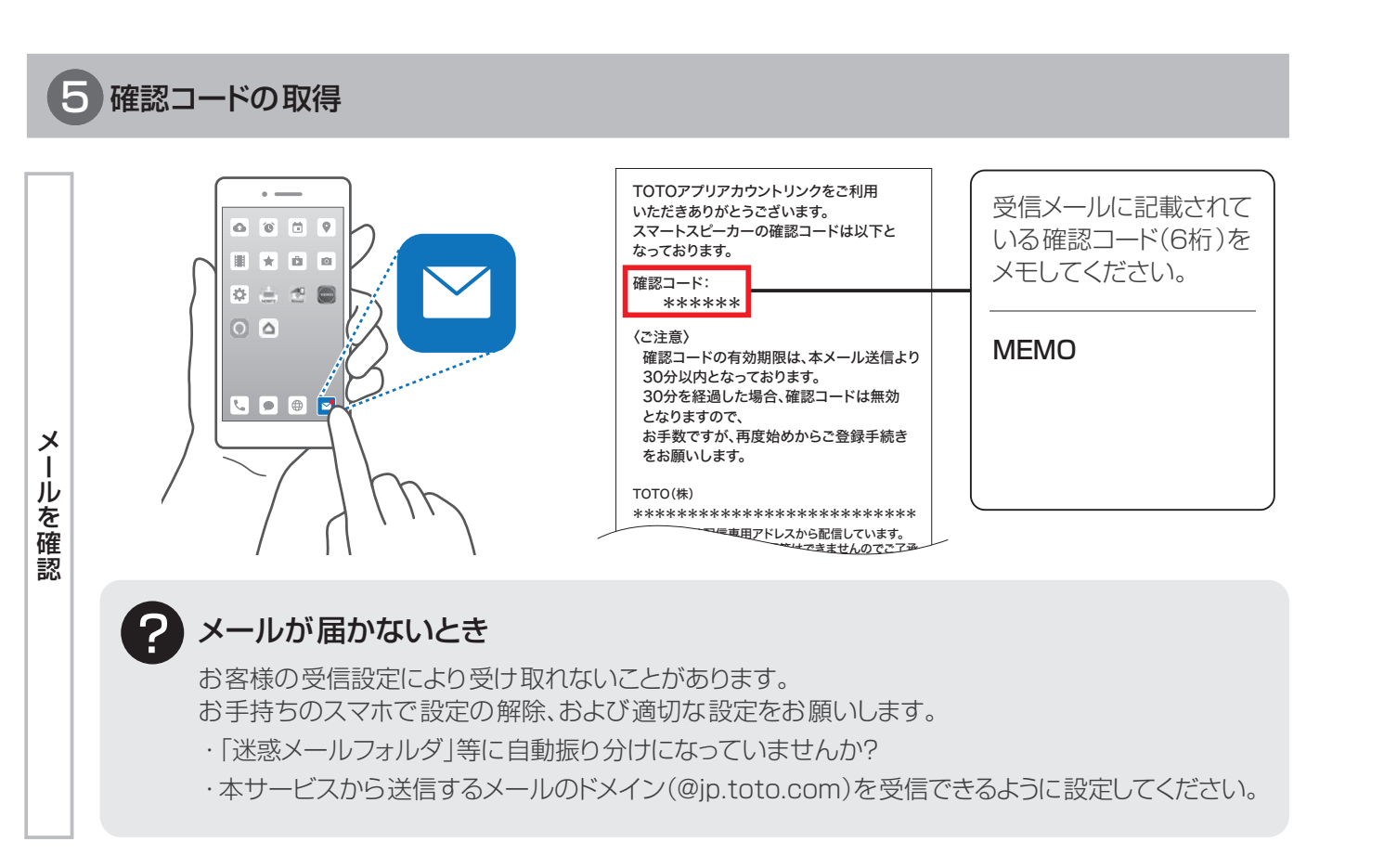

Google Home Google Home

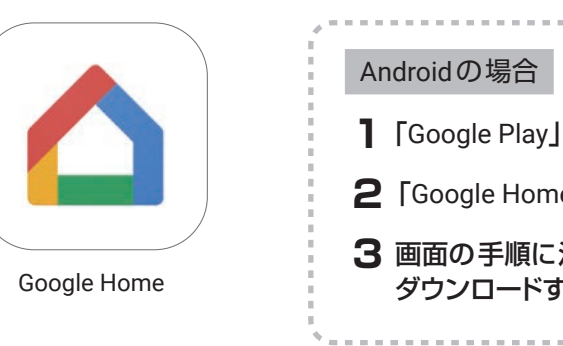

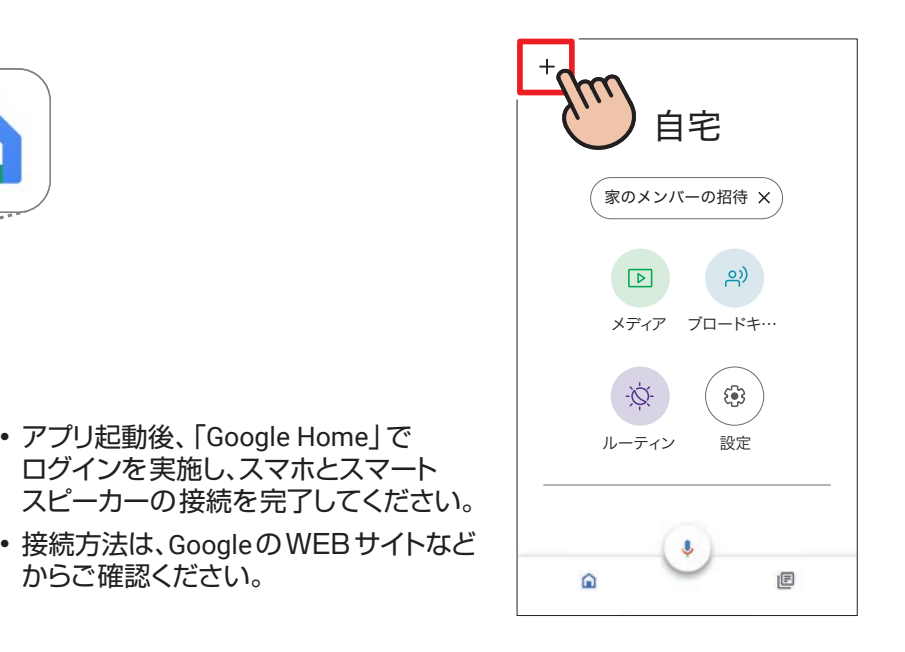

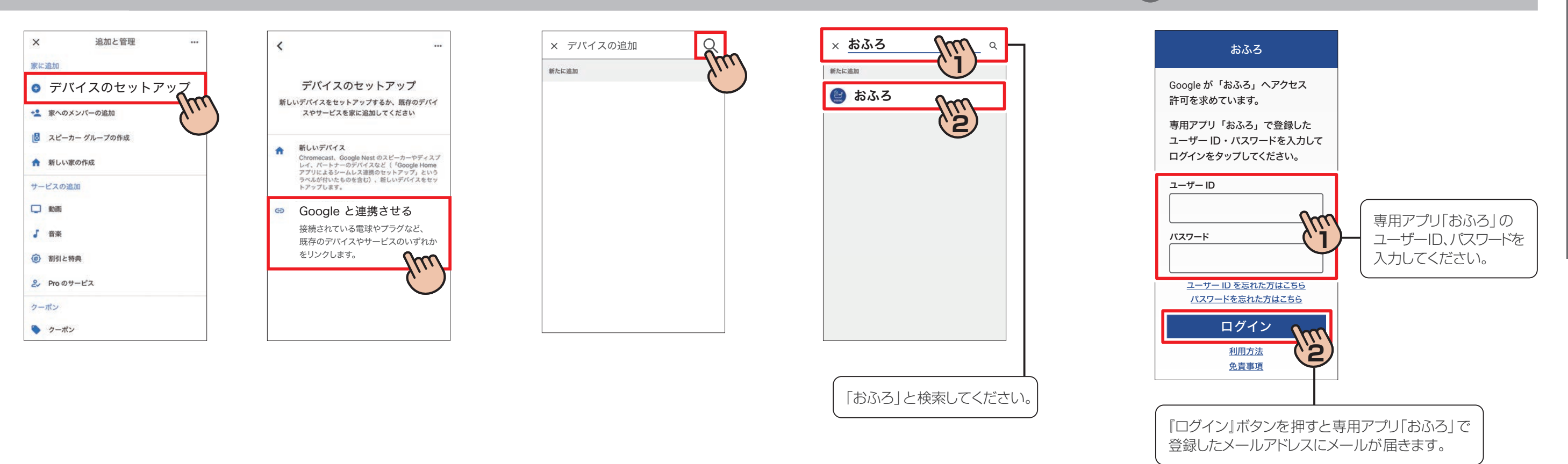

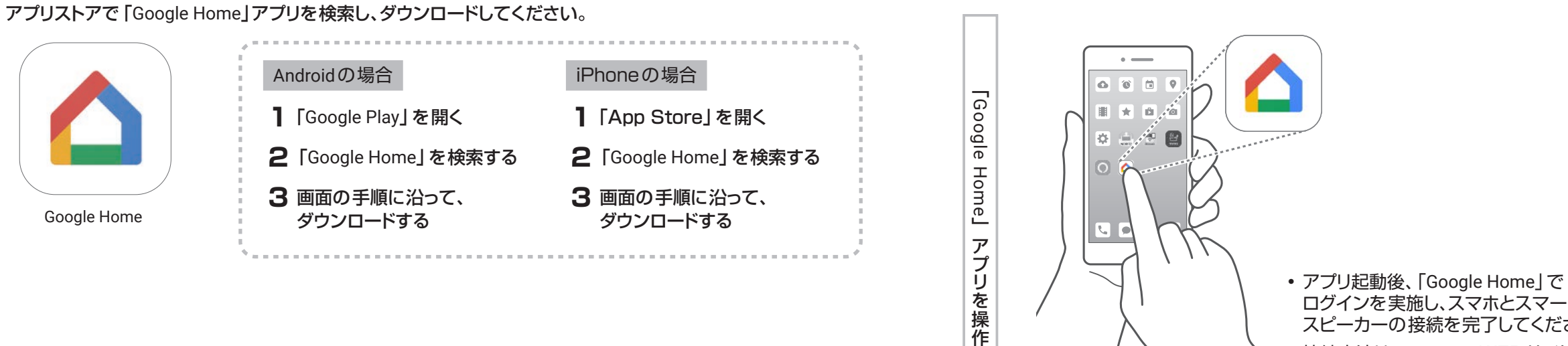

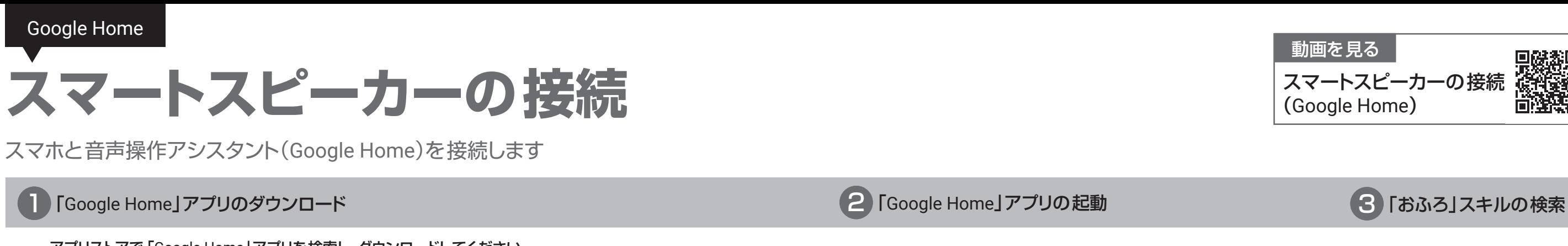

## 14 「おふろ」スキルとの連携

スマ スピー カ -の接続

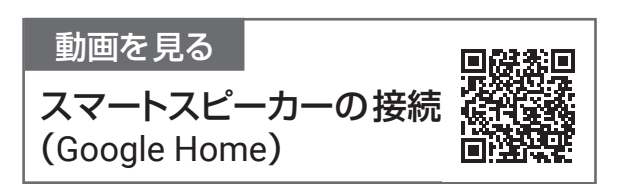

Google Home Google Home

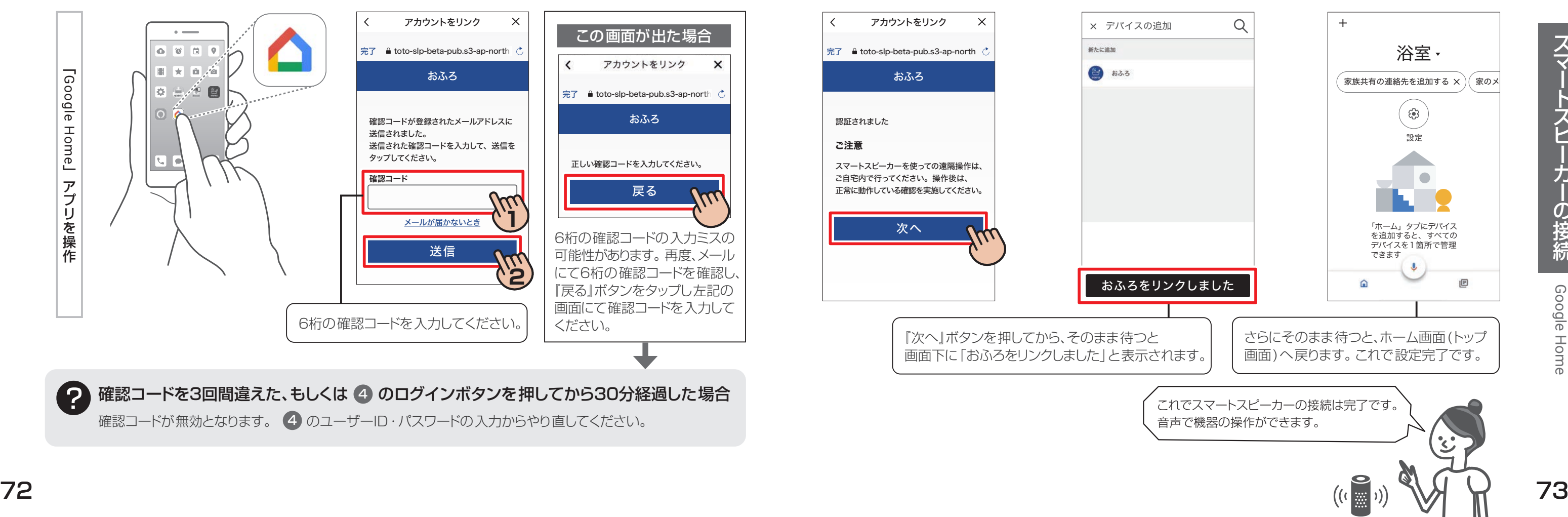

スマ 之<br>匕 力 の接続

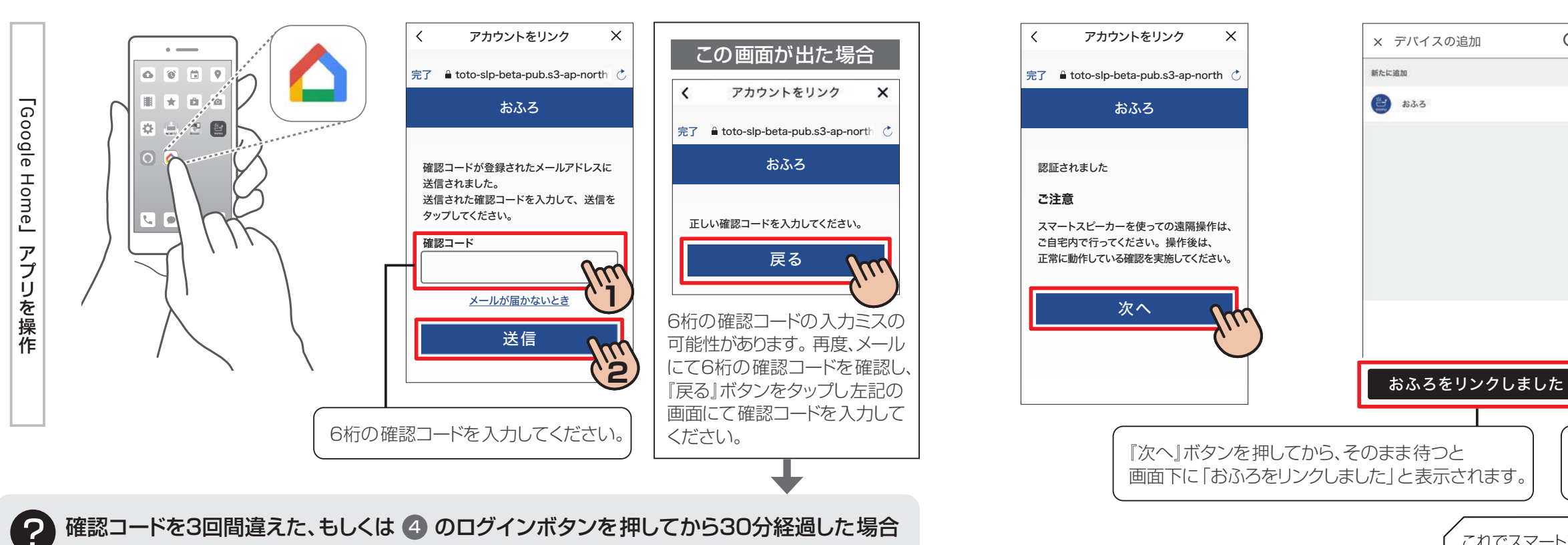

確認コードが無効となります。 4 のユーザーID·パスワードの入力からやり直してください。

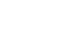

**トランスの** 

『湯機の!

探

フ「おふろ」スキルとの連携完了

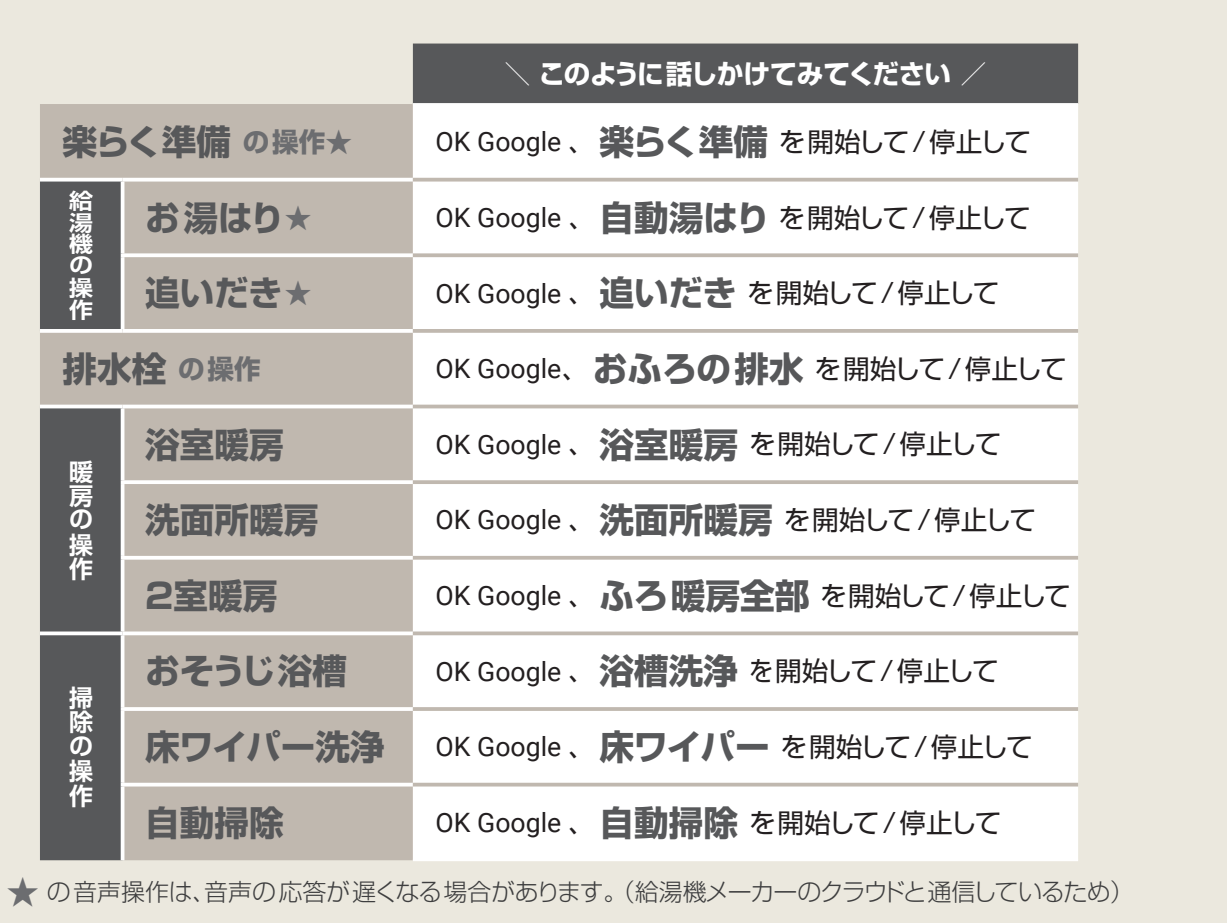

## 16 確認コードの入力

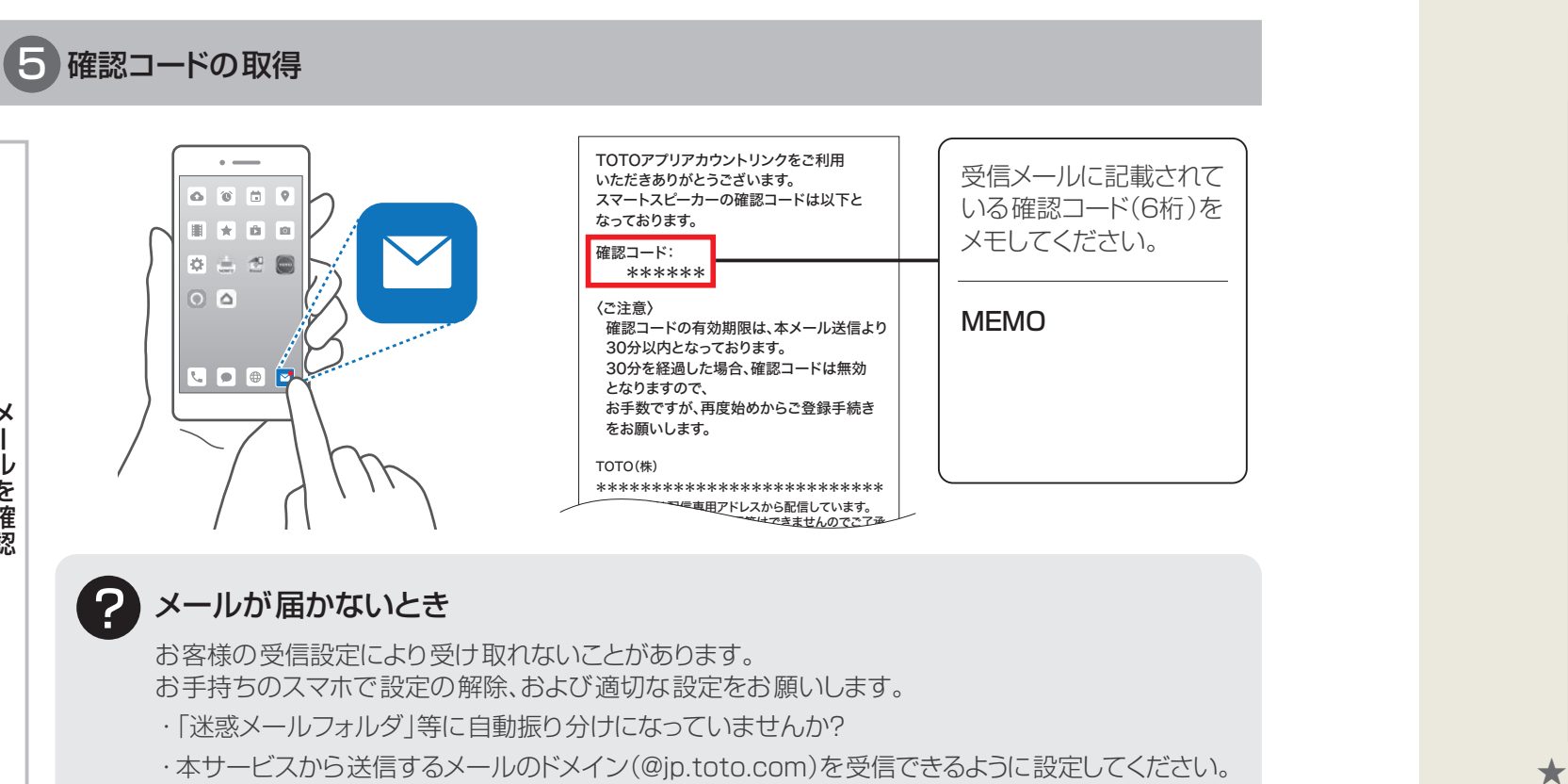

メールを確認

ールを確認

 $\times$ 

# スマホのバージョンを確認したい

### Androidの場合(対応OS:Android 9.0 以上)

- 1 ホーム画面で「メニューアイコン」をタップする
- 2 「設定」をタップする
- 3 「端末情報」をタップする
- 4 「Androidバージョン」の項目が「Android 9.0」以上に なっていることを確認する
- 1 ホーム画面で「設定」をタップする
- 2「一般」をタップする
- 3「情報」をタップする
- 4「システムバージョン」の項目が「iOS11.0」以上に なっていることを確認する

下記手順で2カ所目の浴室の登録を続けてください。

### 1 1カ所目の浴室の接続設定を完了する

### 2 接続設定のため、下記の下準備をする

### 3 アプリのホーム画面から下記の操作をする

### 4 2カ所目の浴室を登録する ▶ 設定手順の選択(P.18)

※1台のスマホで「スマホで操作モード」「スマホで確認モード」あわせて4カ所の浴室を接続して、アプリから操作できます。

### iPhoneの場合(対応OS:iOS11.0以上)

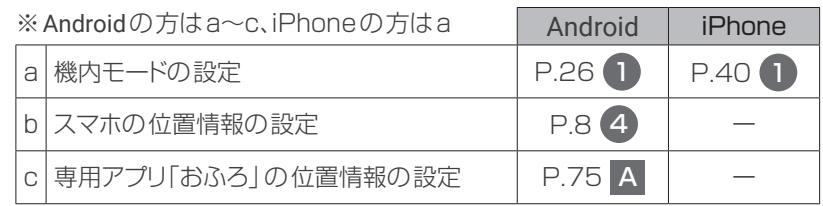

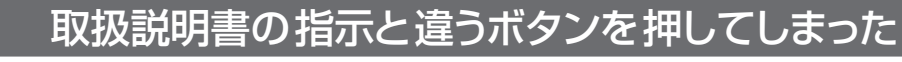

A Android 専用アプリ「おふろ」の位置情報の権限を「常に許可(もしくはON)」以外にしてしまった (P.7 2)

下記手順で、位置情報の使用を許可する設定へ変更してください。 ※接続設定を行う際に、位置情報のONが必要となります。本アプリの使用時に位置情報を使用することはありません。

![](_page_37_Picture_24.jpeg)

![](_page_37_Picture_7.jpeg)

![](_page_37_Picture_16.jpeg)

![](_page_37_Figure_28.jpeg)

▶ 操作途中だったページまで戻り、引き続き操作をしてください。

## **B** Wi-Fi®ネットワーク候補を「許可しない(もしくはいいえ/NO)」にしてしまった (P.36 1)、P.50 11)

Wi-Fi®ネットワーク候補を「許可(もしくははい/YES)」設定へ変更してください。 ※接続設定を行う際に、ネットワークへの接続が必要となります。

![](_page_37_Figure_32.jpeg)

▶ アプリを立ち上げなおしてログインしたあと、設定手順の選択(P.18)から再度操作をしてください。

こんなときは

![](_page_37_Picture_40.jpeg)

# **こんなときは**

※上記画面表示は、2021年7月時点の一例です。

※バージョンが古い場合はOSの更新をお願いします。OSの更新には、別途通信料がかかり、お客様のご負担となります。 ※更新できない場合は上記OSバージョンを利用可能なスマホをご準備ください。

# 1台のスマホから複数の浴室を操作したい

# 接続設定の途中でトラブルが発生した

### ■ ·パソコン等で仮登録メールを確認した

·ユーザー本登録完了後、『アプリを起動する』ボタンを押してもアプリが起動しない (P.10 10、P.16 10)

仮登録メールをパソコン等で確認した場合は、「アプリを起動する」ボタンを押しても専用アプリ「おふろ」は立ち上がりません。 下記手順でユーザーIDとパスワードを入力してログインした後、設定を続けてください。

通知を利用する場合は、「スマホの設定」と「アプリの設定」の両方で通知設定をONにしておく必要があります。 下記手順で「通知を許可」をONに変更してください。

接続設定が完了していない状態でアプリを閉じると、次にアプリを立ち上げなおした際に、ガイダンス画面が表示されます。 下記手順でユーザーIDとパスワードを入力してログインした後、設定を続けてください。

- ① マルチリモコンの「換気」ボタンを押して、ランプが点灯し換気が動くか確認してください。 動かない場合は、分電盤のブレーカー(浴室換気暖房または暖房換気扇用)が「切」になっていませんか? 「切」になっている場合は「入」にしてください。 それでも反応しない場合は、TOTOメンテナンス(株)へご連絡ください。(TEL 00.0120-1010-05)
- ② マルチリモコンの機器が動作していませんか? 接続設定をする際は、24時間換気は起動していて大丈夫ですが、それ以外の機器は停止してください。

③ マルチリモコンにエラーが表示されていませんか?

エラーが表示されたままだと、接続設定ができません。

エラーの内容および、解除の仕方は、マルチリモコンの取扱説明書をご確認ください。

※エラーが発生している場合、ボタンのランプが高速(1秒間に10回)点滅+黒い表示部に2桁の数字が表示されます。

![](_page_38_Figure_12.jpeg)

▶ 設定手順の選択 (P.18)から引き続き操作をしてください。

N (P.24 12、P.46 9、P.52 15) キー 大面所のマルチリモコンを操作しても「1」が表示されない( P.21 6、P.26 2、P.35 9、P.40 2、P.40 9 )

![](_page_38_Figure_8.jpeg)

▶ P.24 12 P.46 9 P.52 15 から再度操作をしてください。

![](_page_38_Figure_4.jpeg)

## **E スマホに表示されるアプリ画面が説明書と異なる(P.18 3)**

▶ 設定手順の選択 (P.18)から、引き続き操作をしてください。

iPhone 接続設定の途中で通知の「許可」を選択しても、画面が進まない (P.24 12、P.46 9、P.52 15)

![](_page_38_Picture_438.jpeg)

![](_page_38_Picture_30.jpeg)

![](_page_38_Figure_17.jpeg)

※リモコン品番によりデザインは異なります。

![](_page_39_Figure_0.jpeg)

こんなときは

CA-004 -\*\* ユーザーID、またはメールアドレスが 重複しています。

**N**  ヘルプページが開かない

CA-001-\*\* ログイン情報 (ユーザーID/パスワード)に

誤りがあります。

● リストからネットワークを選択 xxxxxx-x-xxxxxx

![](_page_40_Figure_0.jpeg)

パスワードを忘れた方は、アプリのログイン画面の「パスワードを忘れた 方は」を押下し、パスワードの再設定を実施してください。

1つのメールアドレスに対し、1つのユーザーIDしか登録できません。 また他のユーザーが同じIDを使用している可能性があります。 ユーザーID、もしくはメールアドレスを変更してください。

CA-014 -\*\* TOTO製品の登録ができませんでした。 

接続可能台数をオーバーしています。

▶ 操作途中だったページまで戻り、引き続き操作をしてください。

1つのユーザーIDで登録できる浴室は「スマホで操作モード」「スマホ で確認モード」あわせて4カ所までです。1カ所の浴室に対しては、 10台のスマホ(ユーザーID10個まで)にしてください。

こんなときは

お使いの無線LANルーターの情報を入力し 「接続する」ボタンを押してください。

パスワード ●●●●●●●●●●

スマホのWi-Fi®が「totogate22」と接続している間は、インターネットに接続できないためヘルプページを開くことが できません。お使いの無線LANルーターに接続してからヘルプページをご確認ください。 接続設定に戻る際は、再度「totogate22」と接続してください。  $80$  and the contract of the contract of the contract of the contract of the contract of the contract of the contract of the contract of the contract of the contract of the contract of the contract of the contract of th

### エラー番号 | フォーマン 原因 フォーマー | マンス オーバー オーバン 対応方法

接続する

ネットワーク名:SSID(2.4GHz) パスワード:PASS、KEY、暗号化キー、など

ネットワーク名(SSID) | 再検索

〈側面〉 〈裏面〉

ヘルプ

お使いの無線LANルーターの情報を入力し 「接続する」ボタンを押してください。

パスワード ●●●●●●●●●●

接続する

ネットワーク名:SSID(2.4GHz) パスワード:PASS、KEY、暗号化キー、など

ネットワーク名(SSID) 再検索

<u>ートトレスト エー・エスト Minimum </u> xxxxxx-x-xxxxxx

〈側面〉 〈裏面〉

ヘルプ

# **MEMO**

82 a bhliain 1982 an t-Iomraid an t-Iomraid an t-Iomraid an t-Iomraid an t-Iomraid an t-Iomraid and t-Iomraid

### 商標について

本紙面に記載されている商品またはサービスなどの名称は、各社の商標または登録商標です。

- Amazon、Alexa、Echoは、Amazon.com.lnc.の商標です。
- Android、Google、Google Home、Google Nest、Google Play、Google Playロゴは、Google LCCの商標です。
- iPhoneは、米国および他の国で登録されたApple Inc.の商標です。 iPhoneは、アイホン株式会社のライセンスに基づき使用されています。
- App Storeは、Apple Inc.のサービスマークです。TM and ©2018 Apple Inc.All rights reserved.
- ●「WPS」はWi-Fi Protected Setup™による接続を表します。
- ●「Wi-Fi®」、「Wi-Fi Protected Setup™ | 「WPA2™ | はWi-Fi Alliance®の商標または登録商標です。
- ●「AOSS」は、株式会社バッファローの商標または登録商標です。

![](_page_42_Picture_9.jpeg)

TOTO株式会社 **https://jp.toto.com**

![](_page_42_Picture_11.jpeg)